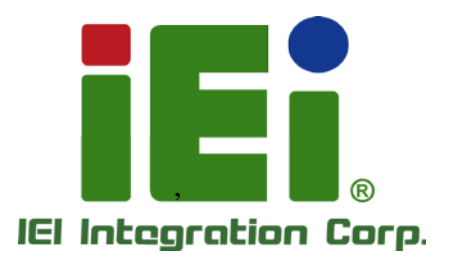

Ŧ

**ENDING MARTING SCRIPTING OF DISCUSSION DALIE: was@casses.unconverses.unde** call with gwelsen, signal city, nowe Excited in andecent week(XX)

in littel, Oranichenview (ONA) - a sub bill helpearability. La Ban Jane Hotel Morris (Miles)

**DOM POR SEAL** 

 $\sigma$ 

MODEL: TANK-6000-C226

i i

 $\mathbf{C}$ 

and BOORGAN CONTROL volus 63966 Embedded s ystem s upports 22nm LGA1155 Intel® Xeon® E3 / Core™ i3 CPU, HDMI, VGA, GbE, Two USB 2.0, Four USB 3.0,

# Us er Manual

Two COM and RoHS Compliant

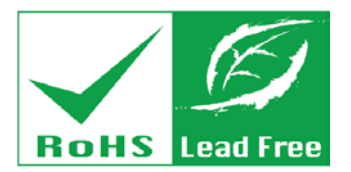

Rev. 1.00 – 14 March 2014

# Revis ion

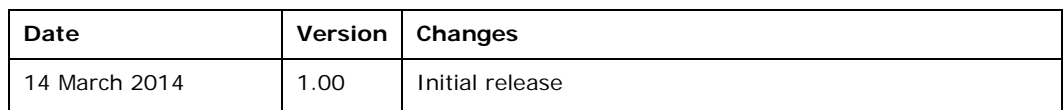

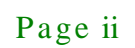

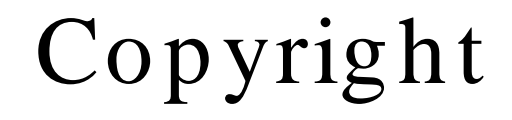

**Integration Corp.** 

#### COPYRIGHT NOTICE

The information in this document is subject to change without prior notice in order to improve reliability, design and function and does not represent a commitment on the part of the manufacturer.

In no event will the manufacturer be liable for direct, indirect, special, incidental, or consequential damages arising out of the use or inability to use the product or documentation, even if advised of the possibility of such damages.

This document contains proprietary information protected by copyright. All rights are reserved. No part of this manual may be reproduced by any mechanical, electronic, or other means in any form without prior written permission of the manufacturer.

#### TRADEMARKS

All registered trademarks and product names mentioned herein are used for identification purposes only and may be trademarks and/or registered trademarks of their respective owners.

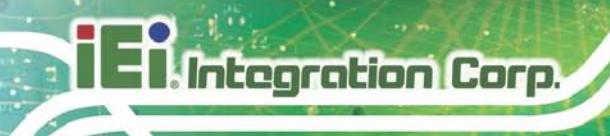

# Table of Contents

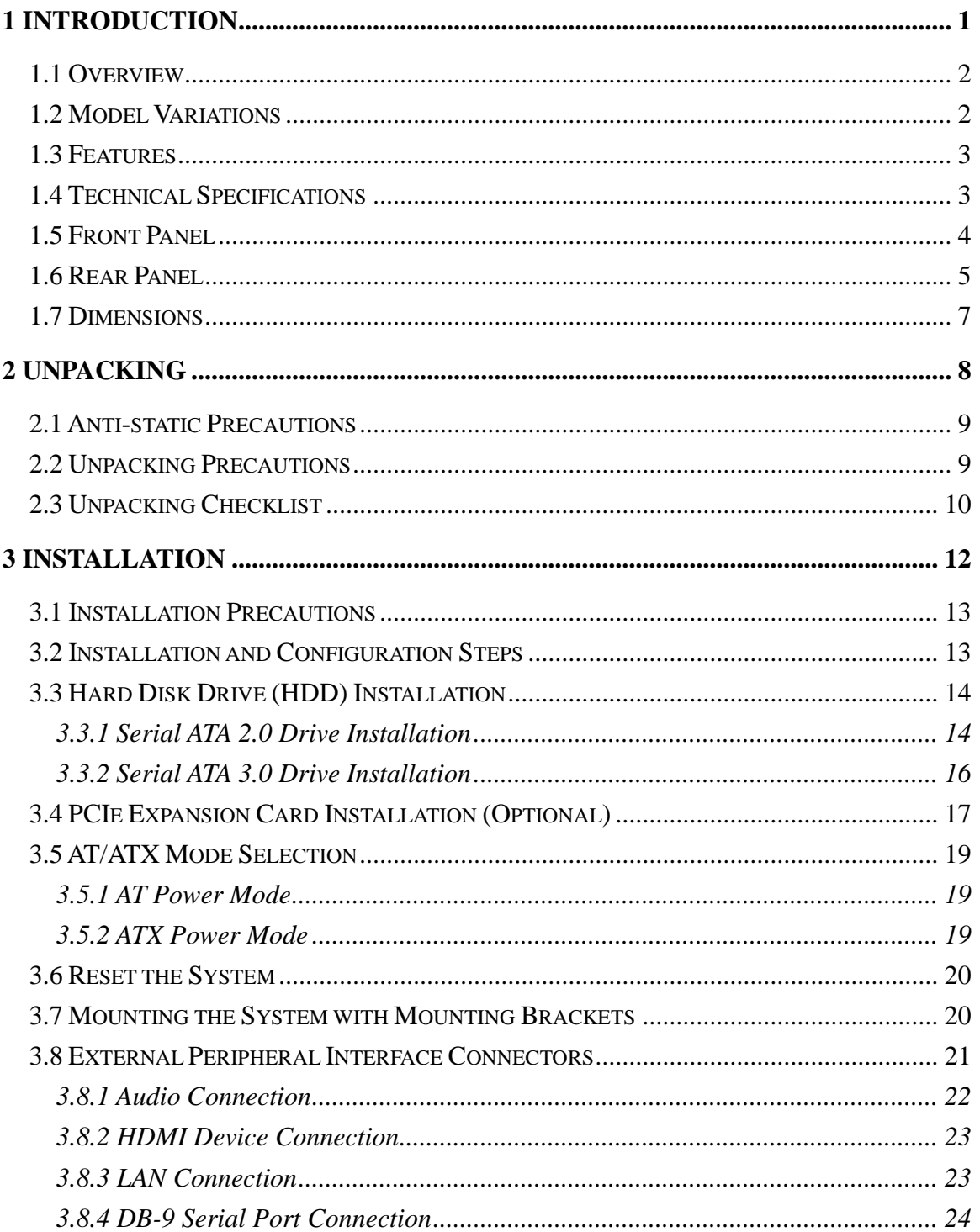

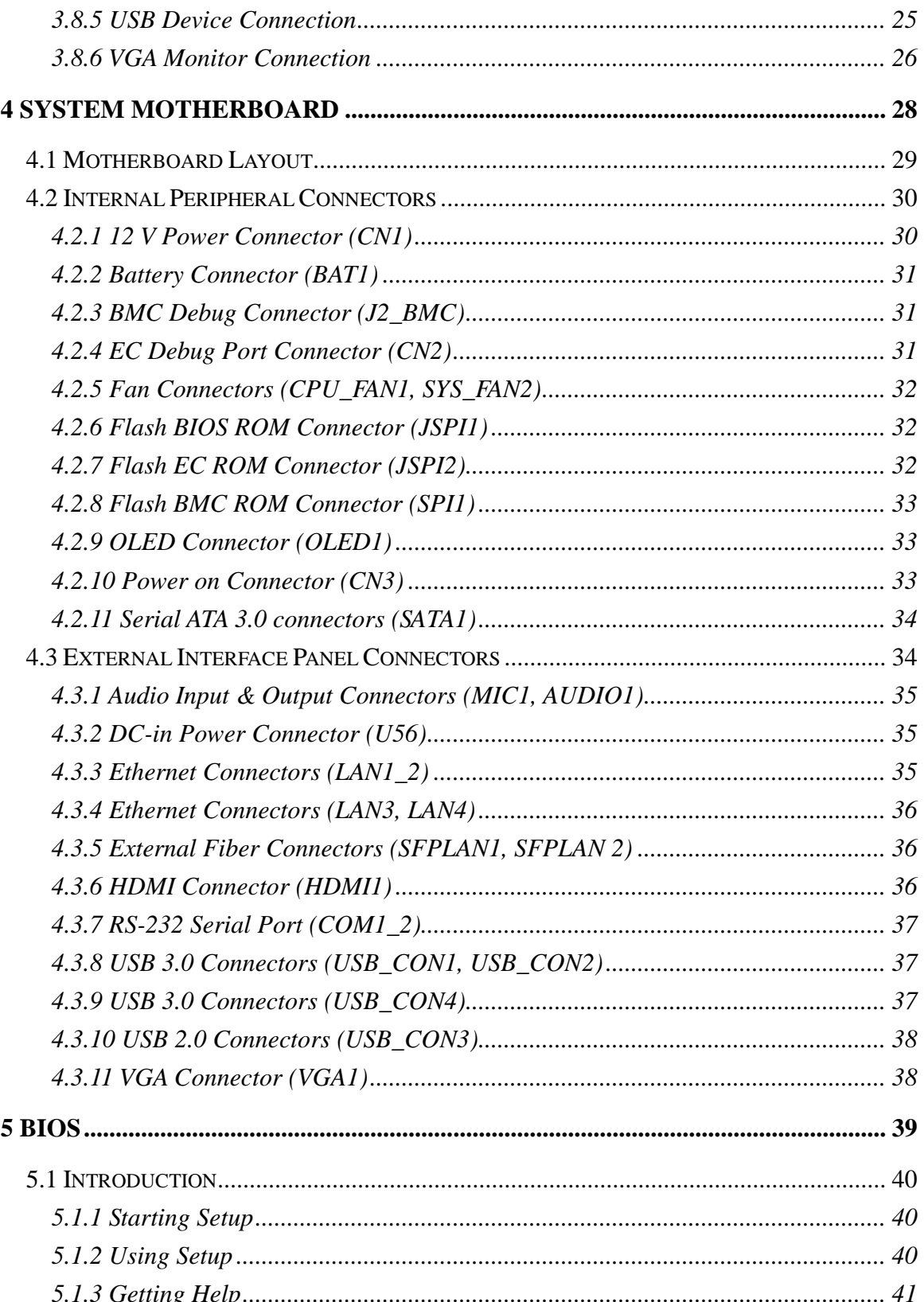

f

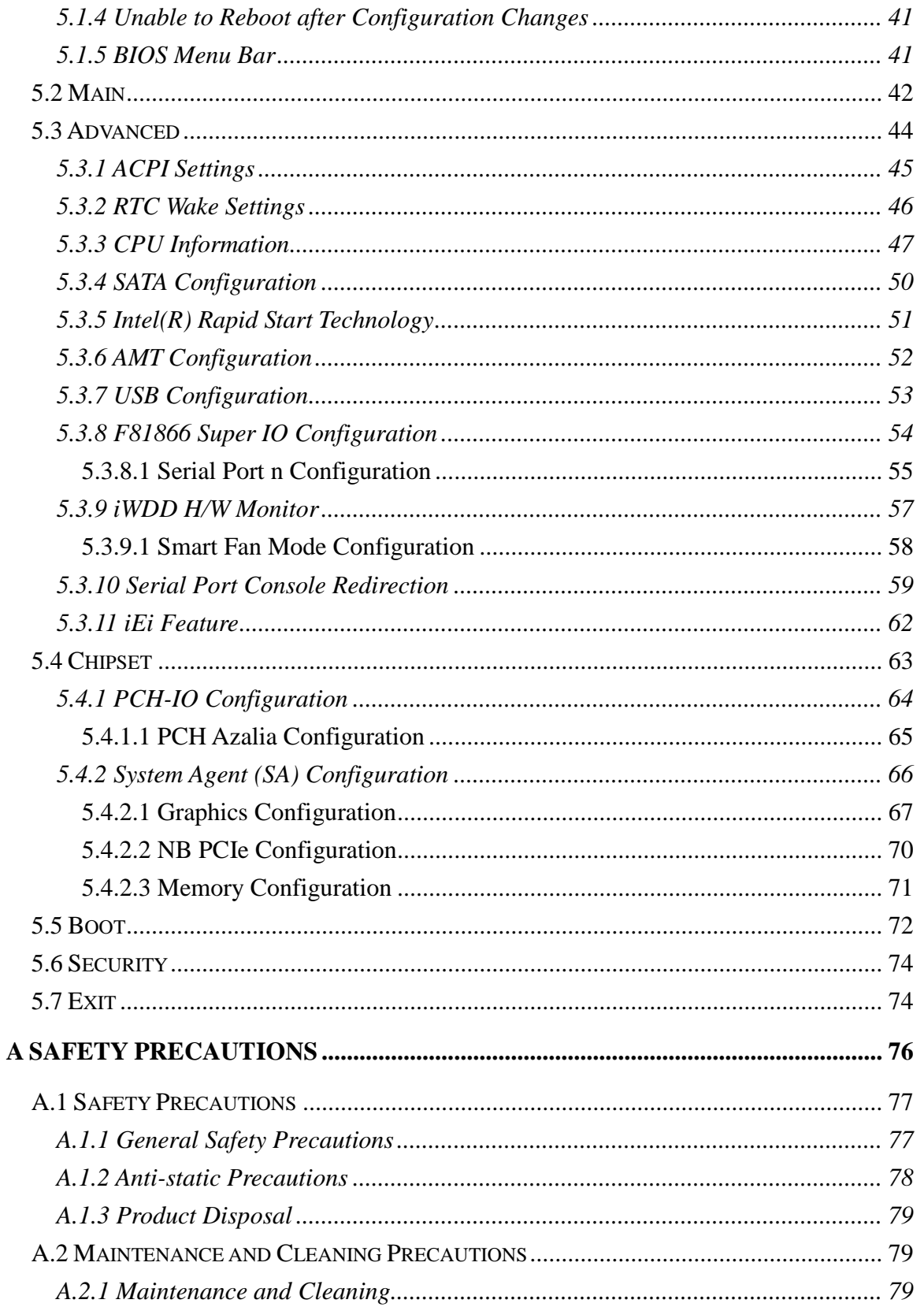

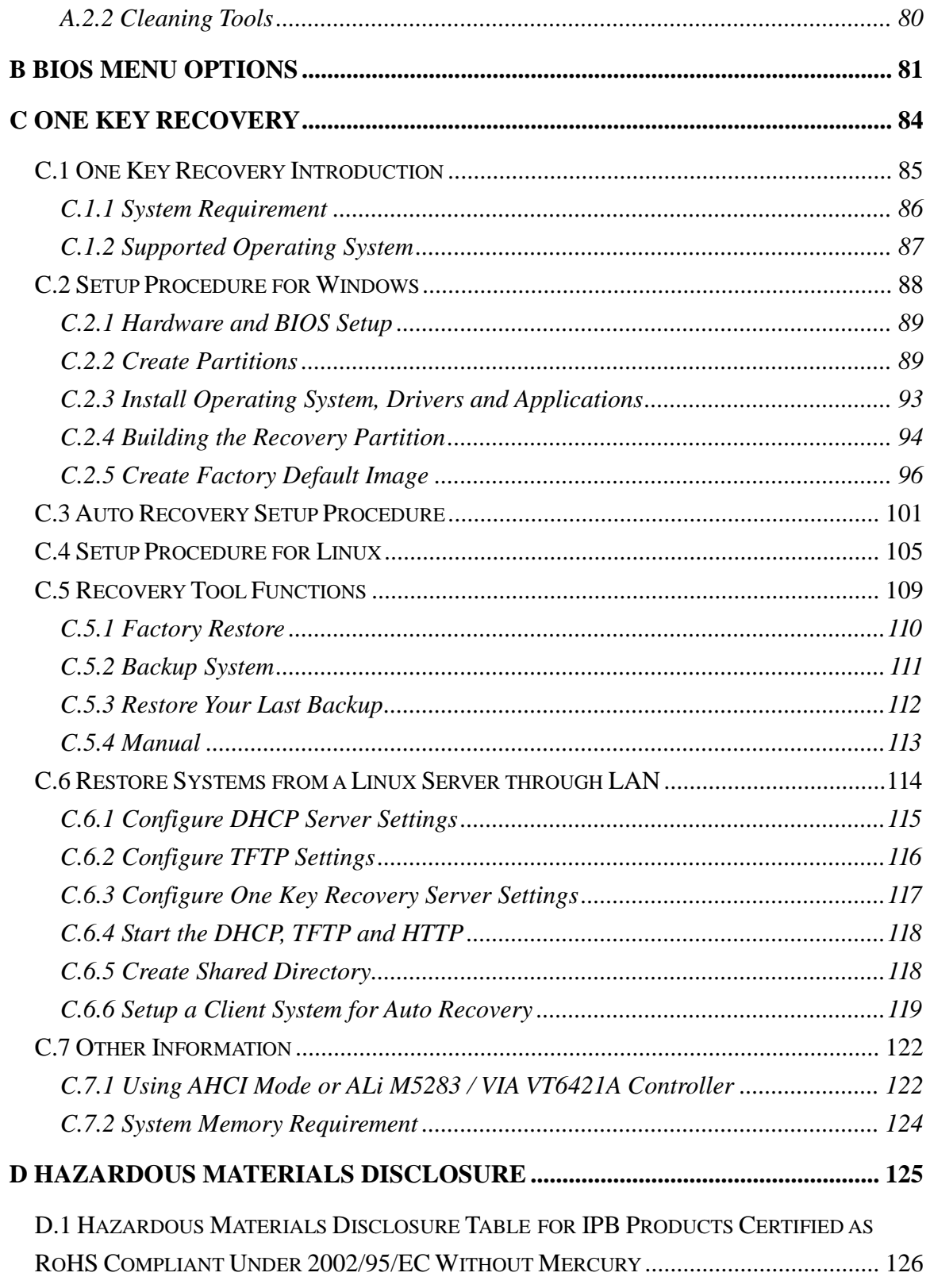

f

**Integration Corp.** 

Page vii

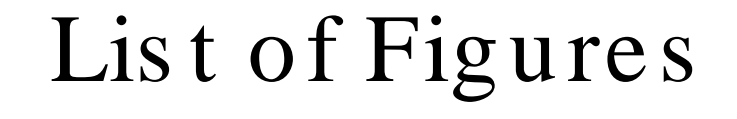

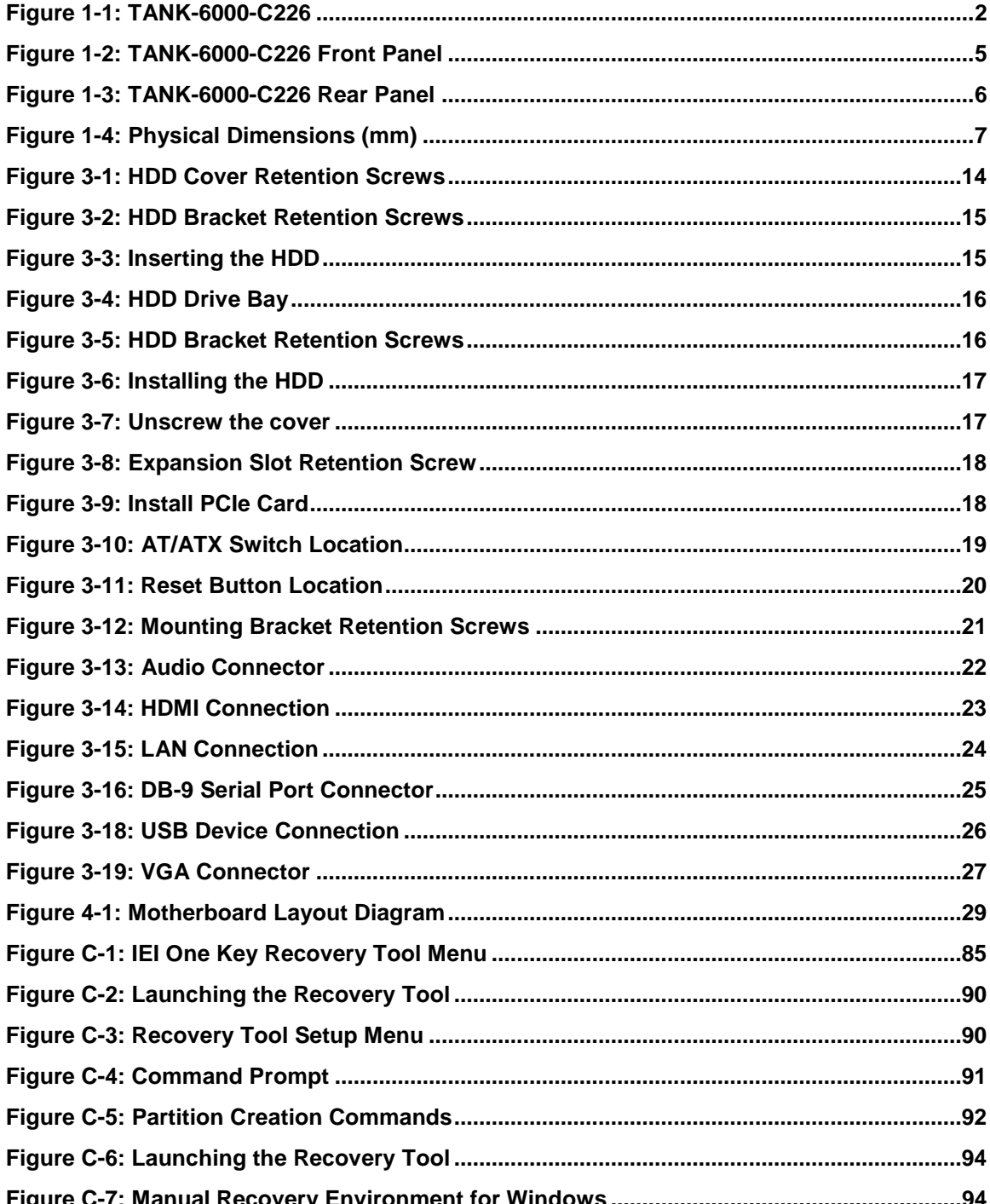

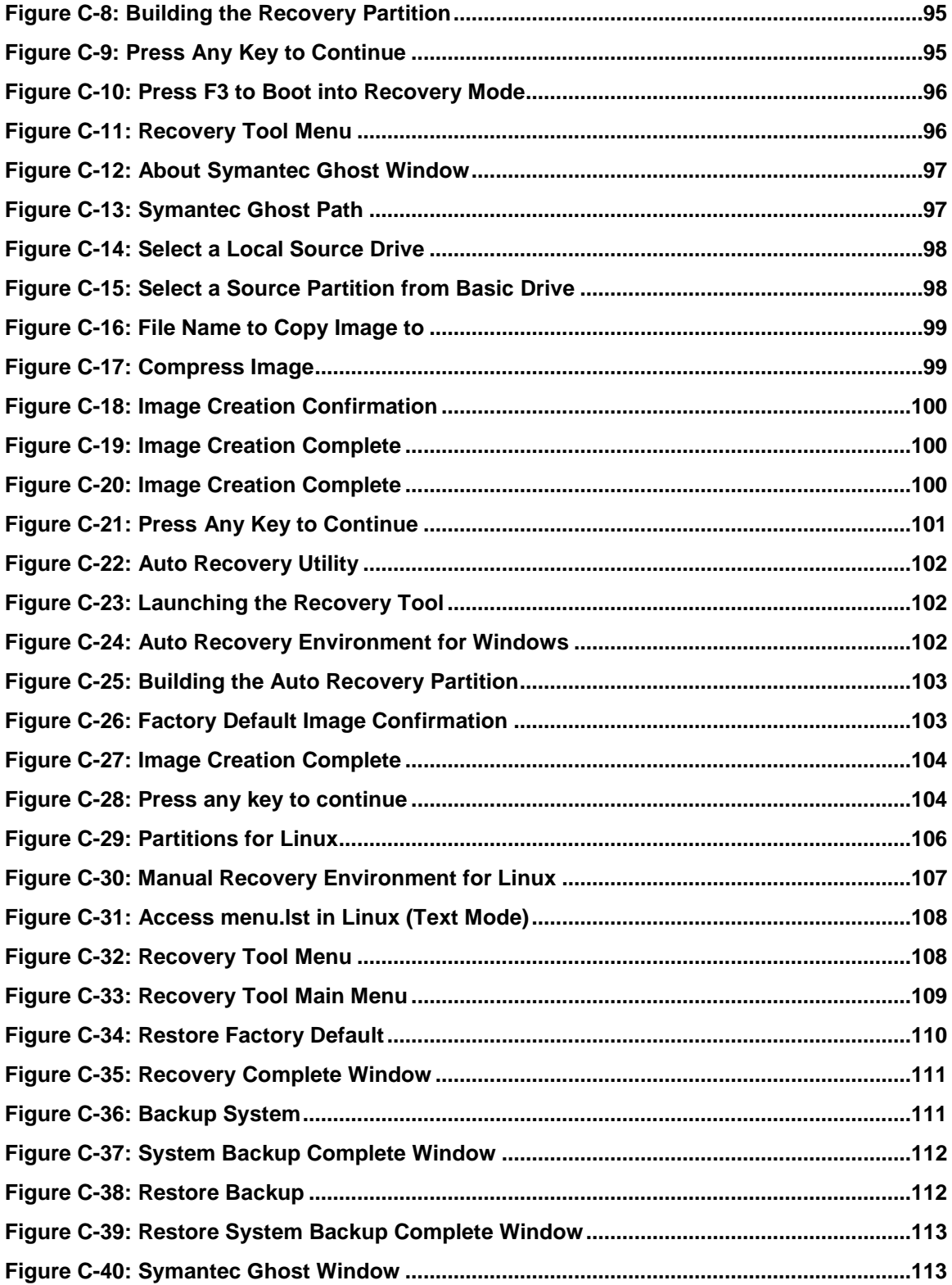

f

# Lis t of Tables

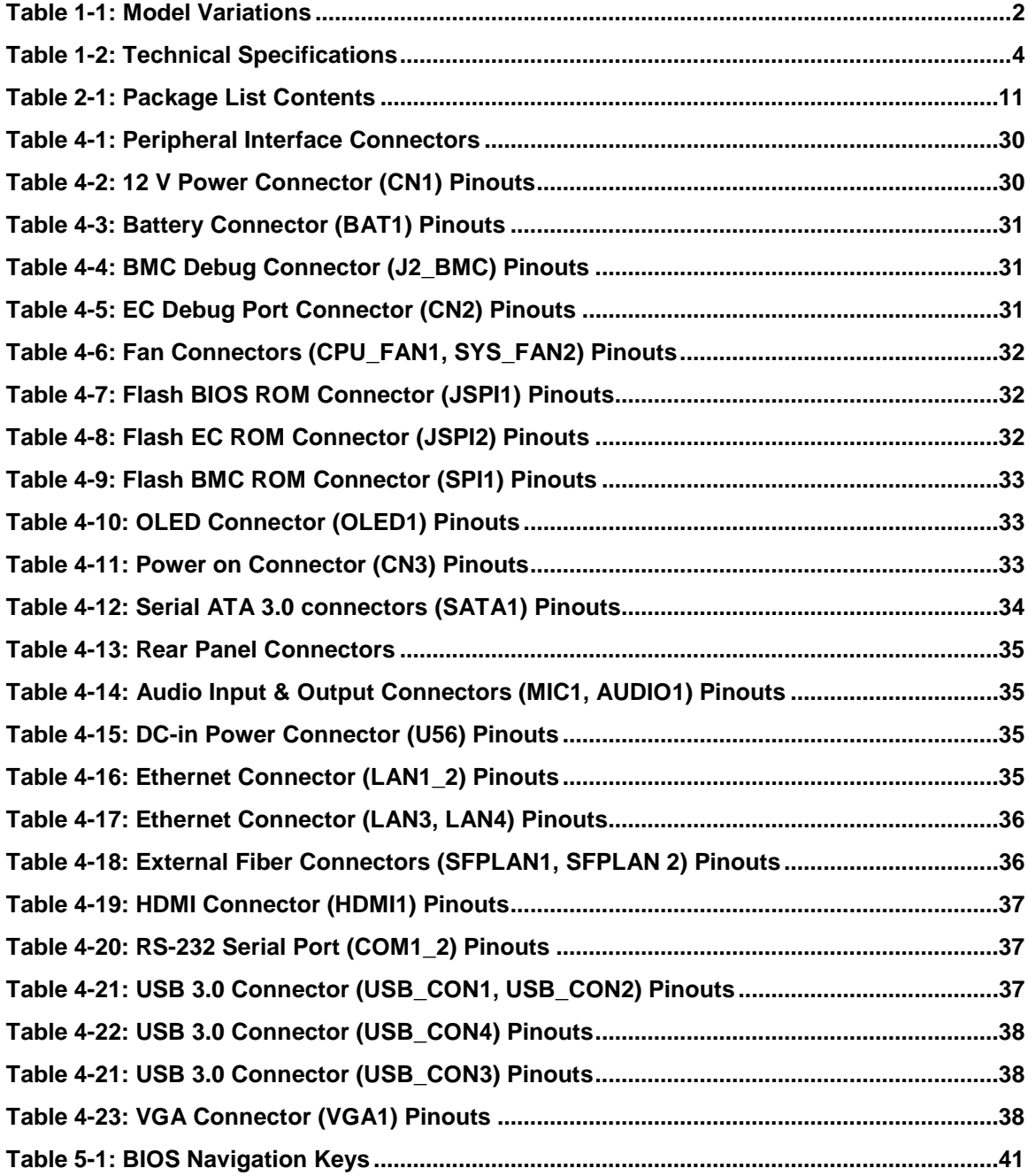

<span id="page-10-0"></span>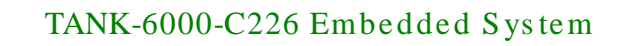

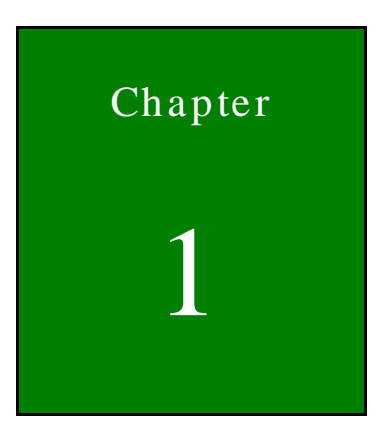

**Integration Corp.** 

# Introduction

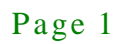

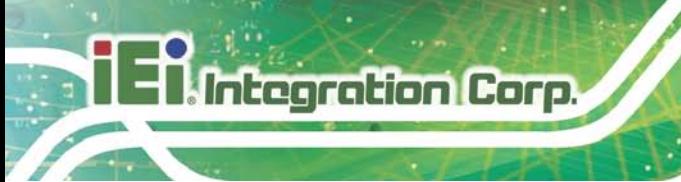

## <span id="page-11-0"></span>1.1 Overview

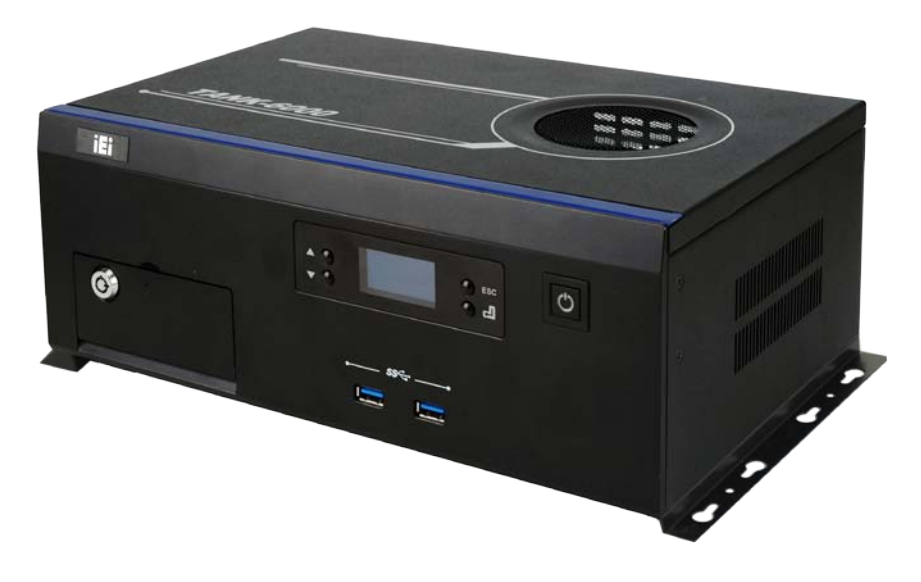

#### <span id="page-11-2"></span>**Figure 1-1: TANK-6000-C226**

The TANK-6000-C226 embedded system is with one VGA port and one HDMI port for dual display. It accepts an Intel® Xeon® E3 / Core™ i3 CPU and supports four 240-pin DDR3 U-DIMM modules up to 64 GB. The TANK-6000-C226 supports one 2.5" SATA HDD with up to 3 Gb/s data transfer rate and two 2.5" SATA HDDs with up to 6 Gb/s data transfer rate. Two serial ports, two external USB 2.0 ports and four external USB 3.0 ports ensure simplified connectivity to a variety of external peripheral devices.

## <span id="page-11-1"></span>1.2 Model Variations

The model variations of the TANK-6000-C226 series are listed below.

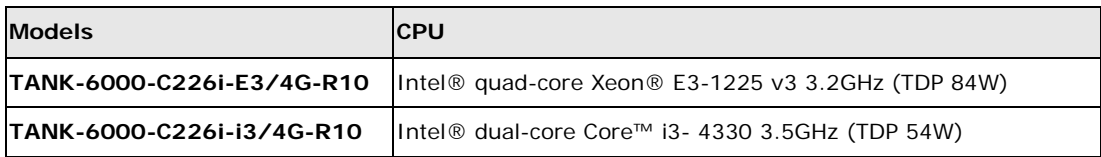

<span id="page-11-3"></span>**Table 1-1: Model Variations**

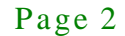

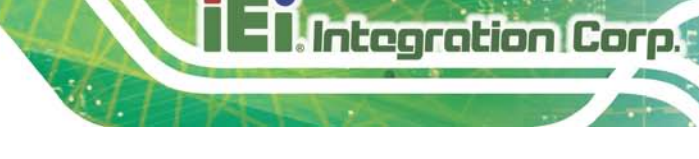

## <span id="page-12-0"></span>1.3 Features

The TANK-6000-C226 features are listed below:

- LGA1155 socket supports Intel® Xeon® E3 / Core<sup>™</sup> i3 CPU (up to 95W CPU )
- 4 x 240-pin DDR3 U-DIMM (system max: 64GB)
- **Extended temperature design supports -20°C to 55°C**
- **Easy to install Hard Disk Drive (HDD)**
- USB 3.0 for high super speed data transfer
- **Programmable OLED display**
- RoHS compliant

## <span id="page-12-1"></span>1.4 Technical Specifications

#### The TANK-6000-C226 technical specifications are listed in [Table](#page-13-1) 1-2.

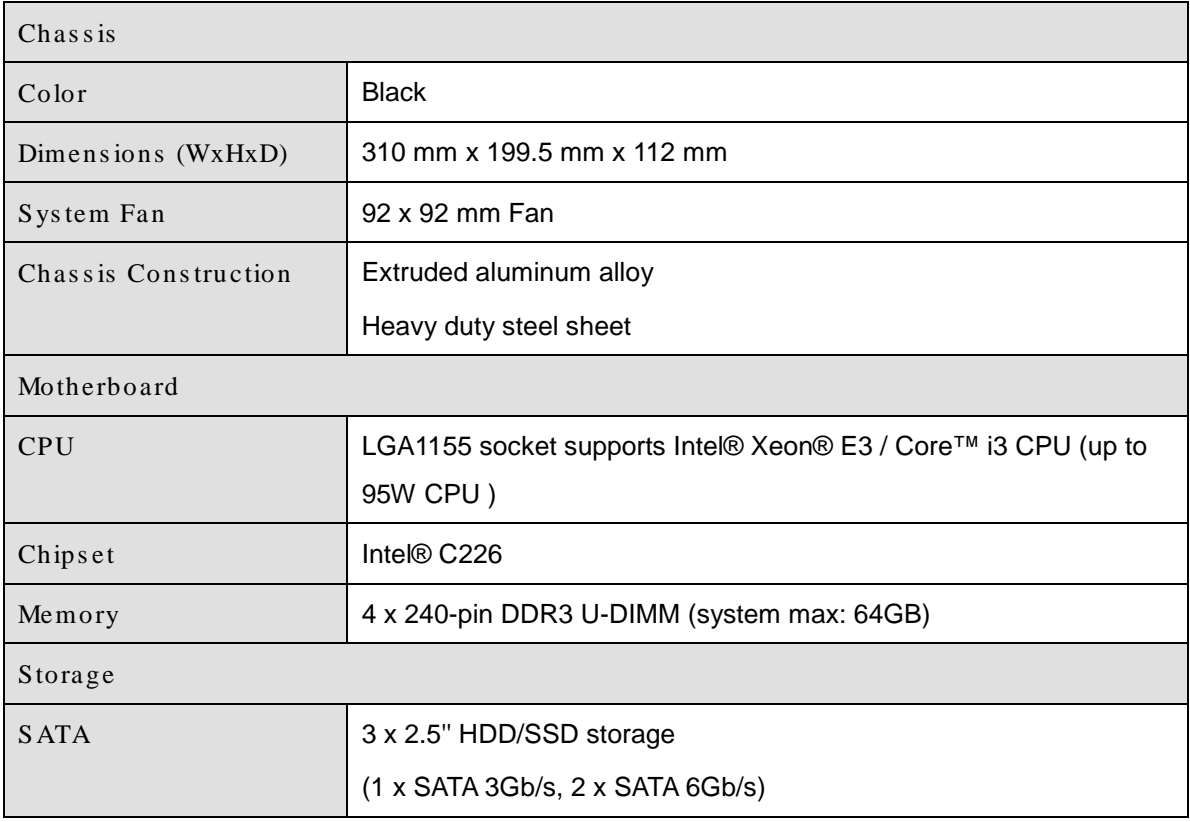

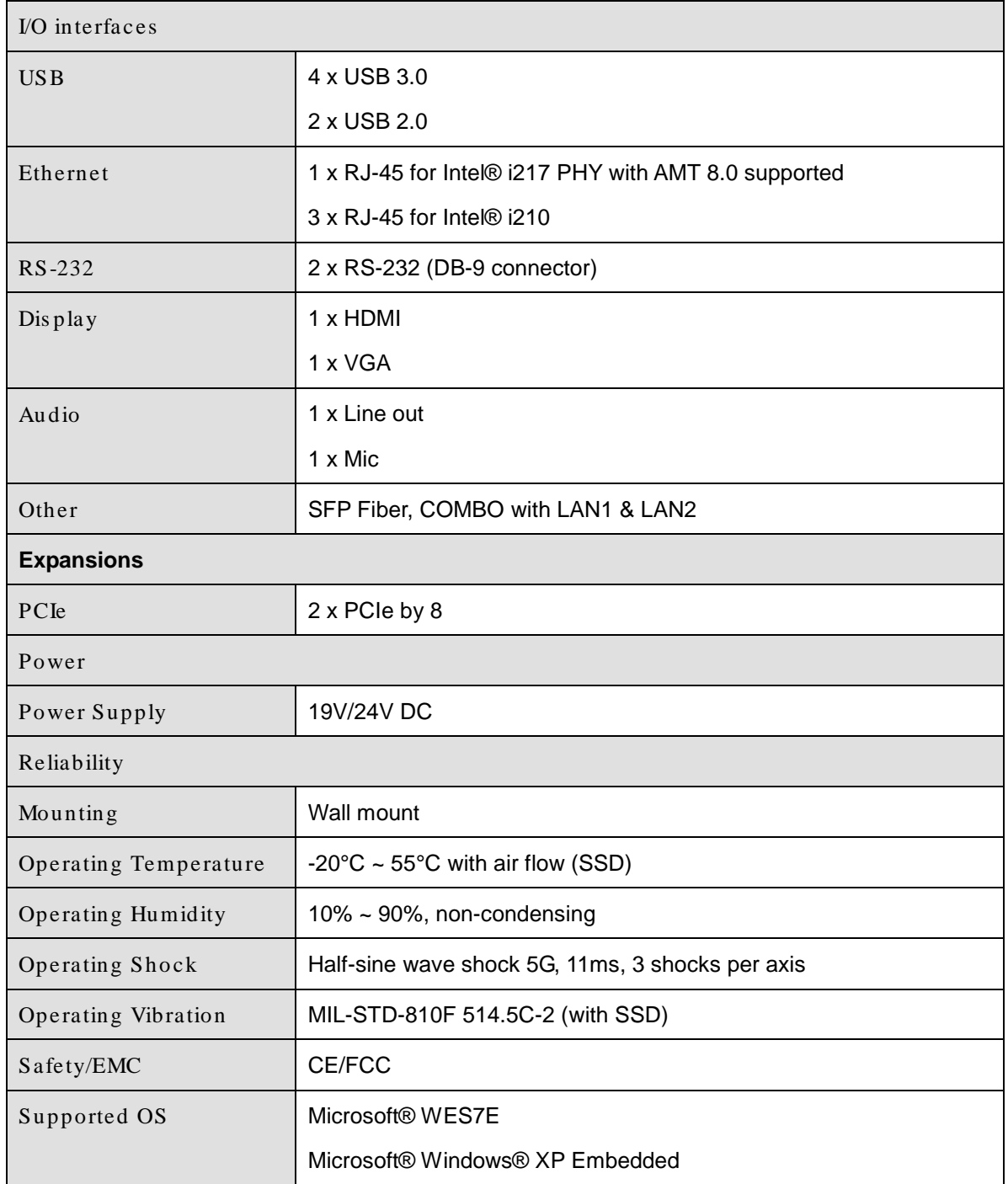

#### <span id="page-13-1"></span>**Table 1-2: Technical Specifications**

## <span id="page-13-0"></span>1.5 Front Panel

The front panel of the TANK-6000-C226 has the following features (**[Figure](#page-14-1) 1-2**):

- 2 x HDD/SSD bay
- 1 x OLED display
- 1 x Power button
- 

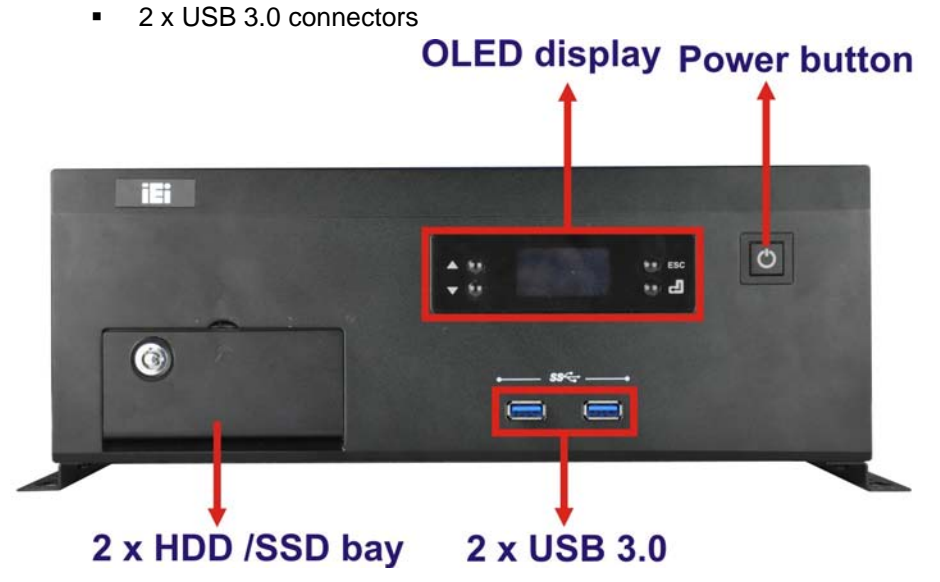

**Integration Corp.** 

<span id="page-14-1"></span>**Figure 1-2: TANK-6000-C226 Front Panel**

## <span id="page-14-0"></span>1.6 Rear Panel

The rear panel of the TANK-6000-C226 has the following features (**[Figure](#page-15-0) 1-3**):

- 1 x 4-pin power jack for 19V/24V power input
- 1 x 4-pin terminal block for 19V/24V power input
- 1 x AT/ATX Switch
- 1 x HDMI port
- **1** x Line-out port (green)
- $\blacksquare$  1 x Mic-in port (pink)
- $\blacksquare$  1 x Reset button
- 2 x RJ-45 combo Gigabit LAN ports
- 2 x RJ-45 LAN connectors
- 2 x RS-232 (DB-9 connector)
- 2 x SFP Fiber combo Gigabit LAN ports
- 2 x USB 2.0 connectors
- 2 x USB 3.0 ports
- 1 x VGA port

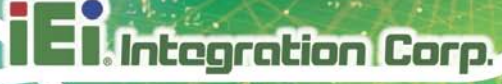

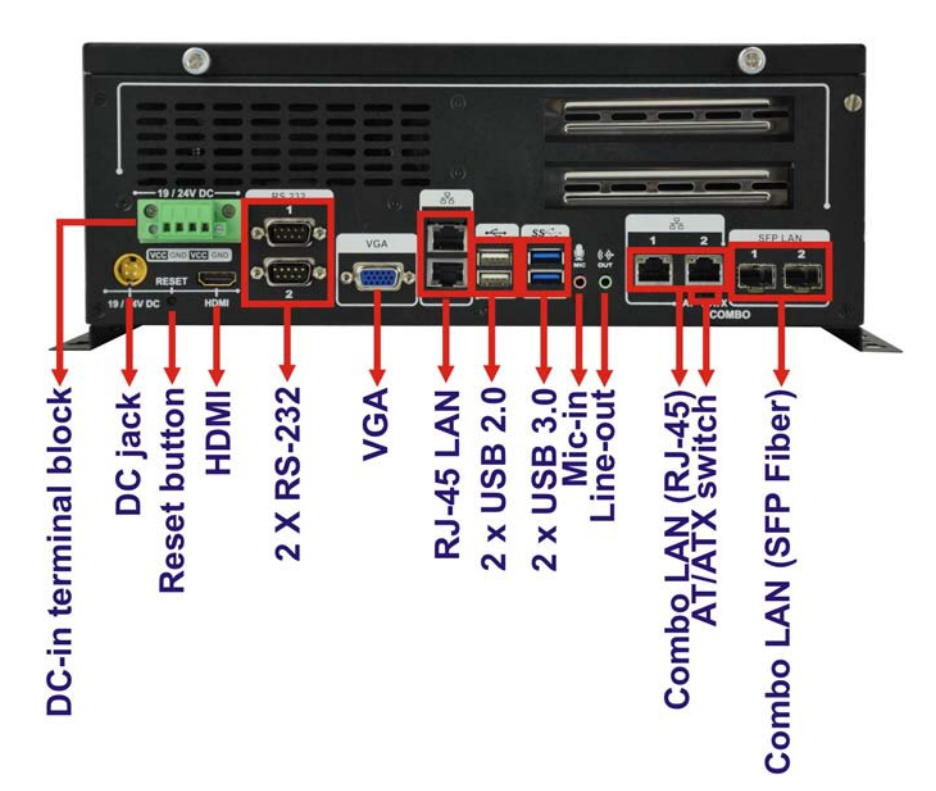

<span id="page-15-0"></span>**Figure 1-3: TANK-6000-C226 Rear Panel**

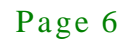

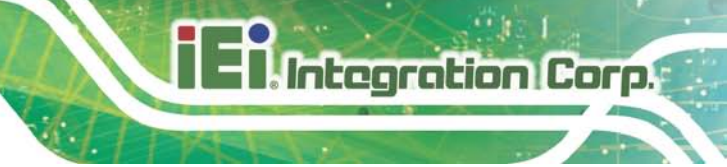

## <span id="page-16-0"></span>1.7 Dimens ions

The physical dimensions are shown below:

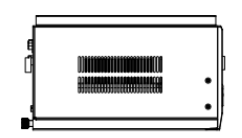

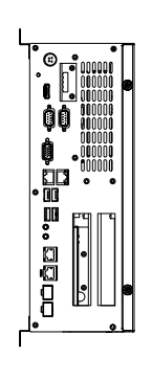

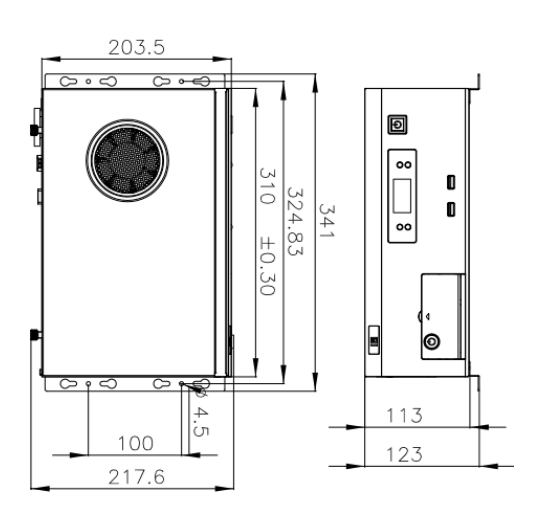

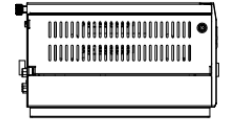

<span id="page-16-1"></span>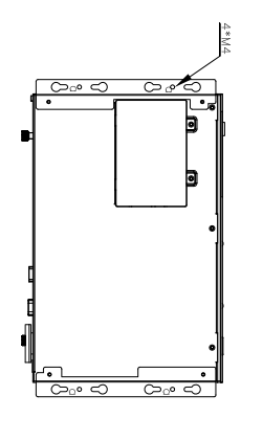

**Figure 1-4: Physical Dimensions (mm)**

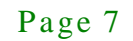

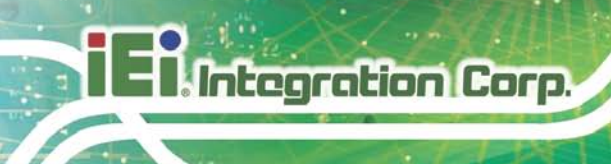

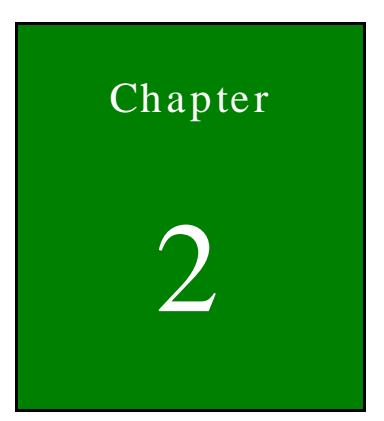

# <span id="page-17-0"></span>Unpacking

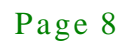

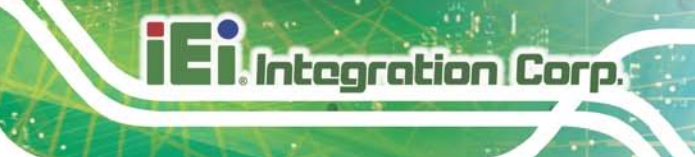

## <span id="page-18-0"></span>2.1 Anti-s tatic Precautions

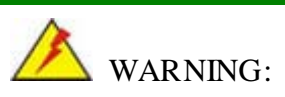

Failure to take ESD precautions during installation may result in permanent damage to the TANK-6000-C226 and severe injury to the user.

Electrostatic discharge (ESD) can cause serious damage to electronic components, including the TANK-6000-C226. Dry climates are especially susceptible to ESD. It is therefore critical that whenever the TANK-6000-C226 or any other electrical component is handled, the following anti-static precautions are strictly adhered to.

- *Wear an anti-static wristband*: Wearing a simple anti-static wristband can help to prevent ESD from damaging the board.
- *Self-grounding*: Before handling the board, touch any grounded conducting material. During the time the board is handled, frequently touch any conducting materials that are connected to the ground.
- *Use an anti-static pad*: When configuring the TANK-6000-C226, place it on an antic-static pad. This reduces the possibility of ESD damaging the TANK-6000-C226.

## <span id="page-18-1"></span>2.2 Unpacking Precautions

When the TANK-6000-C226 is unpacked, please do the following:

- Follow the anti-static precautions outlined in **Section [2.1](#page-18-0)**.
- Make sure the packing box is facing upwards so the TANK-6000-C226 does not fall out of the box.
- Make sure all the components shown in **Section [2.3](#page-19-0)** are present.

## <span id="page-19-0"></span>2.3 Unpacking Checklis t

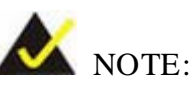

If some of the components listed in the checklist below are missing, please do not proceed with the installation. Contact the IEI reseller or vendor you purchased the TANK-6000-C226 from or contact an IEI sales representative directly. To contact an IEI sales representative, please send an email to [sales@iei.com.tw.](mailto:sales@iei.com.tw)

The TANK-6000-C226 is shipped with the following components:

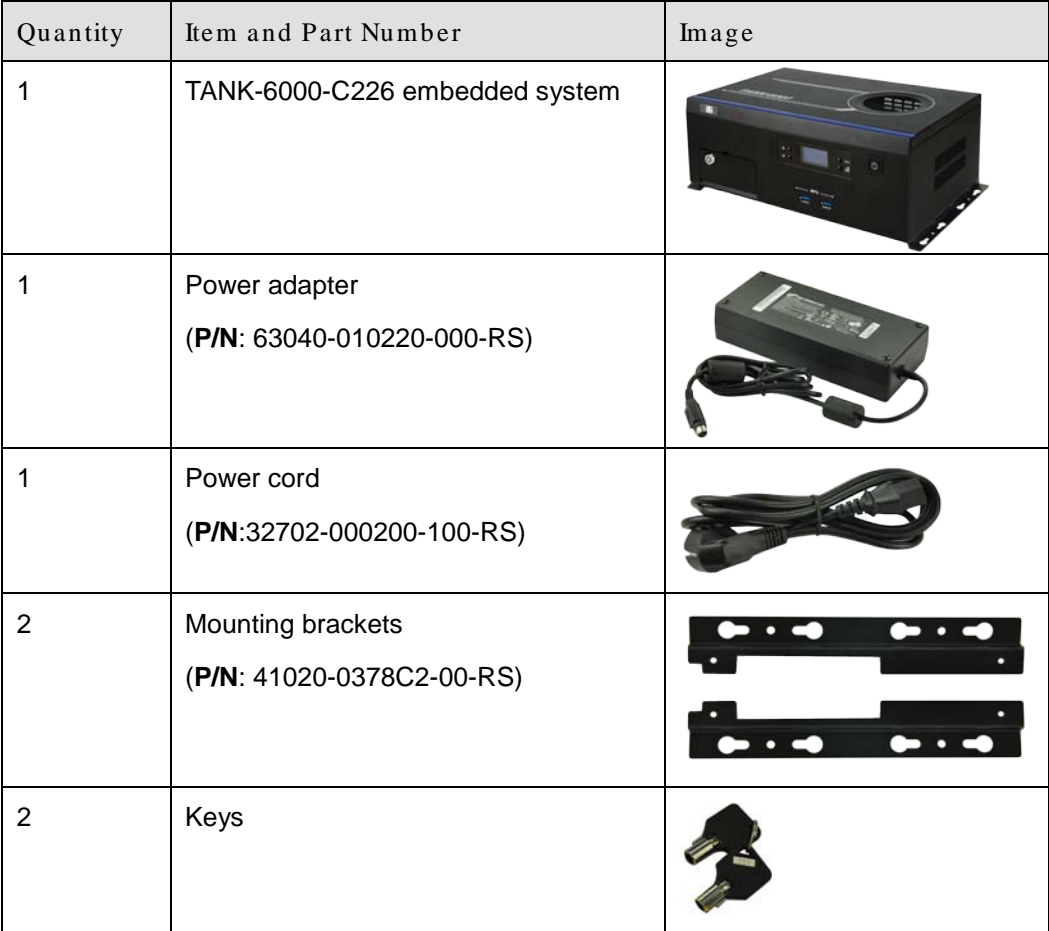

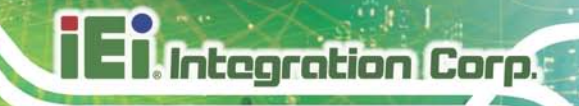

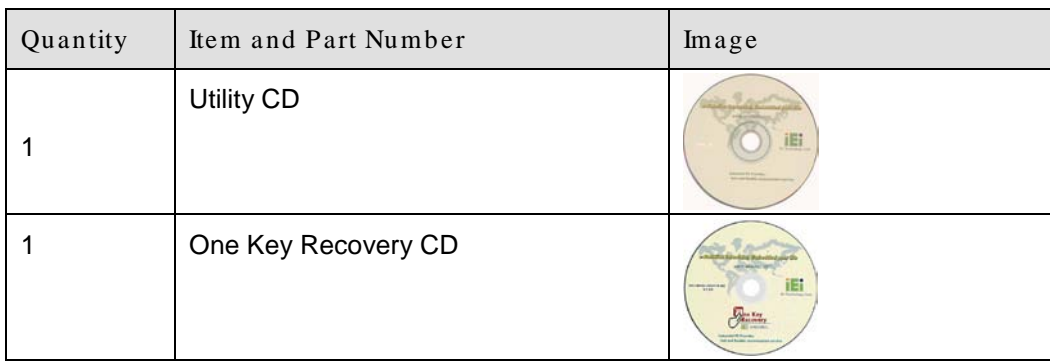

<span id="page-20-0"></span>**Table 2-1: Package List Contents**

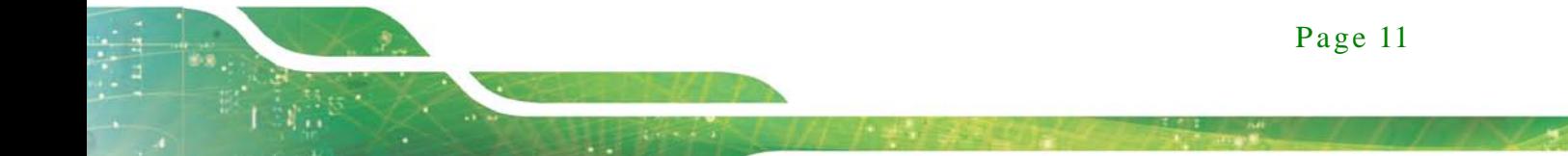

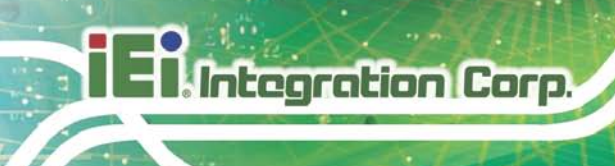

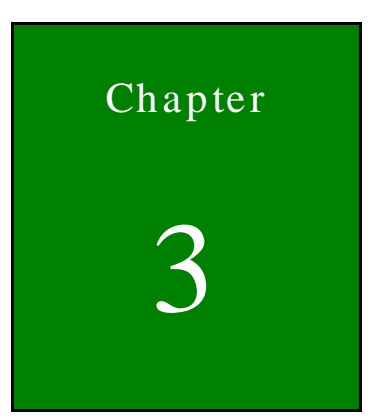

# <span id="page-21-0"></span>Installation

Page 12

## <span id="page-22-0"></span>3.1 Ins tallation Precautions

During installation, be aware of the precautions below:

- **Read the user manual**: The user manual provides a complete description of the TANK-6000-C226, installation instructions and configuration options.
- **DANGER! Disconnect Power**: Power to the TANK-6000-C226 must be disconnected during the installation process, or before any attempt is made to access the rear panel. Electric shock and personal injury might occur if the rear panel of the TANK-6000-C226 is opened while the power cord is still connected to an electrical outlet.
- **Qualified Personnel**: The TANK-6000-C226 must be installed and operated only by trained and qualified personnel. Maintenance, upgrades, or repairs may only be carried out by qualified personnel who are familiar with the associated dangers.
- **Grounding**: The TANK-6000-C226 should be properly grounded. The voltage feeds must not be overloaded. Adjust the cabling and provide external overcharge protection per the electrical values indicated on the label attached to the back of the TANK-6000-C226.

## <span id="page-22-1"></span>3.2 Ins tallation and Configuration Steps

The following installation steps must be followed.

- Step 1: Unpack the TANK-6000-C226.
- Step 2: Install the HDD.
- Step 3: Install the PCIe expansion card (Optional).
- Step 4: Configure the system.
- Step 5: Mount the TANK-6000-C226.
- Step 6: Connect peripheral devices to the TANK-6000-C226.

## <span id="page-23-0"></span>3.3 Hard Dis k Drive (HDD) Ins tallation

<span id="page-23-1"></span>3.3.1 Serial ATA 2.0 Drive Ins tallation

To install the hard disk drive to the SATA 2.0 driver bay, please follow the steps below:

Step 1: Remove two retention screws from the HDD cover, as shown in [Figure](#page-23-2) 3-1.

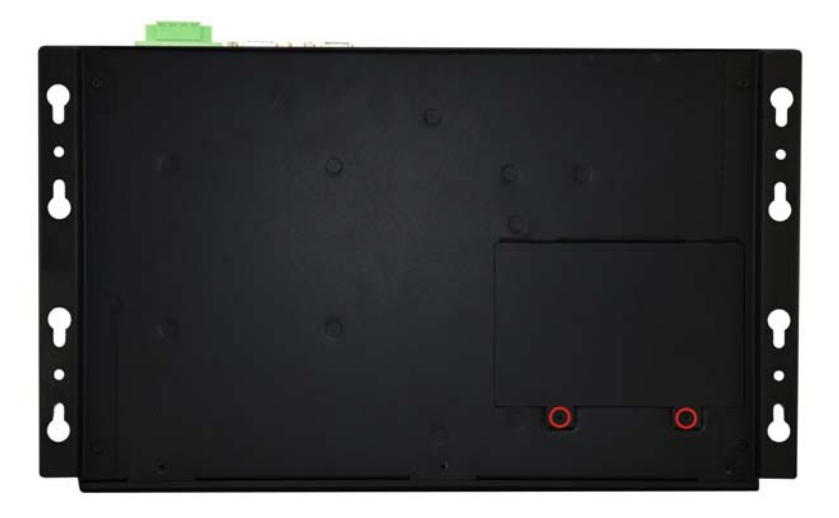

#### <span id="page-23-2"></span>**Figure 3-1: HDD Cover Retention Screws**

- Step 2: Remove the HDD cover from the device.
- Step 3: Loosen two HDD bracket retention screws ([Figure](#page-24-0) 3-2).

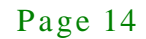

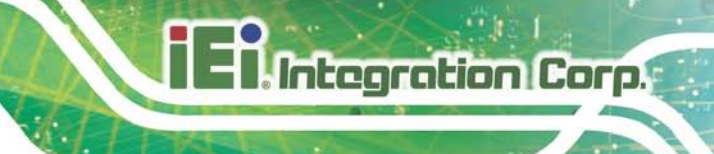

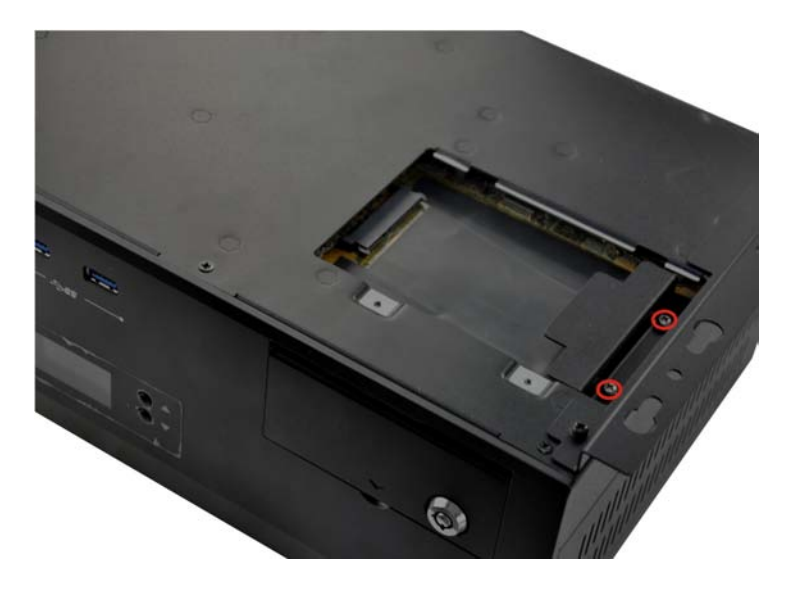

**Figure 3-2: HDD Bracket Retention Screws**

<span id="page-24-0"></span>Step 4: Lift the HDD bracket out of the TANK-6000-C226 and slide the HDD to the HDD bracket ([Figure](#page-24-1) 3-3).

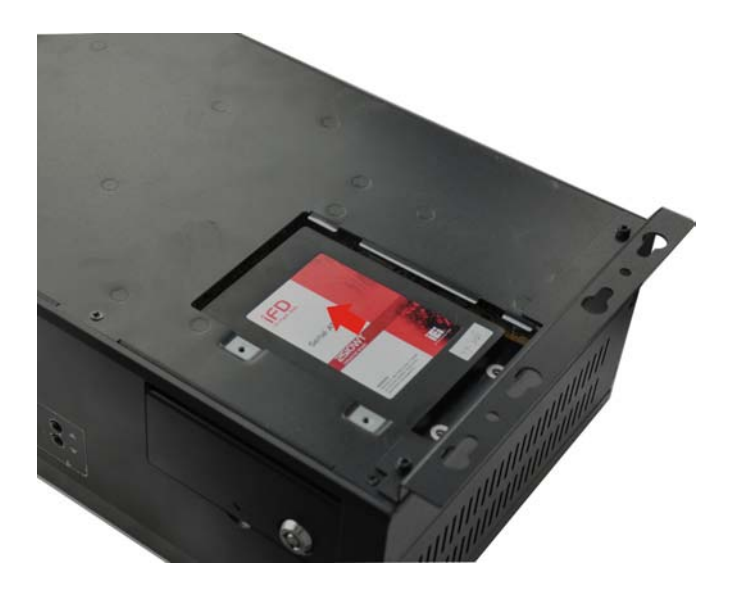

#### <span id="page-24-1"></span>**Figure 3-3: Inserting the HDD**

- Step 5: Install the HDD bracket in the same position it was before and tighten the HDD bracket retention screws.
- Step 6: Reinstall the HDD cover.

### <span id="page-25-0"></span>3.3.2 Serial ATA 3.0 Drive Ins tallation

To install the hard disk drive to the SATA 3.0 driver bay, please follow the steps below:

Step 1: Unlock the HDD drive bay using the key. The keys can be found in the packing list.

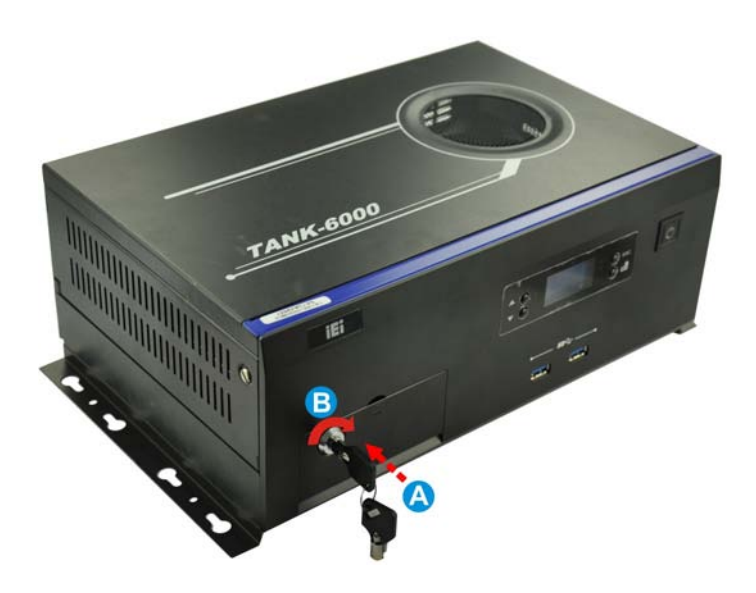

**Figure 3-4: HDD Drive Bay**

<span id="page-25-1"></span>Step 2: Loosen two HDD bracket retention screws and lift the HDD bracket out of the

TANK-6000-C226.

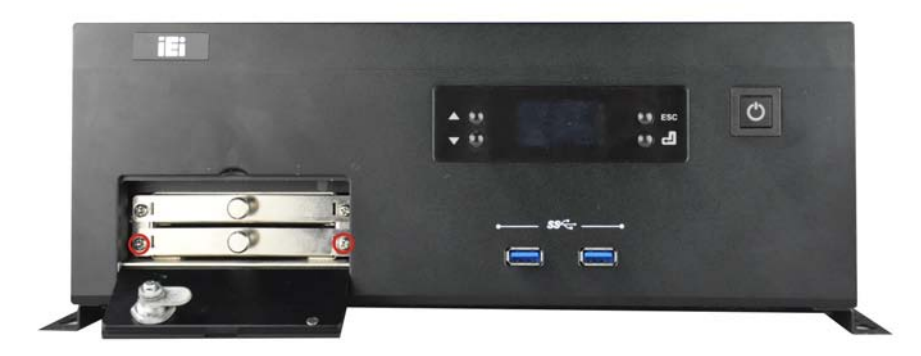

**Figure 3-5: HDD Bracket Retention Screws**

<span id="page-25-2"></span>Step 3: Slide the HDD to the HDD bracket and secure the HDD to the bracket using four retention screws.

Page 16

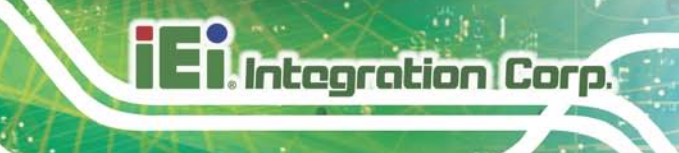

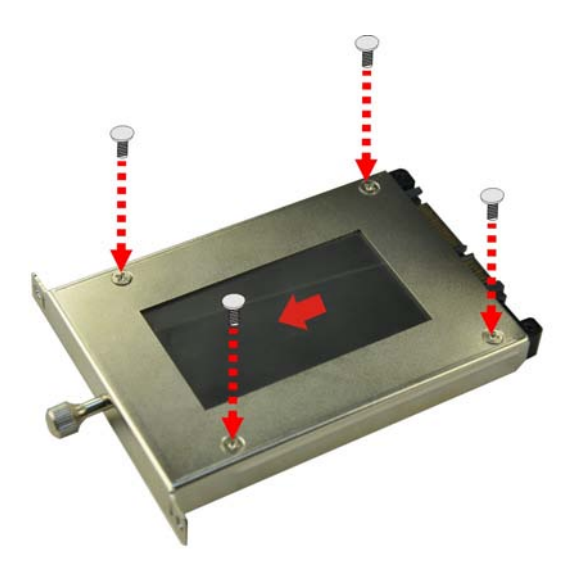

#### <span id="page-26-1"></span>**Figure 3-6: Installing the HDD**

- Step 4: Install the HDD bracket in the same position it was before and tighten the HDD bracket retention screws.
- Step 5: Lock the HDD drive bay using the key

## <span id="page-26-0"></span>3.4 PCIe Expans ion Card Ins tallation (Optional)

To install a PCIe expansion card, please do the following.

Step 1: Loosen the two thumbscrews on the rear panel and remove the top cover. Then remove the two retention screws and open the side cover.

<span id="page-26-2"></span>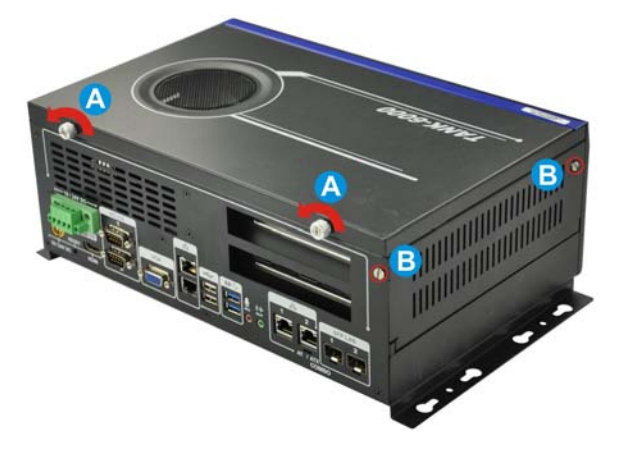

**Figure 3-7: Unscrew the cover**

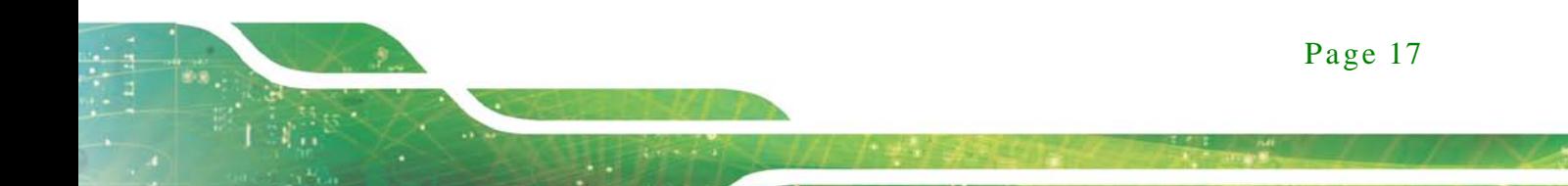

Step 2: Remove the expansion slot cover. The expansion slot cover is secured to the

system with a single retention screw. Remove the screw.

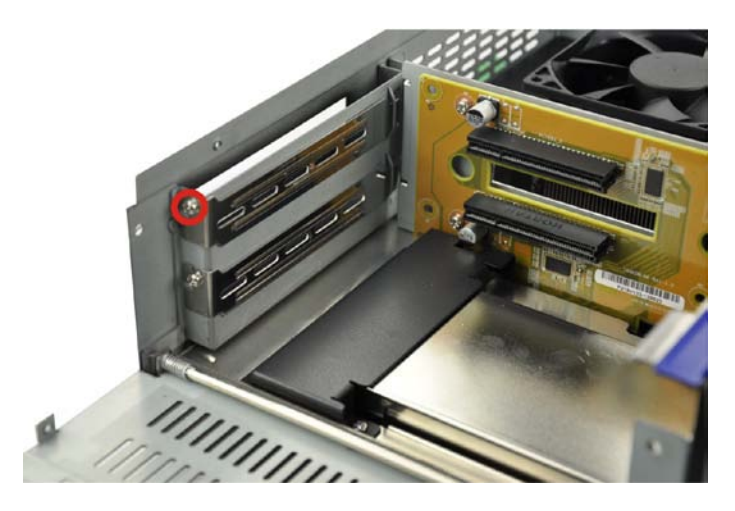

**Figure 3-8: Expansion Slot Retention Screw**

- <span id="page-27-0"></span>Step 3: Insert the expansion card. Align the PCIe expansion card edge connector with the PCIe expansion slot on the PCIe riser card. Gently insert the PCIe card into the PCIe expansion slot.
- Step 4: Secure the expansion card. Once the PCIe card is correctly installed in the system, reinsert the previously removed retention screw to secure the card to the I/O interface panel.

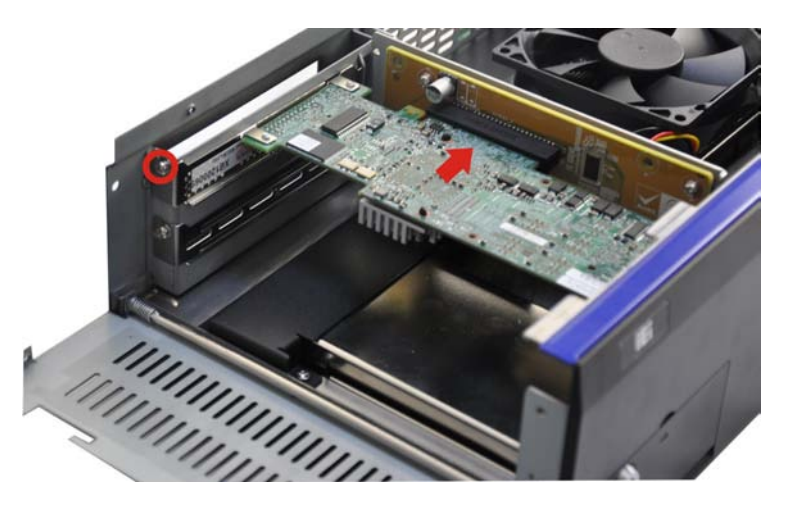

**Figure 3-9: Install PCIe Card**

<span id="page-27-1"></span>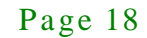

## <span id="page-28-0"></span>3.5 AT/ATX Mode Selection

AT or ATX power mode can be used on the TANK-6000-C226. The selection is made through an AT/ATX switch located on the rear panel. To select AT mode or ATX mode, follow the steps below.

Step 1: Locate the AT/ATX switch on the rear panel (**[Figure 3-10](#page-28-3)**).

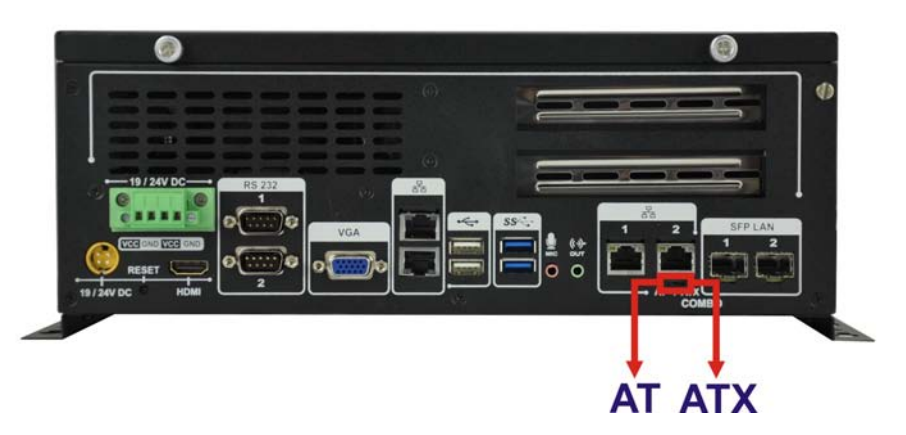

**Figure 3-10: AT/ATX Switch Location**

<span id="page-28-3"></span>Step 2: Adjust the AT/ATX switch.

#### <span id="page-28-1"></span>3.5.1 AT Power Mode

With the AT mode selected, the power is controlled by a central power unit rather than a power switch. The TANK-6000-C226 panel PC turns on automatically when the power is connected. The AT mode benefits a production line to control multiple panel PCs from a central management center and other applications including:

- ATM
- Self-service kiosk
- Plant environment monitoring system
- Factory automation platform
- Manufacturing shop flow

#### <span id="page-28-2"></span>3.5.2 ATX Power Mode

With the ATX mode selected, the TANK-6000-C226 panel PC goes in a standby mode when it is turned off. The panel PC can be easily turned on via network or a power switch

in standby mode. Remote power control is perfect for advertising applications since the broadcasting time for each panel PC can be set individually and controlled remotely. Other possible application includes:

- Security surveillance
- Point-of-Sale (POS)
- Advertising terminal

### <span id="page-29-0"></span>3.6 Res et the Sys tem

The reset button enables user to reboot the system when the system is turned on. To reboot the system, follow the steps below.

Step 1: Locate the reset button on the rear panel (**[Figure 3-11](#page-29-2)**).

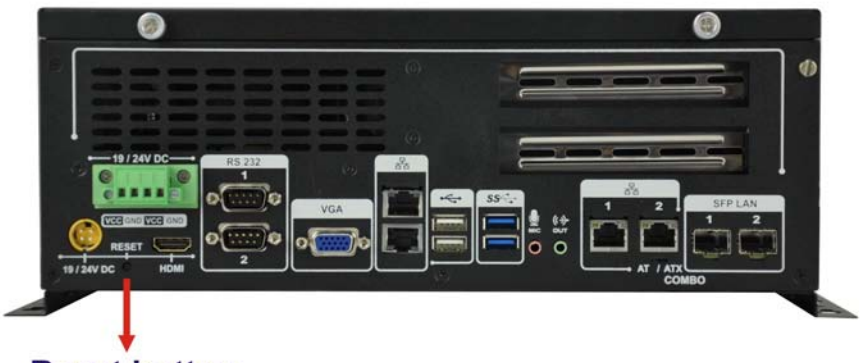

## **Reset button**

<span id="page-29-2"></span>**Figure 3-11: Reset Button Location**

Step 2: Press the reset button.

### <span id="page-29-1"></span>3.7 Mounting the Sys tem with Mounting Brackets

To mount the embedded system onto a wall or some other surface using the two mounting brackets, please follow the steps below.

- Step 1: Turn the embedded system over.
- Step 2: Align the two retention screw holes in each bracket with the corresponding retention screw holes on the sides of the bottom surface.

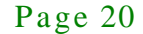

Step 3: Secure the brackets to the system by inserting two retention screws into each

**Integration Corp.** 

bracket as illustrated in [Figure 3-12](#page-30-1).

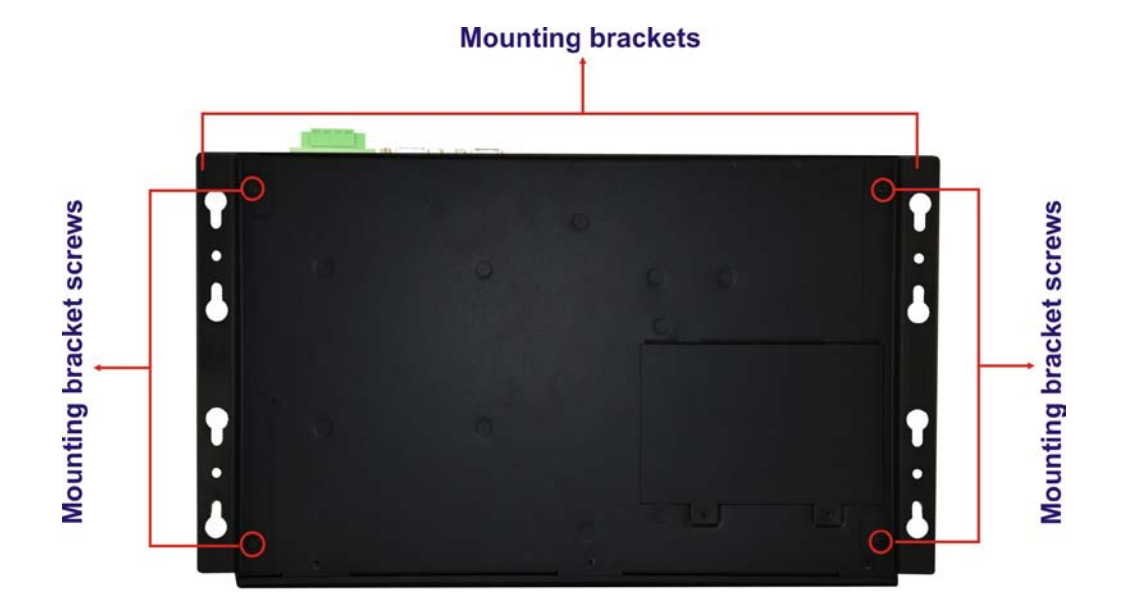

#### <span id="page-30-1"></span>**Figure 3-12: Mounting Bracket Retention Screws**

- Step 4: Drill holes in the intended installation surface.
- Step 5: Align the mounting holes in the sides of the mounting brackets with the predrilled holes in the mounting surface.
- Step 6: Insert four retention screws, two in each bracket, to secure the system to the wall.

## <span id="page-30-0"></span>3.8 External Peripheral Interface Connectors

The following external peripheral devices can be connected to the external peripheral interface connectors.

- Audio devices
- HDMI devices
- RJ-45 Ethernet cable connector
- Serial devices
- USB devices
- VGA monitor

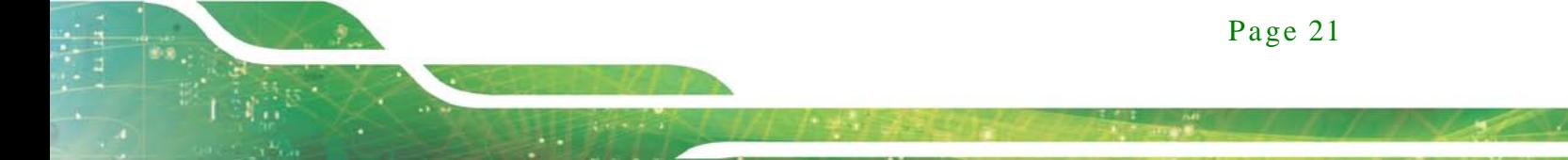

To install these devices, connect the corresponding cable connector from the actual device to the corresponding TANK-6000-C226 external peripheral interface connector making sure the pins are properly aligned.

#### <span id="page-31-0"></span>3.8.1 Audio Connection

The audio jacks on the external audio connector enable the TANK-6000-C226 to be connected to a stereo sound setup. To install the audio devices, follow the steps below.

- Step 1: **Identify the audio plugs**. The plugs on your home theater system or speakers may not match the colors on the rear panel. If audio plugs are plugged into the wrong jacks, sound quality will be very bad.
- Step 2: **Plug the audio plugs into the audio jacks**. Plug the audio plugs into the audio jacks. If the plugs on your speakers are different, an adapter will need to be used to plug them into the audio jacks.
	- **Line Out port (Lime):** Connects to a headphone or a speaker.
	- **Microphone (Pink):** Connects to a microphone.

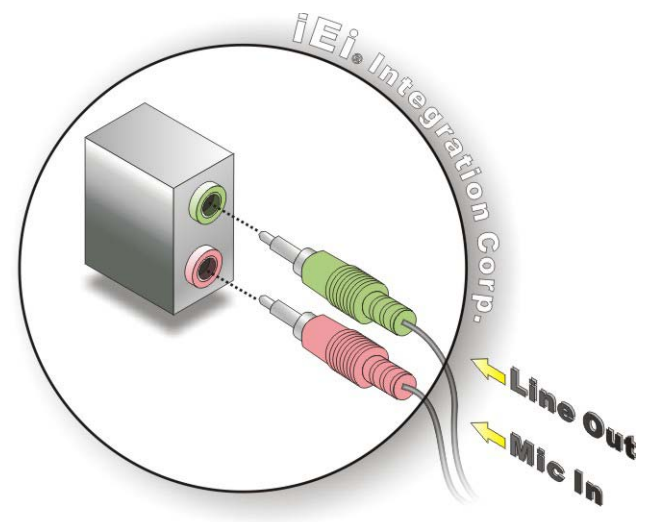

<span id="page-31-1"></span>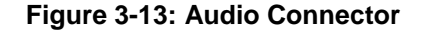

Step 3: **Check audio clarity**. Check that the sound is coming through the right speakers by adjusting the balance front to rear and left to right.

#### <span id="page-32-0"></span>3.8.2 HDMI De vice Connection

The HDMI connector transmits a digital signal to compatible HDMI display devices such as a TV or computer screen. To connect the HDMI cable to the TANK-6000-C226, follow the steps below.

- Step 1: **Locate the HDMI connector**. The location is shown in **Chapter 1**.
- Step 2: **Align the connector.** Align the HDMI connector with the HDMI port. Make sure the orientation of the connector is correct.

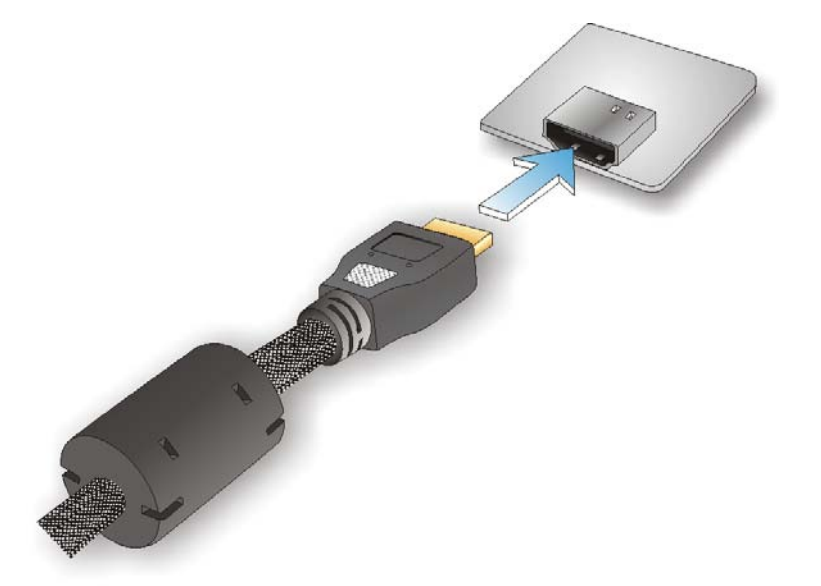

**Figure 3-14: HDMI Connection**

<span id="page-32-2"></span>Step 3: **Insert the HDMI connector.** Gently insert the HDMI connector. The connector should engage with a gentle push. If the connector does not insert easily, check again that the connector is aligned correctly, and that the connector is being inserted with the right way up.

#### <span id="page-32-1"></span>3.8.3 LAN Connection

There are four external RJ-45 LAN connectors on the TANK-6000-C226. The RJ-45 connector enables connection to an external network. To connect a LAN cable with an RJ-45 connector, please follow the instructions below.

- Step 1: **Locate the RJ-45 connectors**. The location of the LAN connector is shown in **Chapter 1**.
- Step 2: **Align the connectors.** Align the RJ-45 connector on the LAN cable with one of the RJ-45 connectors on the TANK-6000-C226. See [Figure](#page-33-1) 3-15.

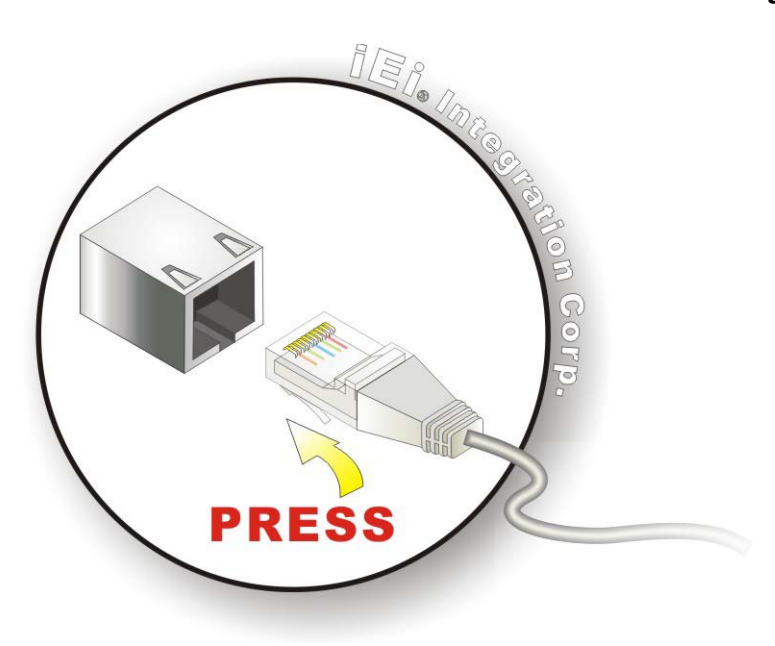

**Figure 3-15: LAN Connection**

**Integration Corp.** 

<span id="page-33-1"></span>Step 3: **Insert the LAN cable RJ-45 connector.** Once aligned, gently insert the LAN cable RJ-45 connector into the RJ-45 connector.

#### <span id="page-33-0"></span>3.8.4 DB-9 Serial Port Connection

There are two RS-232 DB-9 connectors on the TANK-6000-C226. Follow the steps below to connect a serial device to the DB-9 connector of the TANK-6000-C226.

- Step 1: **Locate the DB-9 connector**. The locations of the DB-9 connectors are shown in **Chapter 1**.
- Step 2: **Insert the serial connector**. Insert the DB-9 connector of a serial device into the DB-9 connector on the rear panel. See **[Figure 3-16](#page-34-1)**.

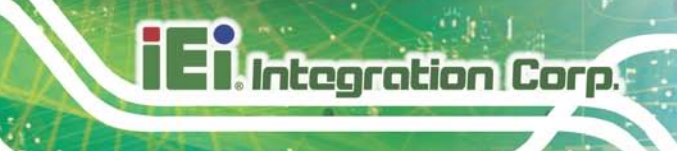

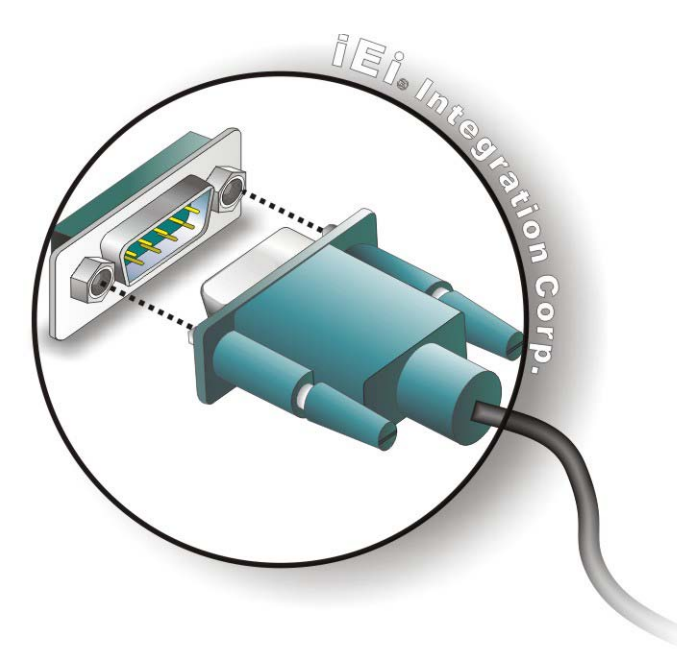

#### <span id="page-34-1"></span>**Figure 3-16: DB-9 Serial Port Connector**

Step 3: **Secure the connector**. Secure the serial device connector to the external interface by tightening the two retention screws on either side of the connector.

#### <span id="page-34-0"></span>3.8.5 USB Device Connection

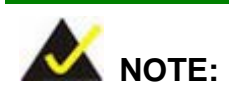

User must install the USB 3.0 driver before connecting a USB device to the system or else the system may not recognize the connected device.

There are four USB 3.0 connectors and two USB 2.0 connectors on the TANK-6000-C226. To connect a USB device, please follow the instructions below.

Step 1: **Locate the USB connectors**. The locations of the USB connectors are shown in **Chapter 1**.

Page 25

Step 2: **Align the connectors.** Align the USB device connector with one of the

connectors on the external peripheral interface. See **[Figure 3-18](#page-35-1)**.

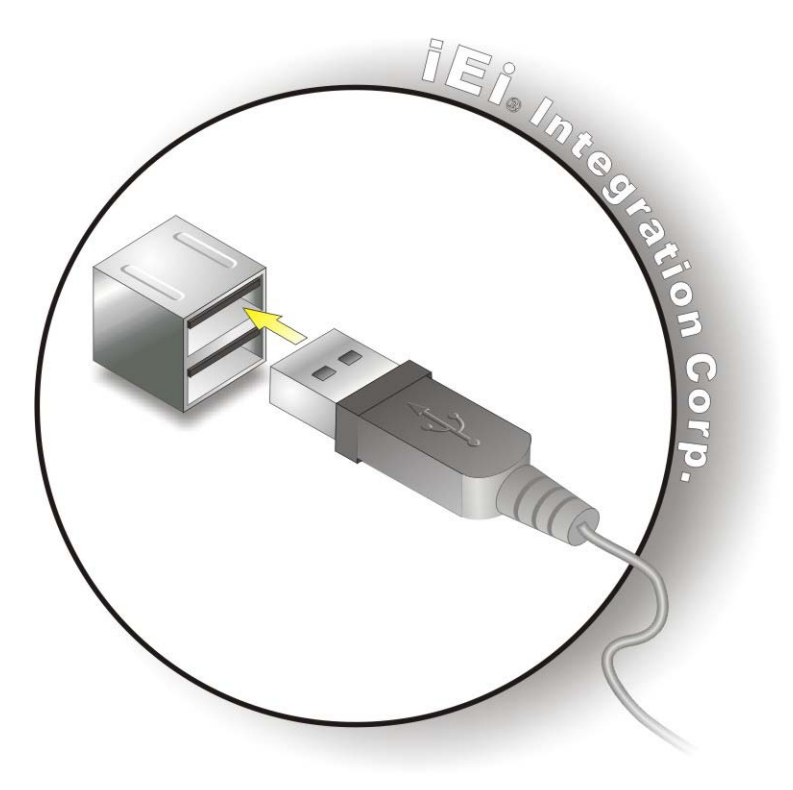

**Figure 3-17: USB Device Connection**

<span id="page-35-1"></span>Step 3: **Insert the device connector.** Once aligned, gently insert the USB device connector into the onboard connector.

#### <span id="page-35-0"></span>3.8.6 VGA Monitor Connection

The TANK-6000-C226 has one female DB-15 connectors on the external peripheral interface panel. The DB-15 connector is connected to a CRT or VGA monitor. To connect a monitor to the TANK-6000-C226, please follow the instructions below.

- Step 1: **Locate the female DB-15 connector**. The location of the female DB-15 connector is shown in **Chapter 1**.
- Step 2: **Align the VGA connector**. Align the male DB-15 connector on the VGA screen cable with the female DB-15 connector on the external peripheral interface.
Step 3: **Insert the VGA connector**. Once the connectors are properly aligned with the insert the male connector from the VGA screen into the female connector on the TANK-6000-C226. See **[Figure](#page-36-0) 3-19**.

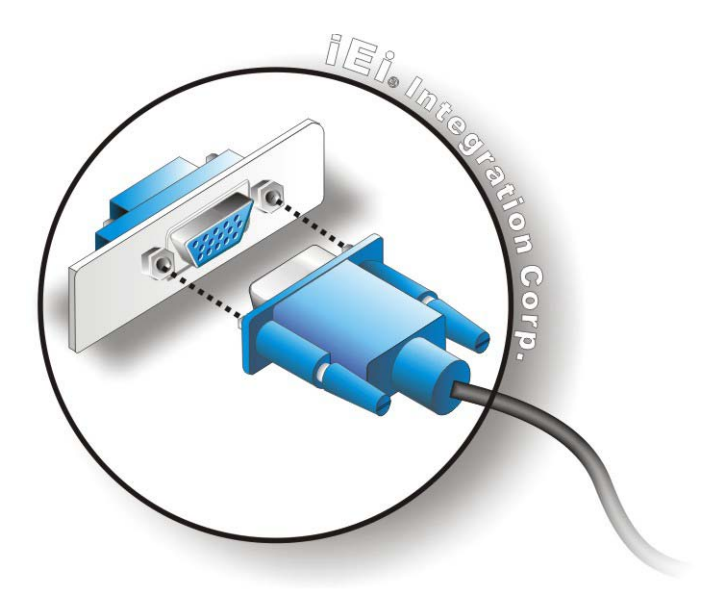

#### <span id="page-36-0"></span>**Figure 3-18: VGA Connector**

Step 4: **Secure the connector**. Secure the DB-15 VGA connector from the VGA monitor to the external interface by tightening the two retention screws on either side of the connector.

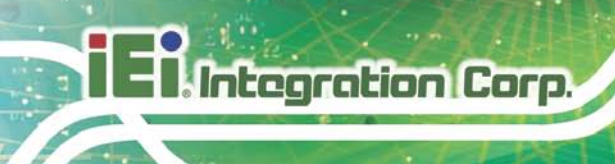

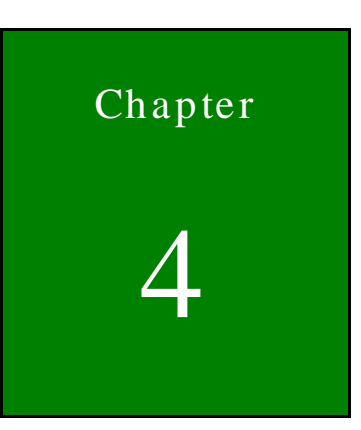

# System Motherboard

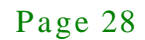

# 4.1 Motherboard Layout

The TANK-6000-C226 embedded system motherboard comes with a number of peripheral interface connectors and configuration jumpers. The connector locations are shown in **Figure 6-1**. The Pin 1 locations of the on-board connectors are also indicated in the diagrams. The connector pinouts for these connectors are listed in the following sections.

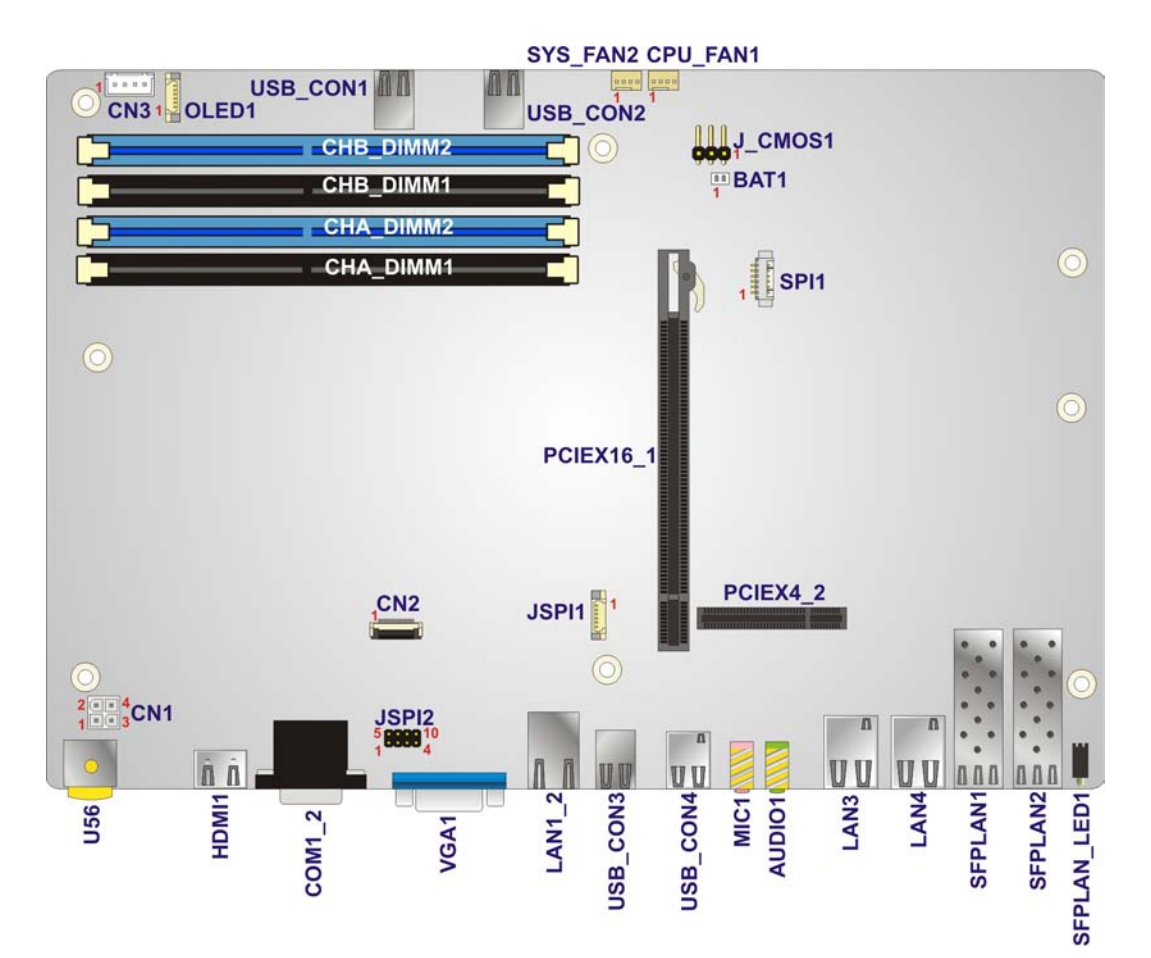

**Figure 4-1: Motherboard Layout Diagram**

# 4.2 Internal Peripheral Connectors

Integration Corp.

Internal peripheral connectors are found on the motherboard and are only accessible when the motherboard is outside of the chassis. The table below shows a list of the peripheral interface connectors on the TANK-6000-C226 motherboard. Pinouts of these connectors can be found in the following sections.

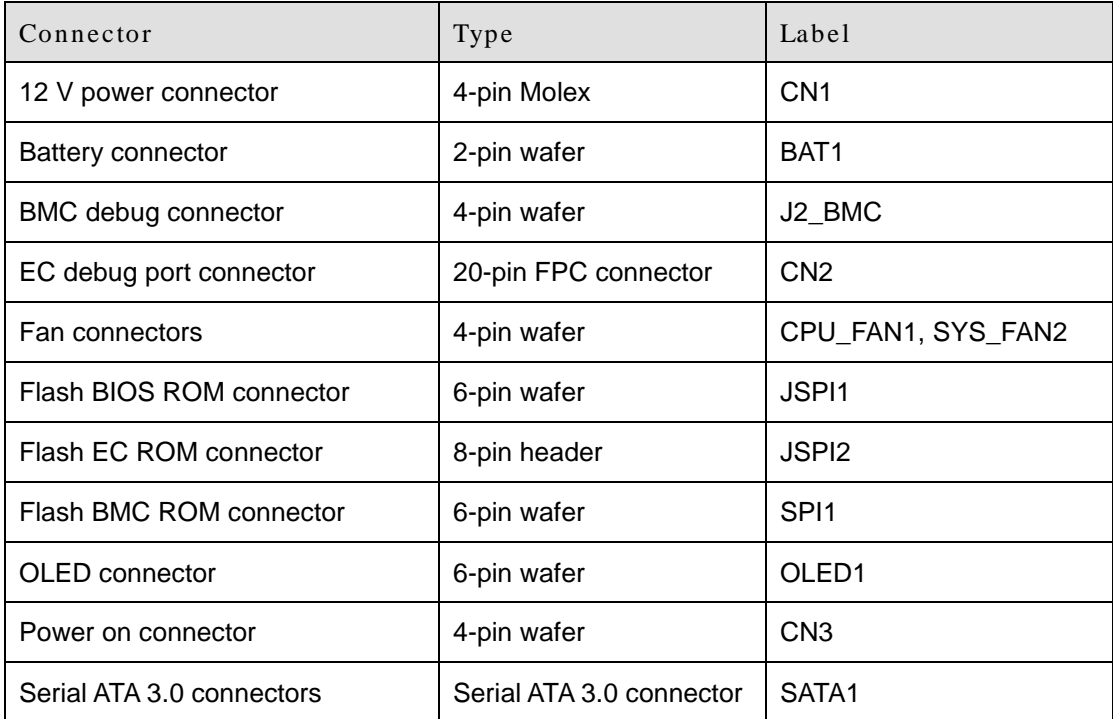

#### **Table 4-1: Peripheral Interface Connectors**

#### 4.2.1 12 V Power Connector (CN1)

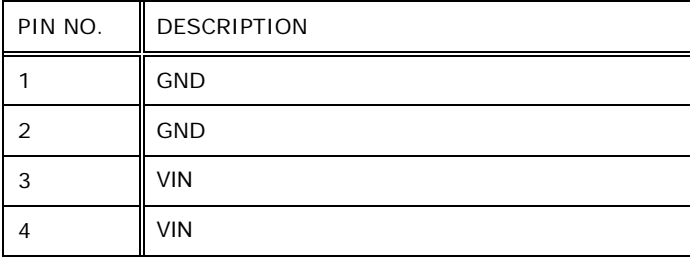

#### **Table 4-2: 12 V Power Connector (CN1) Pinouts**

# 4.2.2 Battery Connector (BAT1)

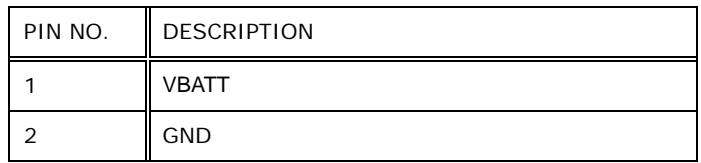

**Table 4-3: Battery Connector (BAT1) Pinouts**

#### 4.2.3 BMC Debug Connector (J 2\_BMC)

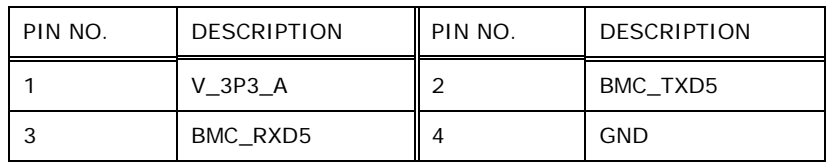

**Table 4-4: BMC Debug Connector (J2\_BMC) Pinouts**

#### 4.2.4 EC Debug Port Connector (CN2)

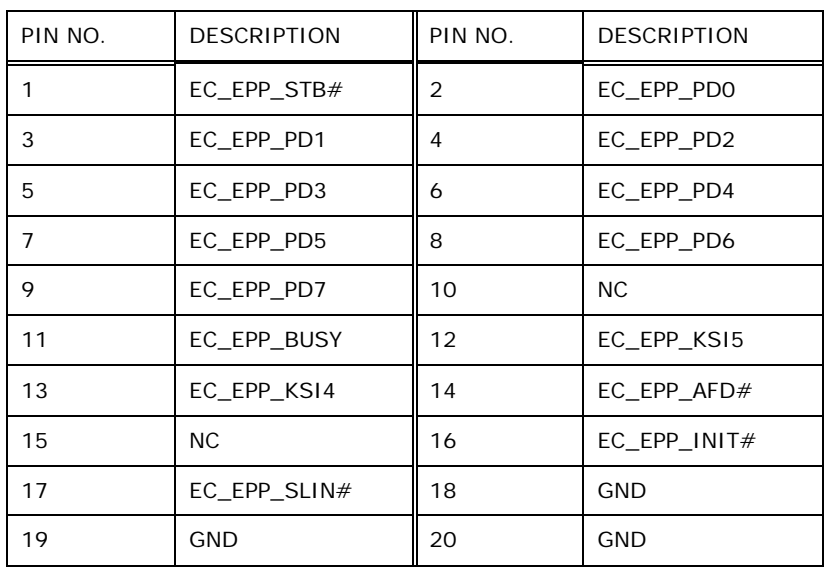

#### **Table 4-5: EC Debug Port Connector (CN2) Pinouts**

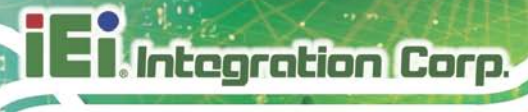

# 4.2.5 Fan Connectors (CPU\_FAN1, SYS\_FAN2)

| PIN NO. | <b>DESCRIPTION</b> |
|---------|--------------------|
|         | <b>GND</b>         |
| っ       | $+12V$             |
| 3       | <b>FANIO</b>       |
|         | <b>PWM</b>         |

**Table 4-6: Fan Connectors (CPU\_FAN1, SYS\_FAN2) Pinouts**

# 4.2.6 Flas h BIOS ROM Connector (J SPI1)

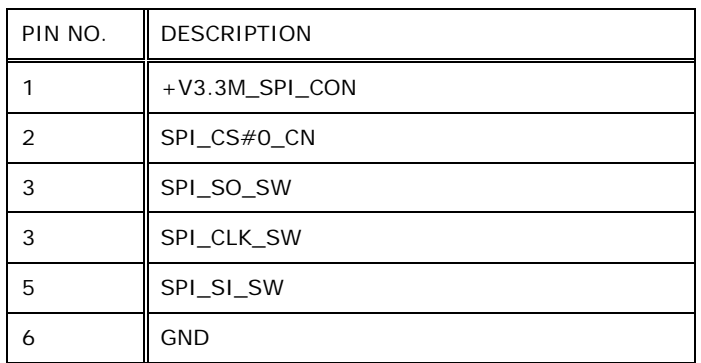

**Table 4-7: Flash BIOS ROM Connector (JSPI1) Pinouts**

# 4.2.7 Flas h EC ROM Connector (J SPI2)

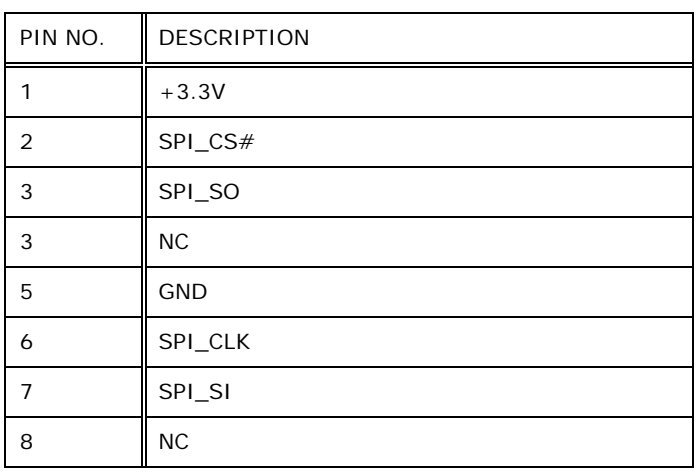

**Table 4-8: Flash EC ROM Connector (JSPI2) Pinouts**

# 4.2.8 Flas h BMC ROM Connector (SPI1)

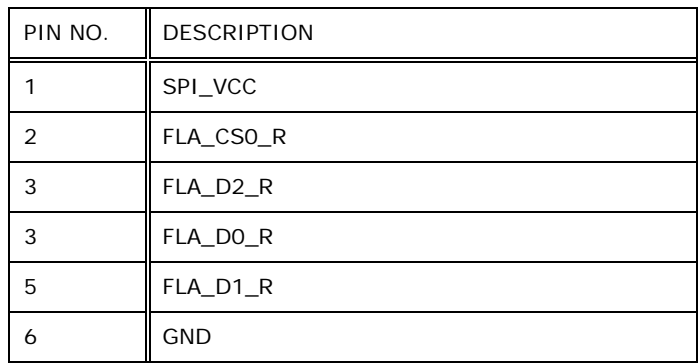

**Table 4-9: Flash BMC ROM Connector (SPI1) Pinouts**

#### 4.2.9 OLED Connector (OLED1)

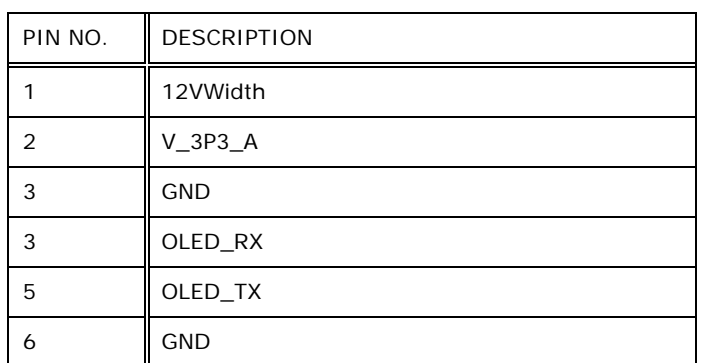

**Table 4-10: OLED Connector (OLED1) Pinouts**

# 4.2.10 Power on Connector (CN3)

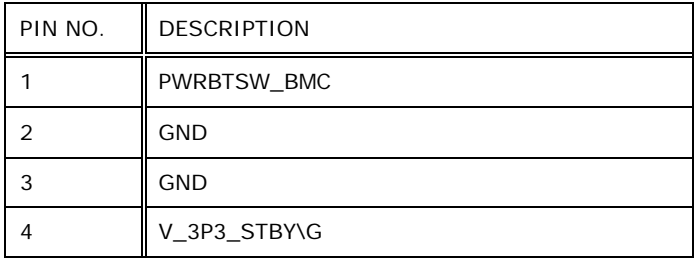

**Table 4-11: Power on Connector (CN3) Pinouts**

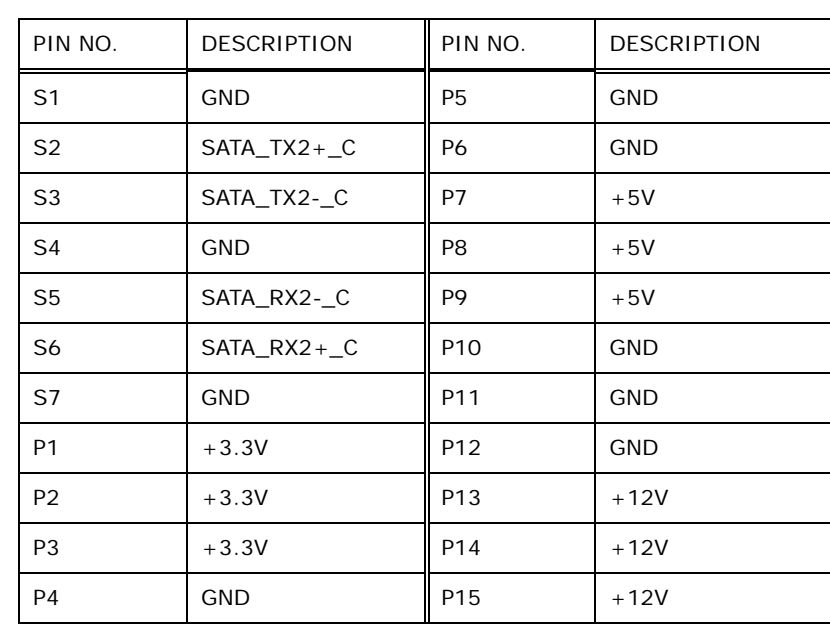

# 4.2.11 Serial ATA 3.0 connectors (SATA1)

Integration Corp.

**Table 4-12: Serial ATA 3.0 connectors (SATA1) Pinouts**

# 4.3 External Interface Panel Connectors

The table below lists the rear panel connectors on the TANK-6000-C226 motherboard. Pinouts of these connectors can be found in the following sections.

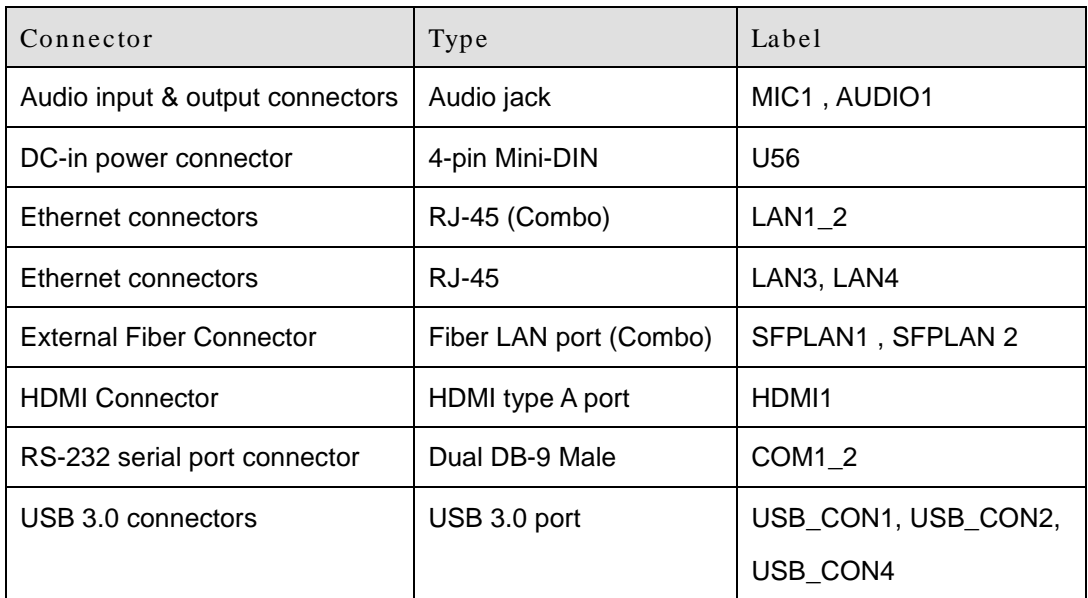

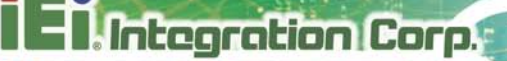

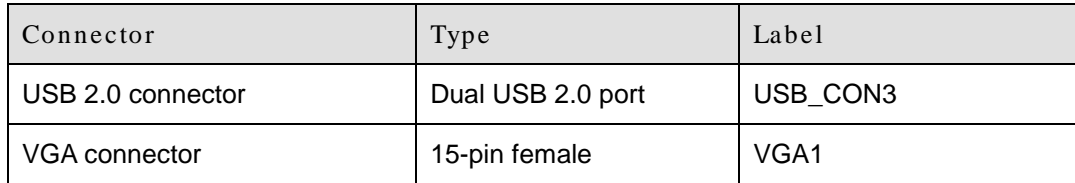

#### **Table 4-13: Rear Panel Connectors**

#### 4.3.1 Audio Input & Output Connectors (MIC1, AUDIO1)

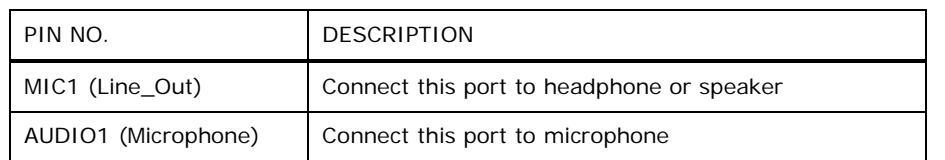

#### **Table 4-14: Audio Input & Output Connectors (MIC1, AUDIO1) Pinouts**

# 4.3.2 DC-in Power Connector (U56)

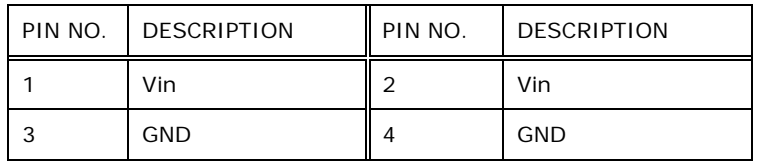

#### **Table 4-15: DC-in Power Connector (U56) Pinouts**

#### 4.3.3 Ethernet Connectors (LAN1\_2)

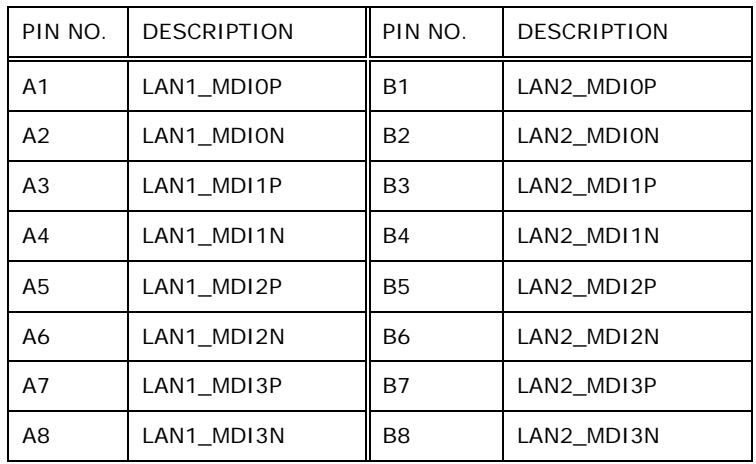

**Table 4-16: Ethernet Connector (LAN1\_2) Pinouts**

# 4.3.4 Ethernet Connectors (LAN3, LAN4)

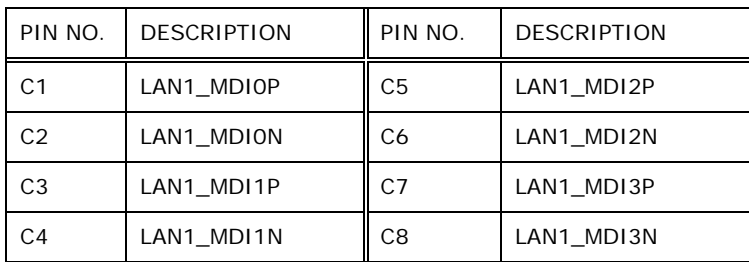

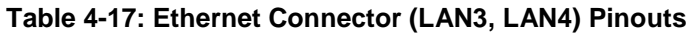

# 4.3.5 External Fiber Connectors (SFPLAN1, SFPLAN 2)

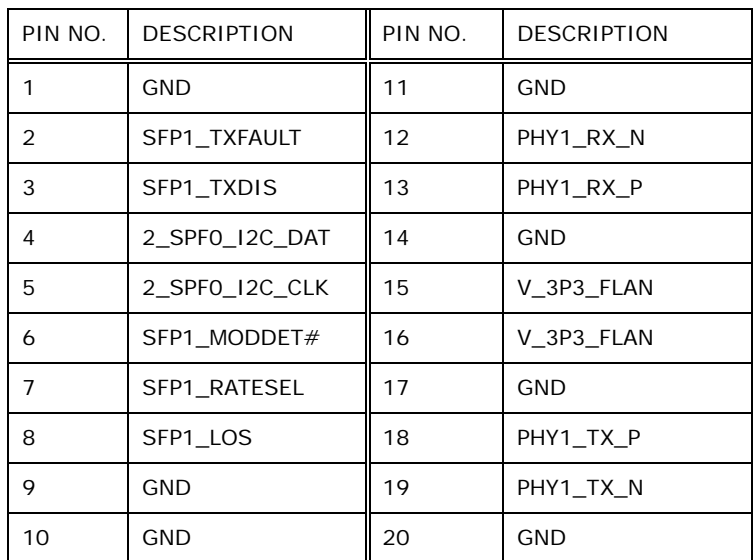

# **Table 4-18: External Fiber Connectors (SFPLAN1, SFPLAN 2) Pinouts**

# 4.3.6 HDMI Connector (HDMI1)

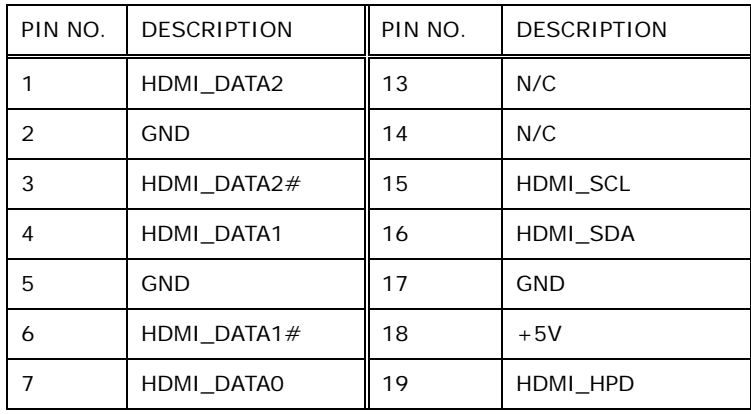

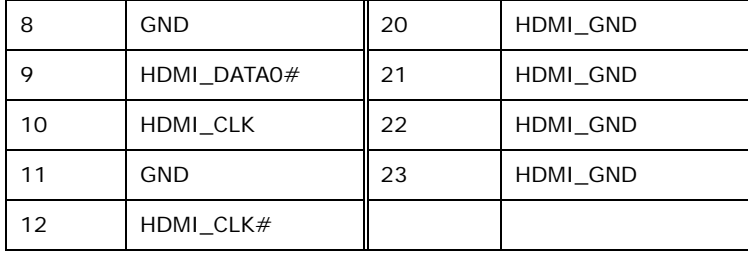

**Table 4-19: HDMI Connector (HDMI1) Pinouts**

# 4.3.7 RS-232 Serial Port (COM1\_2)

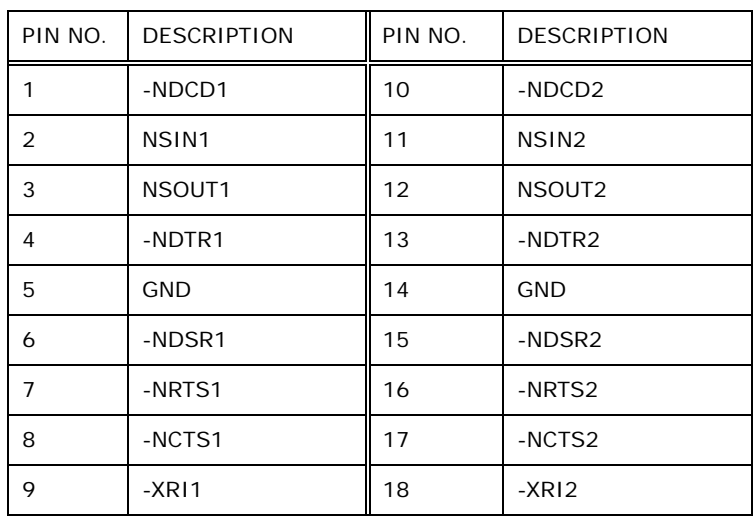

#### **Table 4-20: RS-232 Serial Port (COM1\_2) Pinouts**

#### 4.3.8 USB 3.0 Connectors (USB\_CON1, USB\_CON2)

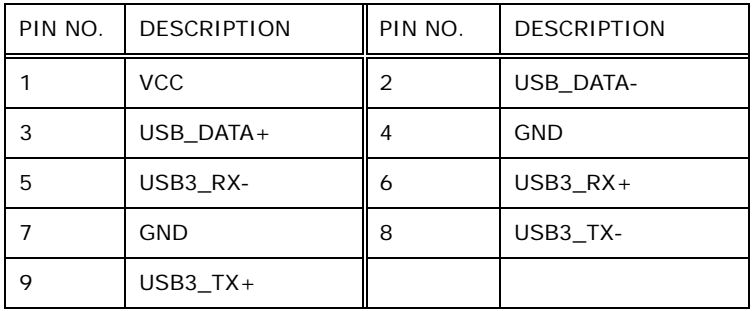

#### **Table 4-21: USB 3.0 Connector (USB\_CON1, USB\_CON2) Pinouts**

# 4.3.9 USB 3.0 Connectors (USB\_CON4)

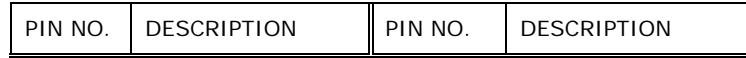

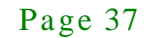

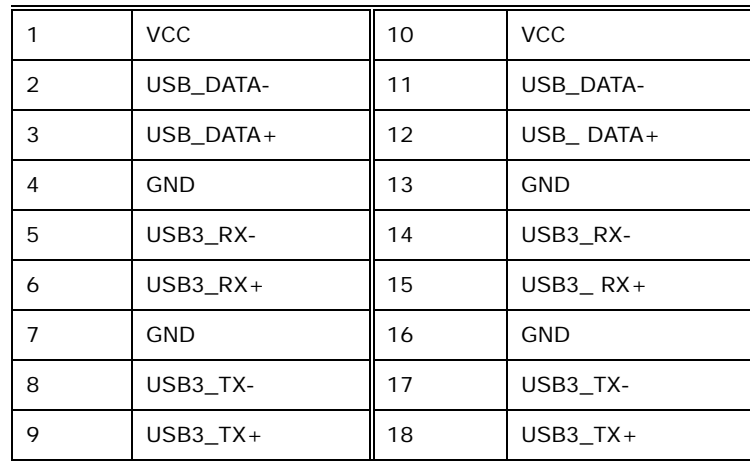

# **Table 4-22: USB 3.0 Connector (USB\_CON4) Pinouts**

# 4.3.10 USB 2.0 Connectors (USB\_CON3)

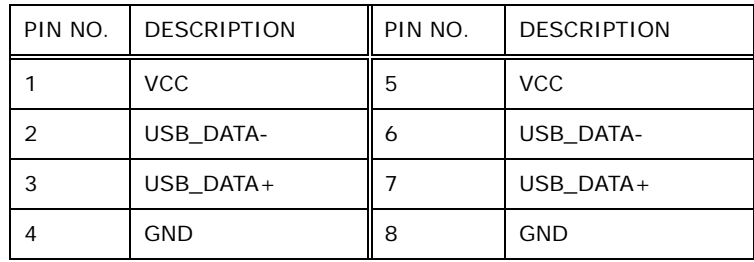

#### **Table 4-23: USB 3.0 Connector (USB\_CON3) Pinouts**

# 4.3.11 VGA Connector (VGA1)

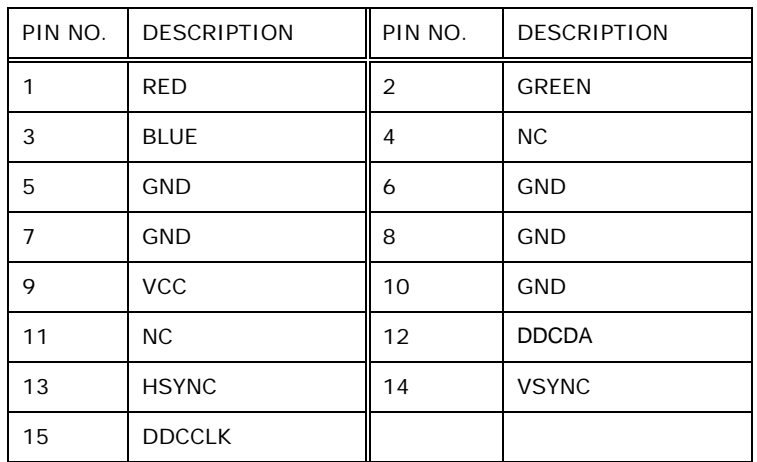

**Table 4-24: VGA Connector (VGA1) Pinouts**

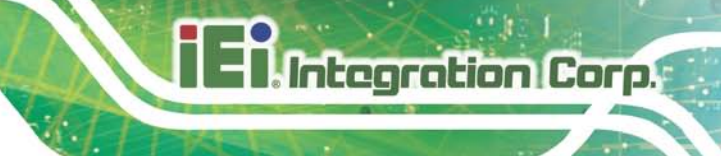

Chapter 5

5 BIOS

# 5.1 Introduction

The BIOS is programmed onto the BIOS chip. The BIOS setup program allows changes to certain system settings. This chapter outlines the options that can be changed.

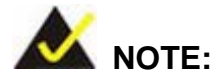

Some of the BIOS options may vary throughout the life cycle of the product and are subject to change without prior notice.

#### 5.1.1 Starting Setup

The UEFI BIOS is activated when the computer is turned on. The setup program can be activated in one of two ways.

- 1. Press the **DEL** or **F2** key as soon as the system is turned on or
- 2. Press the **DEL** or **F2** key when the "**Press DEL or F2 to enter SETUP**" message appears on the screen.

If the message disappears before the **DEL or F2** key is pressed, restart the computer and try again.

#### 5.1.2 Us ing Setup

Use the arrow keys to highlight items, press **ENTER** to select, use the PageUp and PageDown keys to change entries, press **F1** for help and press **ESC** to quit. Navigation keys are shown in **[Table](#page-50-0) 5-1**.

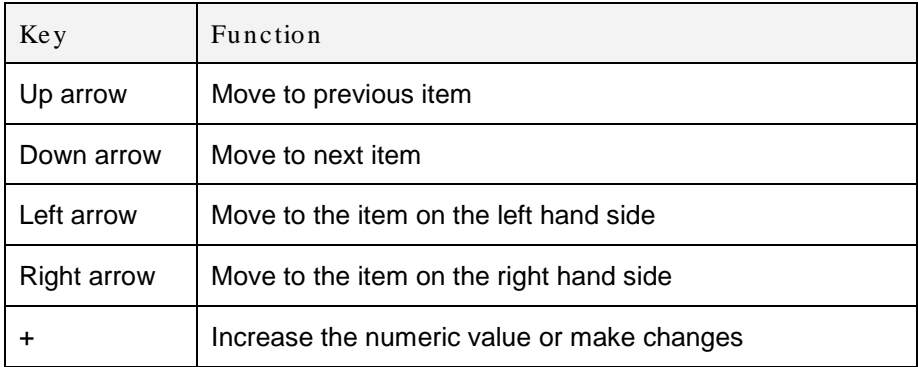

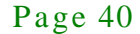

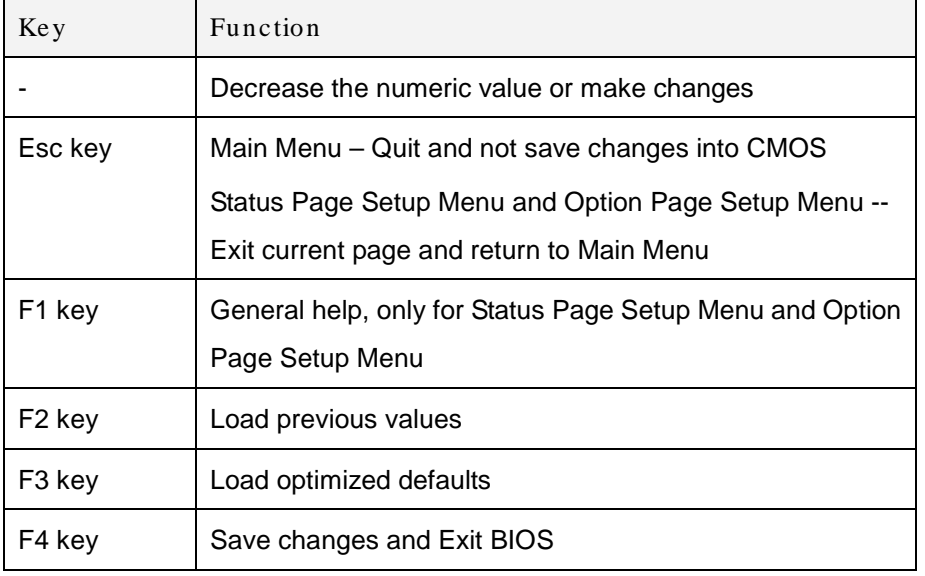

#### <span id="page-50-0"></span>**Table 5-1: BIOS Navigation Keys**

#### 5.1.3 Getting Help

When **F1** is pressed a small help window describing the appropriate keys to use and the possible selections for the highlighted item appears. To exit the Help Window press **ESC** or the **F1** key again.

#### 5.1.4 Unable to Reboot after Configuration Changes

If the computer cannot boot after changes to the system configuration is made, CMOS defaults.

#### 5.1.5 BIOS Menu Bar

The **menu bar** on top of the BIOS screen has the following main items:

- Main Changes the basic system configuration.
- Advanced Changes the advanced system settings.
- Chipset Changes the chipset settings.
- Boot Changes the system boot configuration.
- Security Sets User and Supervisor Passwords.
- Save & Exit Selects exit options and loads default settings

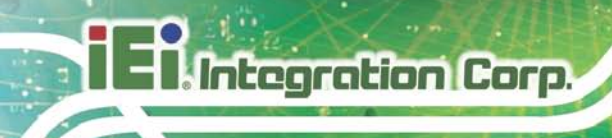

The following sections completely describe the configuration options found in the menu items at the top of the BIOS screen and listed above.

# 5.2 Main

The **Main** BIOS menu (**BIOS [Menu](#page-52-0) 1**) appears when the **BIOS Setup** program is entered. The **Main** menu gives an overview of the basic system information.

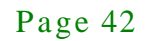

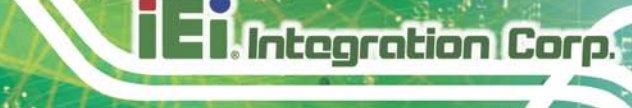

| Advanced<br>Chipset<br>Main        | Aptio Setup Utility - Copyright (C) 2012 American Megatrends, Inc.<br>Security Save & Exit<br><b>Boot</b> |                                     |
|------------------------------------|----------------------------------------------------------------------------------------------------|-------------------------------------|
|                                    |                                                                                                    |                                     |
| BIOS Information                   |                                                                                                    | Set the Date. Use Tab to            |
| BIOS Vendor                        | American Megatrends                                                                                       | switch between Data                 |
| Core Version                       | 4.6.5.4                                                                                                   | elements.                           |
| Compliency                         | UEFI 2.3.1; PI 1.2                                                                                        |                                     |
| Project Version                    | SE71AR07.ROM                                                                                              |                                     |
| Build Date                         | 12/20/2013 20:05:21                                                                                       |                                     |
|                                    |                                                                                                    |                                     |
| iWDD Vendor                        | iEi.                                                                                                    |                                     |
| iWDD Version                       | SE71ER16.bin                                                                                              |                                     |
|                                    |                                                                                                    |                                     |
| IPMI Module State                  | AST2400 is present                                                                                        |                                     |
|                                    |                                                                                                    |                                     |
| Processor Information              |                                                                                                    |                                     |
| Name                               | Haswell                                                                                                   |                                     |
| Brand String                       | $Intel(R) Core(TM) i7-477$                                                                                |                                     |
| Frequency                          | 3100MHz                                                                                                   |                                     |
| Processor ID                       | 306c3                                                                                                    |                                     |
| Stepping                           | CO                                                                                                    |                                     |
| Number of Processors               | $4Core(s)$ / $8Thread(s)$                                                                                 |                                     |
| Microcode Revision                 | 16                                                                                                    |                                     |
| GT Info                            | GT2 (700MHz)                                                                                              |                                     |
|                                    |                                                                                                    |                                     |
| IGFX VBIOS Version                 | 2178                                                                                                    |                                     |
| Memory RC Version                  | 1.6.2.1                                                                                                   |                                     |
| Total Memory                       | 4096 MB (DDR3)                                                                                            |                                     |
| Memory Frequency                   | 1600 Mhz                                                                                                  |                                     |
|                                    |                                                                                                    |                                     |
| PCH Information                    |                                                                                                    |                                     |
| Name                               | LynxPoint                                                                                                 |                                     |
| PCH SKU                            | C <sub>226</sub>                                                                                          |                                     |
| Stepping                           | 05/C2                                                                                                    |                                     |
| LAN PHY Revision                   | A <sub>3</sub>                                                                                            |                                     |
|                                    |                                                                                                    |                                     |
| ME FW Version                      | 9.0.22.1467                                                                                               | $\leftrightarrow$ : Select Screen   |
| ME Firmware SKU                    | 5 <sub>MB</sub>                                                                                           | $\uparrow \downarrow$ : Select Item |
|                                    |                                                                                                    | <b>EnterSelect</b>                  |
| SPI Clock Frequency                |                                                                                                    | + -: Change Opt.                    |
| DOFR Support                       | Supported                                                                                                 | F1: General Help                    |
| Read Status Clock Frequency        | 50MHz                                                                                                    | F2: Previous Values                 |
| Write Status Clock Frequency 50MHz |                                                                                                    | F3: Optimized Defaults              |
| Fast Read Status Clock             | 50MHz                                                                                                    | Save & Exit<br>F4:                  |
| Frequency                          |                                                                                                    | ESC: Exit                           |
|                                    |                                                                                                    |                                     |
| System Date                        | [Tue $01/14/2014$ ]                                                                                       |                                     |
| System Time<br>Access Level        | [15:10:27]                                                                                                |                                     |
|                                    | Administrator                                                                                             |                                     |
|                                    | Version 2.15.1236. Copyright (C) 2012 American Megatrends, Inc.                                           |                                     |

<span id="page-52-0"></span>**BIOS Menu 1: Main**

The Main menu lists the following system details:

# Integration Corp.

# TANK-6000-C226 Embedded Sys tem

- BIOS Information
- Processor Information
- Memory Information
- PCH Information
- SPI Clock Frequency

The Main menu has two user configurable fields:

 $\rightarrow$  System Date [xx/xx/xx]

Use the **System Date** option to set the system date. Manually enter the day, month and year.

 $\rightarrow$  System Time [xx:xx:xx]

Use the **System Time** option to set the system time. Manually enter the hours, minutes and seconds.

# 5.3 Advanced

Use the **Advanced** menu (**BIOS [Menu](#page-54-0) 2**) to configure the CPU and peripheral devices through the following sub-menus:

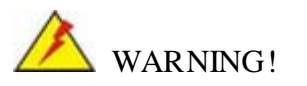

Setting the wrong values in the sections below may cause the system to malfunction. Make sure that the settings made are compatible with the hardware.

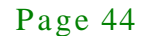

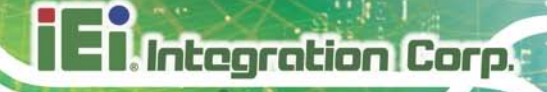

| Aptio Setup Utility - Copyright (C) 2012 American Megatrends, Inc.<br>Chipset<br>Advanced  <br>Security Save & Exit<br>Main<br><b>Boot</b>                                                       |                                                                                                    |
|----------------------------------------------------------------------------------------------------|----------------------------------------------------------------------------------------------------|
| > ACPI Settings<br>> RTC Wake Settings<br>> CPU Configuration<br>> SATA Configuration                                                                                                    | System ACPI Parameters                                                                                                    |
| > Intel(R) Rapid Start Technology<br>> AMT Configuration<br>> USB Configuration<br>> F81866 Super IO Configuration<br>> iWDD H/W Monitor<br>> Serial Port Console Configuration<br>> iEi Feature | $\leftrightarrow$ : Select Screen<br>$\uparrow \downarrow$ : Select Item<br><b>EnterSelect</b><br>Change Opt.<br>F1 General Help<br>F2 Previous Values<br>F3<br>Optimized Defaults<br>Save & Exit<br>F4<br>Exit<br>ESC. |
| Version 2.15.1236. Copyright (C) 2012 American Megatrends, Inc.                                                                                                    |                                                                                                    |

<span id="page-54-0"></span>**BIOS Menu 2: Advanced**

# 5.3.1 ACPI Settings

The **ACPI Settings** menu (**BIOS [Menu](#page-54-1) 3**) configures the Advanced Configuration and Power Interface (ACPI) options.

|                  | Aptio Setup Utility - Copyright (C) 2011 American Megatrends, Inc. |                                                                          |
|------------------|--------------------------------------------------------------------|--------------------------------------------------------------------------|
| Advanced         |                                                                    |                                                                          |
| ACPI Settings    |                                                                    | Select the highest ACPI<br>sleep state the system                        |
| ACPI Sleep State | [SI only (CPU Stop C)]                                             | will enter when the<br>SUSPEND button is<br>pressed.                     |
|                  |                                                                    |                                                                          |
|                  |                                                                    | $\leftrightarrow$ : Select Screen<br>$\uparrow \downarrow$ : Select Item |
|                  |                                                                    | <b>EnterSelect</b><br>+ - Change Opt.                                    |
|                  |                                                                    | F1 General Help<br>F2 Previous Values                                    |
|                  |                                                                    | Optimized Defaults<br>F3<br>Save & Exit<br>F4                            |
|                  |                                                                    | <b>ESC</b><br>Exit                                                       |
|                  | Version 2.11.1210. Copyright (C) 2011 American Megatrends, Inc.    |                                                                          |

<span id="page-54-1"></span>**BIOS Menu 3: ACPI Configuration**

ACPI Sleep State [S1 only (CPU Stop Clock)]

Use the **ACPI Sleep State** option to specify the sleep state the system enters when it is not being used.

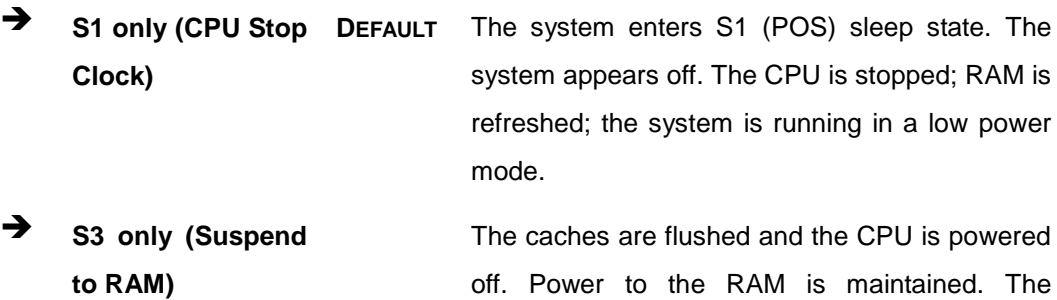

RAM is maintained. The computer returns slower to a working state, but more power is saved.

#### 5.3.2 RTC Wake Settings

The **RTC Wake Settings** menu (**BIOS [Menu](#page-55-0) 4**) configures RTC wake event. The RTC wake function is supported in ACPI (S3/S4/S5) and APM soft off modes.

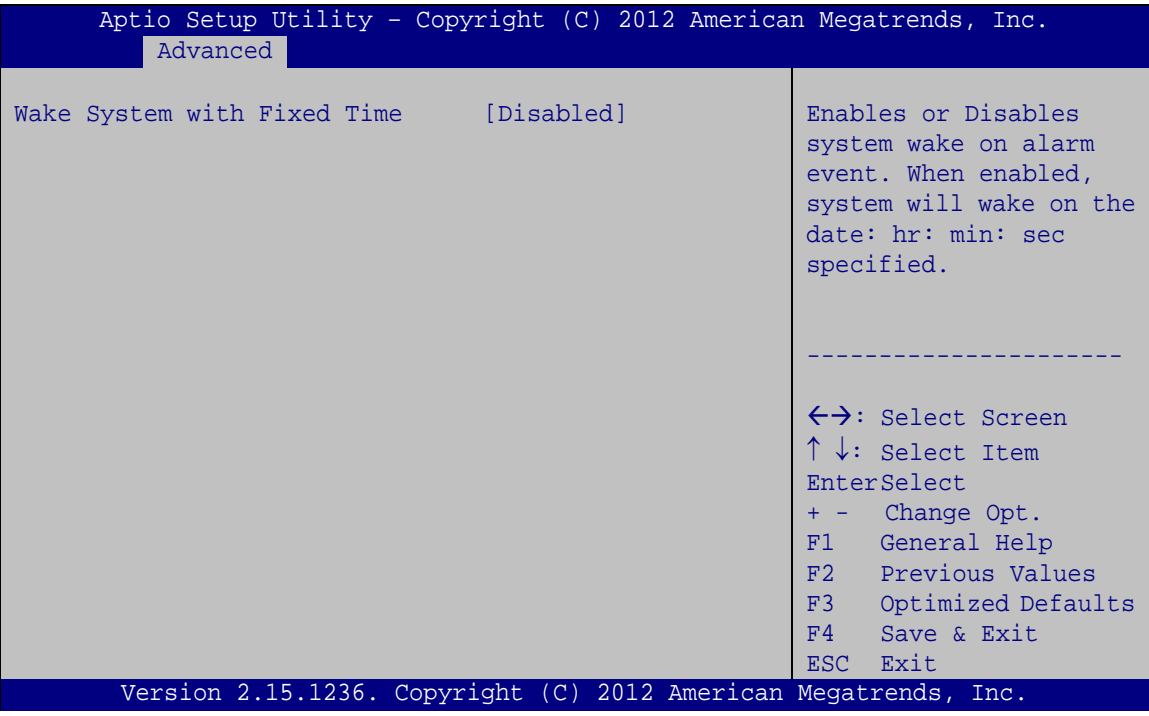

<span id="page-55-0"></span>**BIOS Menu 4: RTC Wake Settings**

 $\rightarrow$  Wake System with Fixed Time [Disabled]

Use the **Wake System with Fixed Time** option to specify the time the system should be roused from a suspended state.

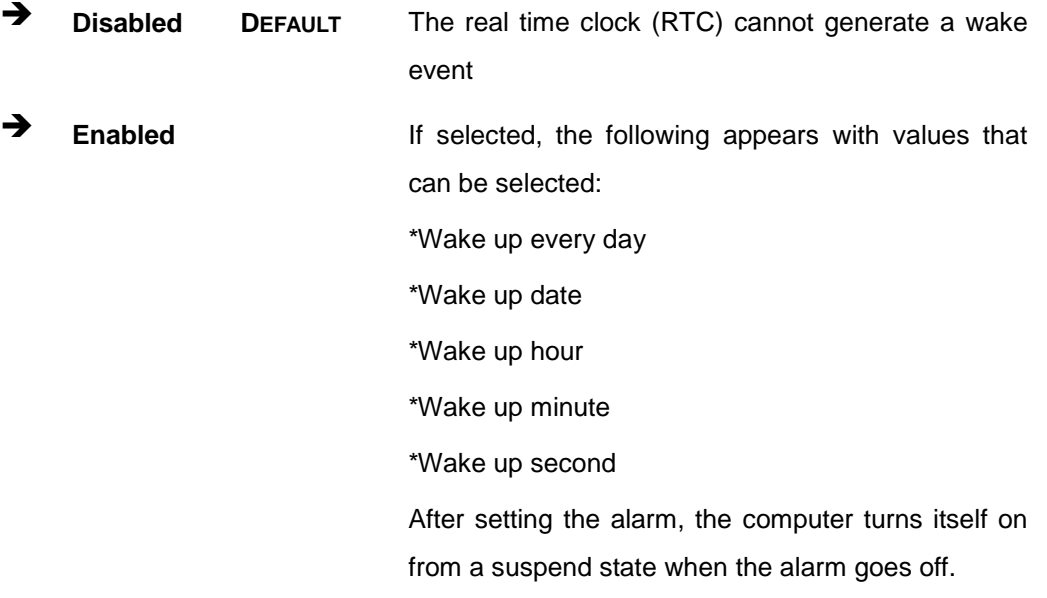

#### 5.3.3 CPU Information

Use the **CPU Information** submenu (**BIOS [Menu](#page-57-0) 5**) to view detailed CPU specifications and configure the CPU.

Integration Corp.

#### TANK-6000-C226 Embedded Sys tem

| Aptio Setup Utility - Copyright (C) 2012 American Megatrends, Inc.<br>Advanced                                                                                                    |                                                                                                    |                                                                                                    |
|----------------------------------------------------------------------------------------------------|----------------------------------------------------------------------------------------------------|----------------------------------------------------------------------------------------------------|
| CPU Information                                                                                                    |                                                                                                    | Enable for Windows XP and<br>Linux (OS optimized for                                                                                                    |
| Intel® COR(TM) i7-4770S CPU @ 3.10GHz<br>CPU Signature<br>Microcode Patch<br>Max CPU Speed<br>Min CPU Speed<br>CPU Speed<br>Processor Cores<br>Intel HT Technology<br>Intel VT-x Technology<br>Intel SMX Technology<br>$64-hit$<br>EIST Technology          | 306c3<br>16<br>3100 MHz<br>800 MHz<br>3100 MHz<br>$\overline{4}$<br>Supported<br>Supported<br>Supported<br>Supported<br>Supported | Hyper-Threading<br>Technology and Disabled<br>for other OS (OS not<br>optimized for<br>Hyper-Threading<br>Technology). When<br>Disabled only one thread<br>per enabled core is<br>enabled.                                 |
| L1 Data ache<br>L1 Code Cache<br>L2 Cache<br>L3 Cache<br>Hyper-Threading<br>Active Processor Cores<br>Intel Virtualization Technology [Disabled]<br><b>EIST</b><br>Intel TXT(LT) Support<br>Version 2.15.1236. Copyright (C) 2012 American Megatrends, Inc. | $32$ kB $\times$ 4<br>32 kB x 4<br>$256$ kB $\times$ 4<br>8192 kB<br>[Enabled]<br>[All]<br>[Enabled]<br>[Disabled]                | $\leftrightarrow$ : Select Screen<br>$\uparrow \downarrow$ : Select Item<br><b>EnterSelect</b><br>+ - Change Opt.<br>General Help<br>F1<br>F2 Previous Values<br>Optimized Defaults<br>F3<br>Save & Exit<br>F4<br>ESC Exit |

<span id="page-57-0"></span>**BIOS Menu 5: CPU Information** 

The CPU Configuration menu (**BIOS [Menu](#page-57-0) 5**) lists the following CPU details:

- Processor Type: Lists the brand name of the CPU being used
- **CPU Signature: Lists the CPU signature value.**
- Microcode Patch: Lists the microcode patch being used.
- Max CPU Speed: Lists the maximum CPU processing speed.
- Min CPU Speed: Lists the minimum CPU processing speed.
- **CPU Speed: Lists the CPU processing speed.**
- Processor Cores: Lists the number of the processor core
- Intel HT Technology: Indicates if Intel HT Technology is supported by the CPU.
- Intel VT-x Technology: Indicates if Intel VT-x Technology is supported by the CPU.

- Intel SMX Technology: Indicates if Intel SMX Technology is supported by the CPU.
- EIST Technology: Indicates if Enhanced Intel SpeedStep® Techonology is supported by the CPU.
- L1 Data Cache: Lists the amount of data storage space on the L1 cache.
- L1 Code Cache: Lists the amount of code storage space on the L1 cache.
- L2 Cache: Lists the amount of storage space on the L2 cache.
- L3 Cache: Lists the amount of storage space on the L3 cache.
- Hyper-threading [Enabled]

Use the **Hyper-threading** BIOS option to enable or disable the Intel Hyper-Threading Technology.

**Disabled** Disables the Intel Hyper-Threading Technology.

**Enabled DEFAULT** Enables the Intel Hyper-Threading Technology.

#### Active Processor Cores [All]

Use the **Active Processor Cores** BIOS option to enable numbers of cores in the processor package.

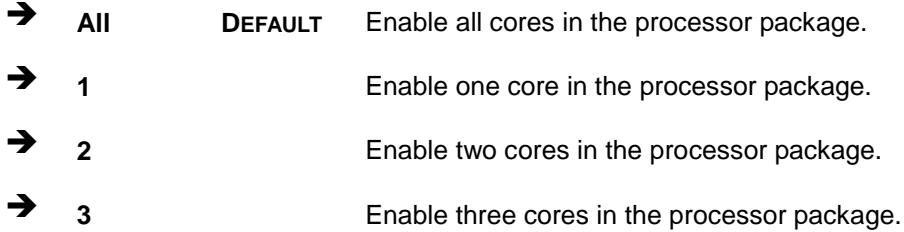

 $\rightarrow$  Intel Virtualization Technology [Disabled]

Use the **Intel Virtualization Technology** option to enable or disable virtualization on the system. When combined with third party software, Intel® Virtualization technology allows several OSs to run on the same system at the same time.

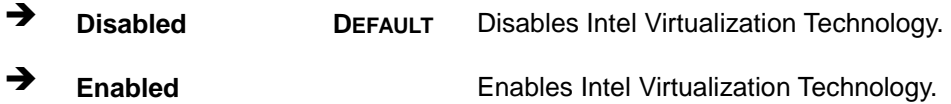

#### $\rightarrow$  EIST [Enabled]

Use the **EIST** option to enable or disable Enhanced Intel SpeedStep® Techonology (EIST).

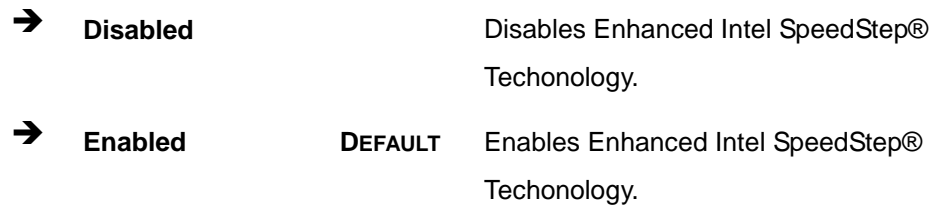

#### 5.3.4 SATA Configuration

Use the **SATA Configuration** menu (**BIOS [Menu](#page-59-0) 6**) to change and/or set the configuration of the SATA devices installed in the system.

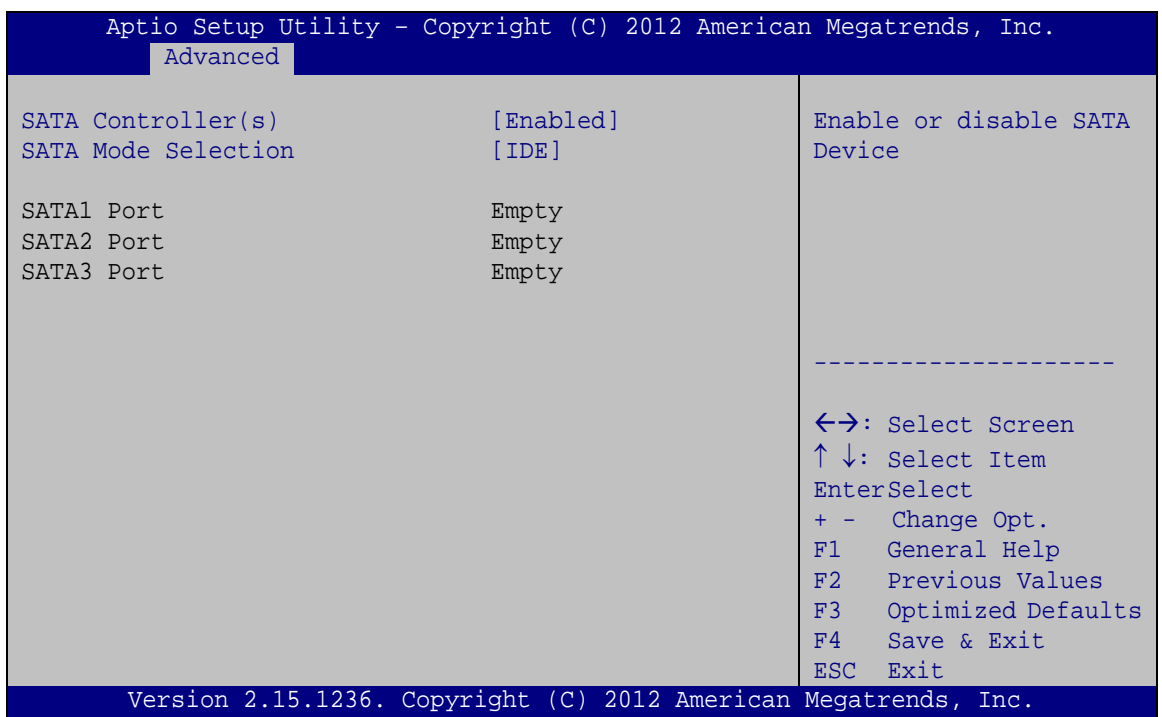

#### <span id="page-59-0"></span>**BIOS Menu 6: SATA Configuration**

 $\rightarrow$  SATA Controller(s) [Enabled]

Use the **SATA Controller(s)** option to enable or disable the serial ATA controller.

**Enabled DEFAULT** Enables the on-board SATA controller.

**Disabled** Disables the on-board SATA controller.

**ntegration Corp.** 

 $\rightarrow$  SATA Mode Selection [IDE Mode]

Use the **SATA Mode Selection** option to configure SATA devices as normal IDE devices.

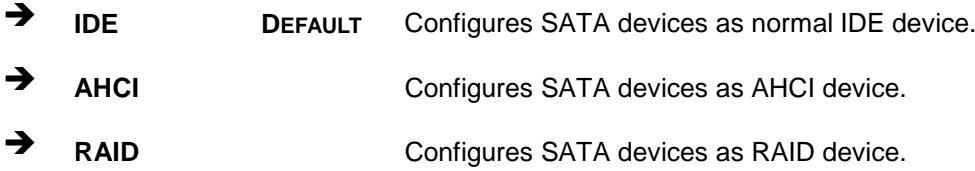

#### 5.3.5 Intel(R) Rapid Start Technology

Use the **Intel(R) Rapid Start Technology** menu to configure Intel® Rapid Start Technology support.

| Aptio Setup Utility - Copyright (C) 2012 American Megatrends, Inc. |                                                                                                    |
|--------------------------------------------------------------------|----------------------------------------------------------------------------------------------------|
| Advanced                                                           |                                                                                                    |
| Intel(R) Rapid Start Technology [Disabled]                         | Enable or disable<br>Intel(R) Rapid Start<br>Technology.                                                                                                    |
|                                                                    | $\leftrightarrow$ : Select Screen<br>$\uparrow \downarrow$ : Select Item<br>EnterSelect<br>+ - Change Opt.<br>F1 General Help<br>F2 Previous Values<br>F3 Optimized Defaults<br>F4<br>Save & Exit<br>ESC Exit |
| Version 2.15.1236. Copyright (C) 2012 American Megatrends, Inc.    |                                                                                                    |

**BIOS Menu 7: Intel(R) Rapid Start Technology**

 $\rightarrow$  Intel(R) Rapid Start Technology [Disabled]

Use **Intel(R) Rapid Start Technology** option to enable or disable the Intel® Rapid Start Technology function.

**Disabled DEFAULT** Intel® Rapid Start Technology is disabled

**→** Enabled **Intel® Rapid Start Technology is enabled** 

# 5.3.6 AMT Configuration

The **AMT Configuration** submenu (**BIOS [Menu](#page-61-0) 8**) allows Intel® Active Management Technology (AMT) options to be configured.

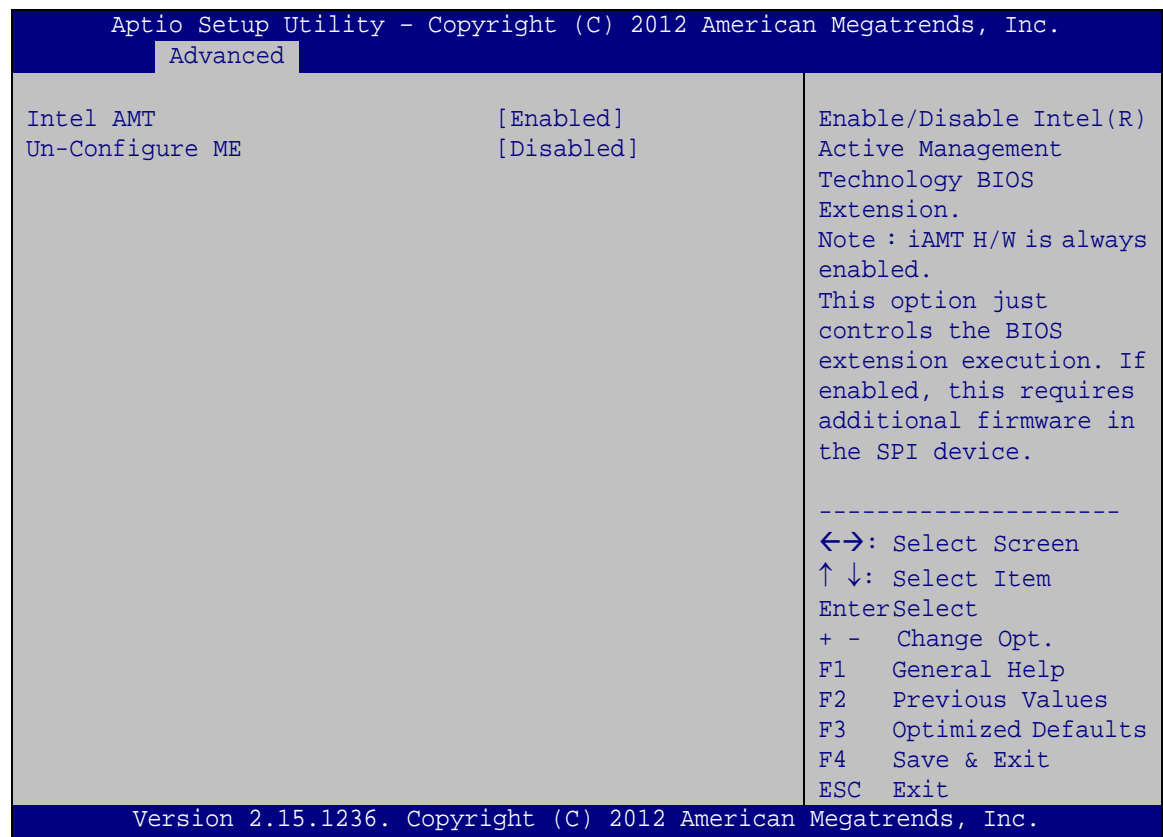

<span id="page-61-0"></span>**BIOS Menu 8: AMT Configuration**

 $\rightarrow$  Intel AMT [Enabled]

Use **Intel AMT** option to enable or disable the Intel® AMT BIOS Extension.

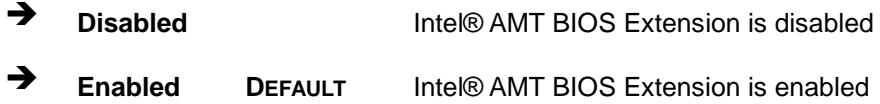

 $\rightarrow$  Unconfigure ME [Disabled]

Use the **Unconfigure ME** option to perform ME unconfigure without password operation.

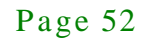

 **Disabled DEFAULT** Disable ME unconfigure **Enabled** Enable ME unconfigure

#### 5.3.7 USB Configuration

Use the **USB Configuration** menu (**BIOS [Menu](#page-62-0) 9**) to read USB configuration information and configure the USB settings.

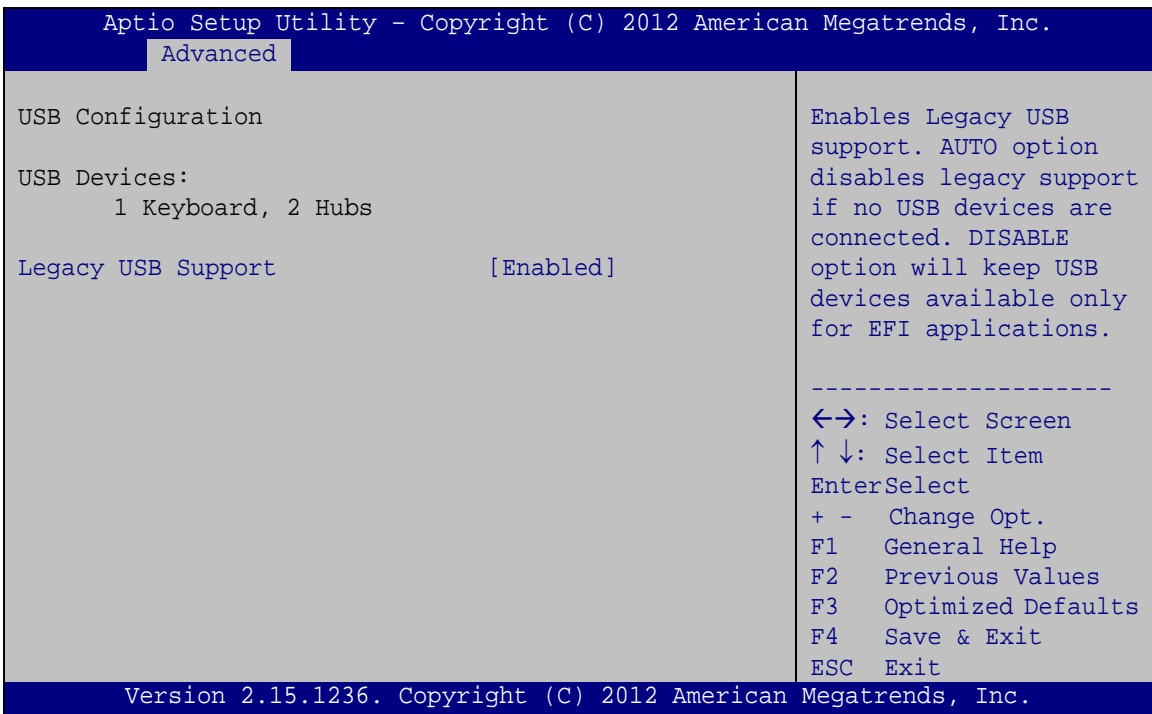

#### <span id="page-62-0"></span>**BIOS Menu 9: USB Configuration**

USB Devices

The **USB Devices Enabled** field lists the USB devices that are enabled on the system

 $\rightarrow$  Legacy USB Support [Enabled]

Use the **Legacy USB Support** BIOS option to enable USB mouse and USB keyboard support. Normally if this option is not enabled, any attached USB mouse or USB keyboard does not become available until a USB compatible operating system is fully booted with all USB drivers loaded. When this option is enabled, any attached USB mouse or USB

keyboard can control the system even when there is no USB driver loaded onto the system.

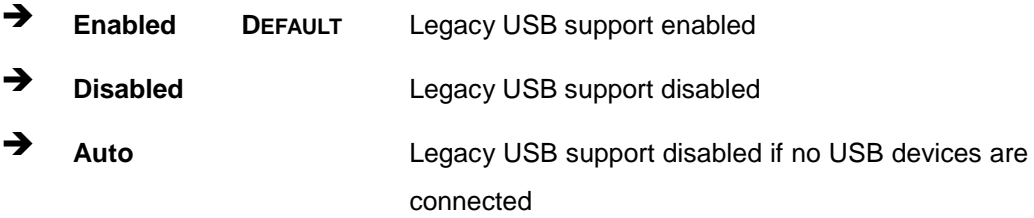

# 5.3.8 F81866 Super IO Configuration

Use the **F81866 Super IO Configuration** menu (**BIOS [Menu](#page-63-0) 10**) to set or change the configurations for the FDD controllers, parallel ports and serial ports.

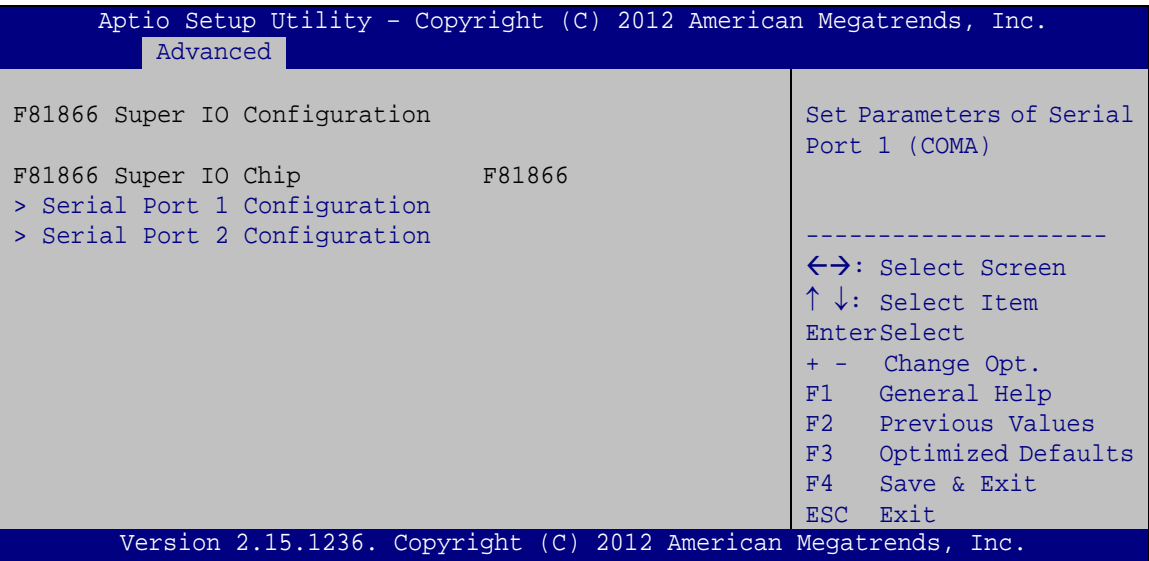

<span id="page-63-0"></span>**BIOS Menu 10: F81866 Super IO Configuration**

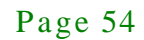

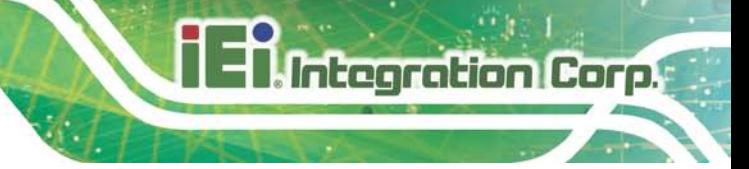

# 5.3.8.1 Serial Port n Configuration

Use the **Serial Port n Configuration** menu (**BIOS [Menu](#page-64-0) 11**) to configure the serial port n.

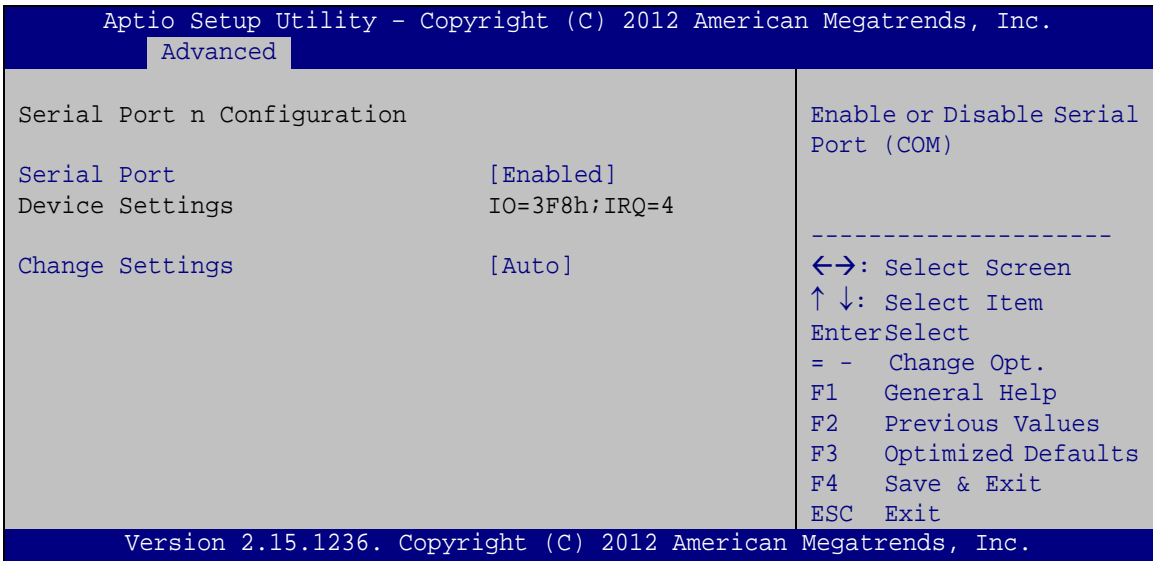

<span id="page-64-0"></span>**BIOS Menu 11: Serial Port n Configuration Menu**

# 5.3.8.1.1 Serial Port 1 Configuration

 $\rightarrow$  Serial Port [Enabled]

Use the **Serial Port** option to enable or disable the serial port.

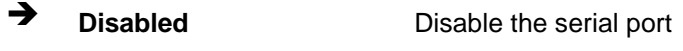

- **Enabled DEFAULT** Enable the serial port
- $\rightarrow$  Change Settings [Auto]

Use the **Change Settings** option to change the serial port IO port address and interrupt address.

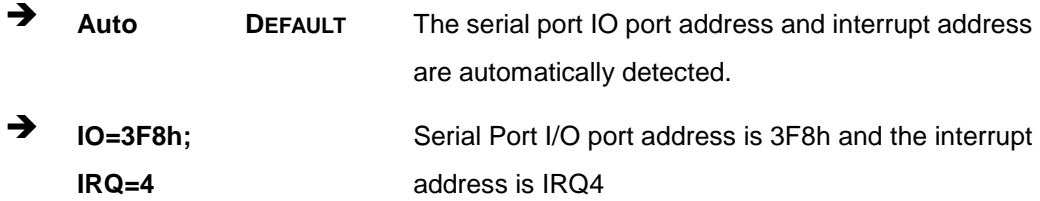

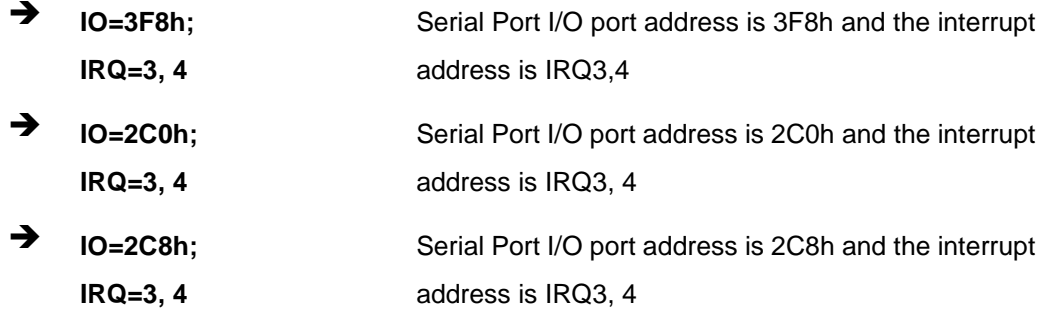

# 5.3.8.1.2 Serial Port 2 Configuration

 $\rightarrow$  Serial Port [Enabled]

Use the **Serial Port** option to enable or disable the serial port.

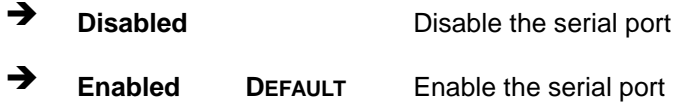

#### $\rightarrow$  Change Settings [Auto]

Use the **Change Settings** option to change the serial port IO port address and interrupt address.

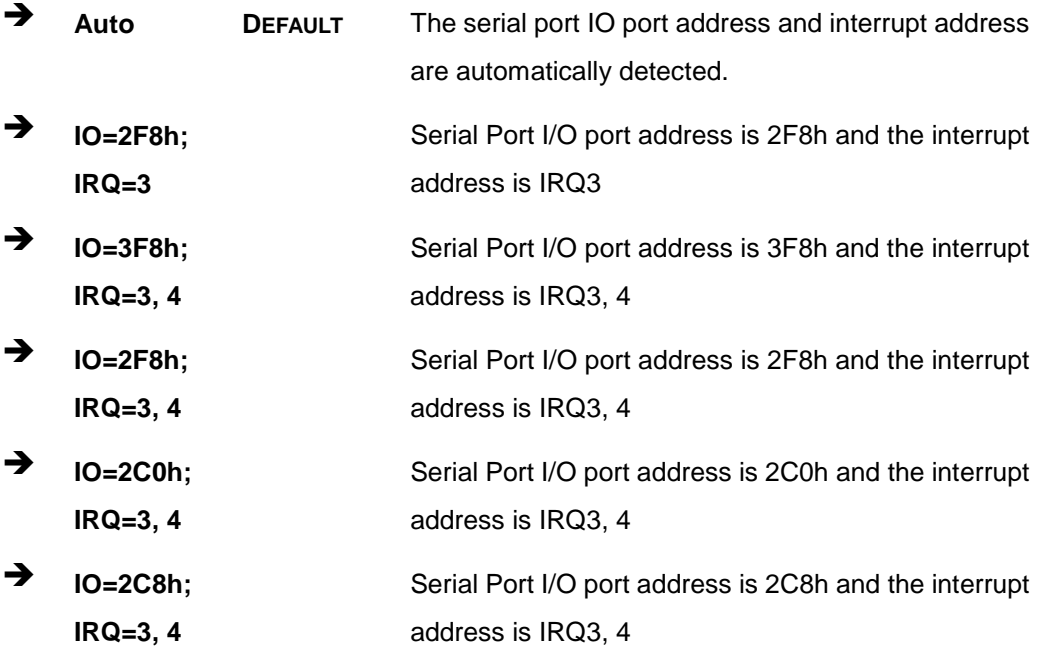

#### 5.3.9 iWDD H/W Monitor

The **iWDD H/W Monitor** menu (**BIOS [Menu](#page-66-0) 12**) contains the fan configuration submenus and displays operating temperature, fan speeds and system voltages.

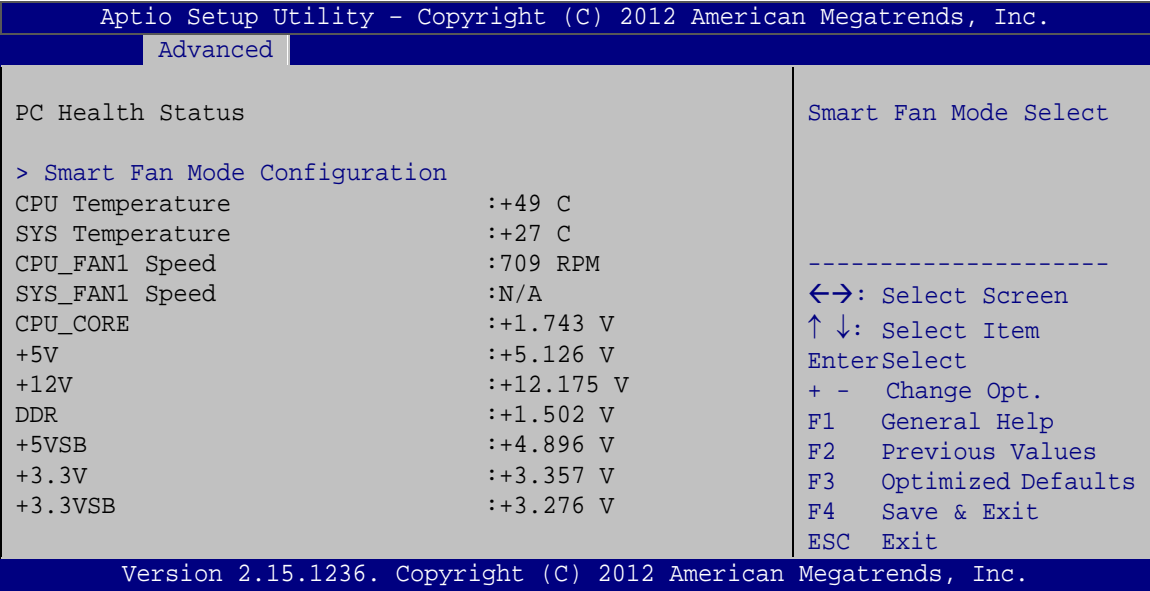

#### <span id="page-66-0"></span>**BIOS Menu 12: iWDD H/W Monitor**

 $\rightarrow$  PC Health Status

The following system parameters and values are shown. The system parameters that are monitored are:

- **System Temperatures:** 
	- o CPU Temperature
	- o System Temperature
- Fan Speeds:
	- o CPU Fan Speed
	- o System Fan Speed
- Voltages:
	- o CPU\_CORE
	- o +5V
	- o +12V
	- o DDR
	- o +5VSB

Page 57

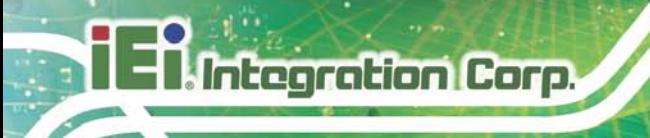

o +3.3V o +3.3VSB

5.3.9.1 Smart Fan Mode Configuration

Use the **Smart Fan Mode Configuration** submenu (**BIOS [Menu](#page-67-0) 13**) to configure smart fan temperature and speed settings.

| Aptio Setup Utility - Copyright (C) 2012 American Megatrends, Inc. |              |                                     |
|--------------------------------------------------------------------|--------------|-------------------------------------|
| Advanced                                                           |              |                                     |
| Smart Fan Mode Configuration                                       |              | Smart Fan Mode Select               |
| CPU FAN1 Smart Fan Control                                         | [Auto Mode]  |                                     |
| Fan start temperature                                              | 50           |                                     |
| Fan off temperature                                                | 40           |                                     |
| Fan start PWM                                                      | 30           |                                     |
| Fan slope PWM                                                      | 1            | $\leftrightarrow$ : Select Screen   |
| SYS FAN1 Smart Fan Control                                         | [Auto Mode]  | $\uparrow \downarrow$ : Select Item |
| Fan start temperature                                              | 50<br>40     | EnterSelect                         |
| Fan off temperature<br>Fan start PWM                               | 30           | + - Change Opt.                     |
| Fan slope PWM                                                      | $\mathbf{1}$ | F1 General Help                     |
|                                                                    |              | F2 Previous Values                  |
|                                                                    |              | F3 Optimized Defaults               |
|                                                                    |              | F4<br>Save & Exit                   |
|                                                                    |              | Exit<br>ESC                         |
| Version 2.15.1236. Copyright (C) 2012 American Megatrends, Inc.    |              |                                     |

<span id="page-67-0"></span>**BIOS Menu 13: Smart Fan Mode Configuration**

CPU\_FAN1 Smart Fan Control/SYS\_FAN1 Smart Fan Control [Auto Mode ]

Use the **CPU\_FAN1 Smart Fan Control/SYS\_FAN1 Smart Fan Control** option to configure the CPU/System Smart Fan.

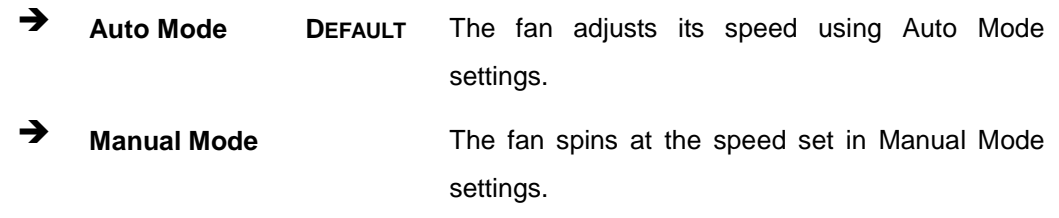

#### $\rightarrow$  Fan start/off temperature

Use the + or – key to change the **Fan start/off temperature** value. Enter a decimal number between 1 and 100.

#### $\rightarrow$  Fan start PWM

Use the + or – key to change the **Fan start PWM** value. Enter a decimal number between 1 and 128.

 $\rightarrow$  Fan slope PWM

Use the + or – key to change the **Fan slope PWM** value. Enter a decimal number between 1 and 64.

#### 5.3.10 Serial Port Cons ole Redirection

The **Serial Port Console Redirection** menu (**BIOS [Menu](#page-68-0) 14**) allows the console redirection options to be configured. Console redirection allows users to maintain a system remotely by re-directing keyboard input and text output through the serial port.

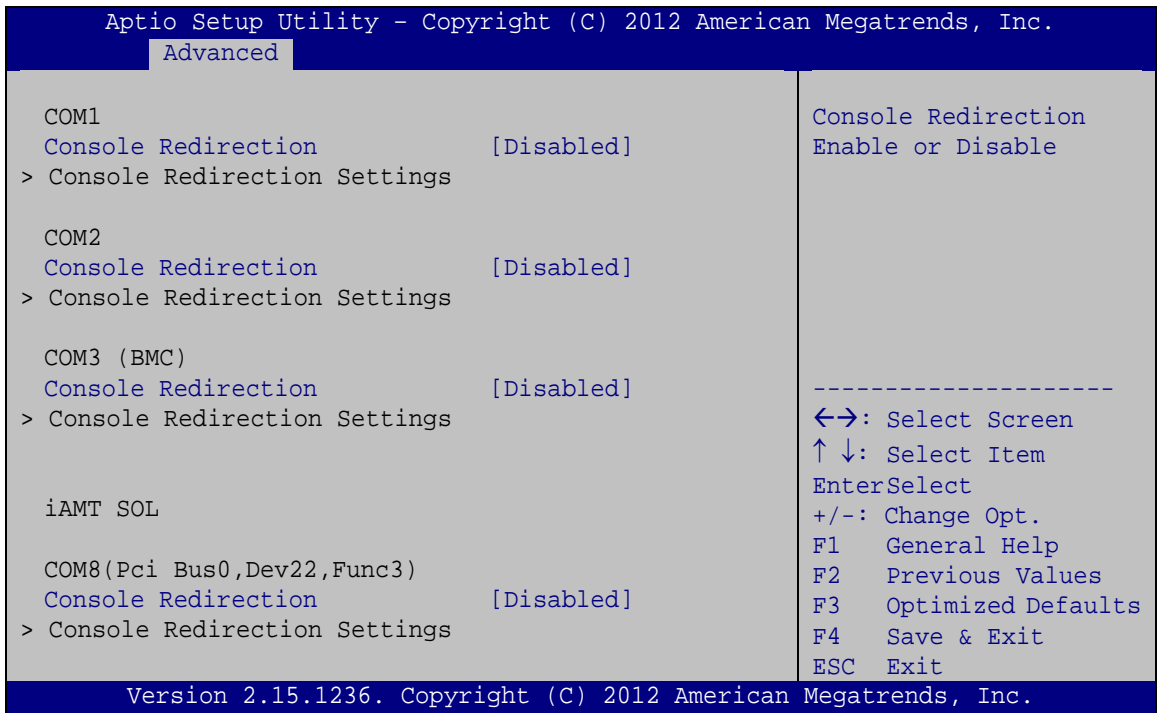

<span id="page-68-0"></span>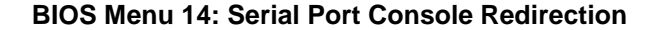

 $\rightarrow$  Console Redirection [Disabled]

Use **Console Redirection** option to enable or disable the console redirection function.

**Disabled DEFAULT** Disabled the console redirection function

**Enabled** Enabled the console redirection function

The following options are available in the **Console Redirection Settings** submenu when the Console Redirection option is enabled.

 $\rightarrow$  Terminal Type [ANSI]

Use the **Terminal Type** option to specify the remote terminal type.

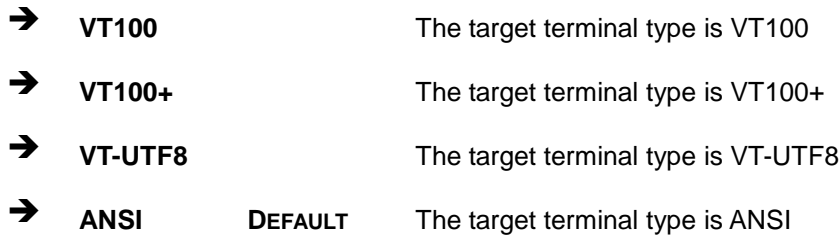

#### $\rightarrow$  Bits per second [115200]

Use the **Bits per second** option to specify the serial port transmission speed. The speed must match the other side. Long or noisy lines may require lower speeds.

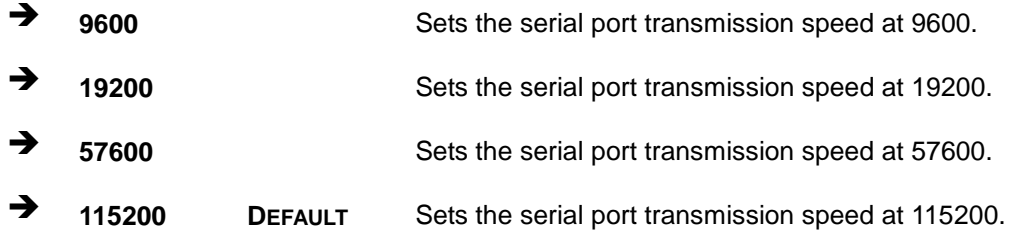

 $\rightarrow$  Data Bits [8]

Use the **Data Bits** option to specify the number of data bits.

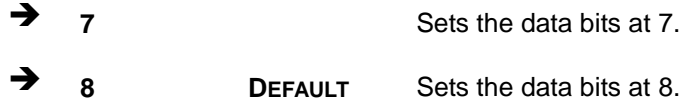

 $\rightarrow$  Parity [None]

Use the **Parity** option to specify the parity bit that can be sent with the data bits for detecting the transmission errors.

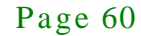

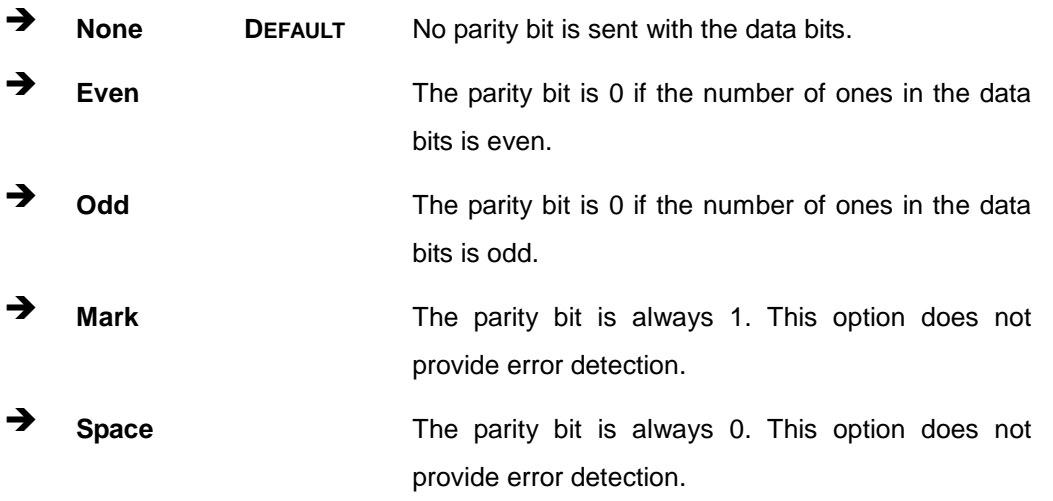

#### $\rightarrow$  Stop Bits [1]

Use the **Stop Bits** option to specify the number of stop bits used to indicate the end of a serial data packet. Communication with slow devices may require more than 1 stop bit.

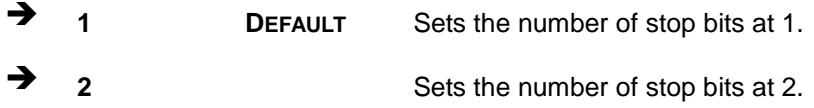

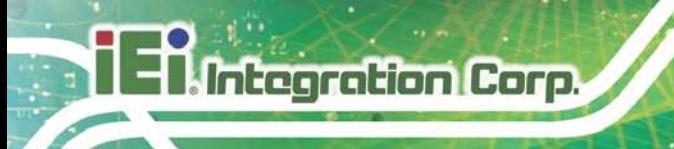

# 5.3.11 iEi Feature

Use the **iEi Feature** menu (**BIOS [Menu](#page-71-0) 15**) to configure IEI One Key Recovery function.

| iEi Feature<br>Auto Recovery Function<br>Reboot and recover<br>[Disabled]<br>Auto Recovery Function<br>system automatically<br>within 10 min, when OS<br>crashes. Please install<br>Auto Recovery API<br>service before enabling<br>this function.<br>$\rightarrow$ $\leftarrow$ : Select Screen<br>$\uparrow \downarrow$ : Select Item<br>Enter: Select | Advanced | Aptio Setup Utility - Copyright (C) 2012 American Megatrends, Inc. |  |
|----------------------------------------------------------------------------------------------------|----------|--------------------------------------------------------------------|--|
|                                                                                                    |          |                                                                    |  |
|                                                                                                    |          |                                                                    |  |
|                                                                                                    |          |                                                                    |  |
|                                                                                                    |          |                                                                    |  |
|                                                                                                    |          |                                                                    |  |
| $+/-$ : Change Opt.                                                                                                    |          |                                                                    |  |
| F1: General Help<br>F2: Previous Values                                                                                                    |          |                                                                    |  |
| F3: Optimized Defaults                                                                                                    |          |                                                                    |  |
| F4: Save & Exit                                                                                                    |          |                                                                    |  |
| ESC: Exit<br>Version 2.15.1236. Copyright (C) 2012 American Megatrends, Inc.                                                                                                    |          |                                                                    |  |

<span id="page-71-0"></span>**BIOS Menu 15: iEi Feature**

Auto Recovery Function [Disabled]

Use the **Auto Recovery Function** BIOS option to enable or disable the auto recovery function of the IEI One Key Recovery.

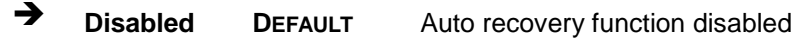

**Enabled Enabled** Auto recovery function enabled

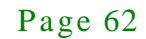
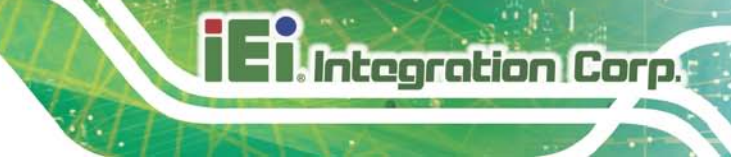

### 5.4 Chips et

Use the **Chipset** menu (**BIOS [Menu](#page-72-0) 16**) to access the PCH-IO and System Agent (SA) Subsystem configuration menus.

## WARNING!

Setting the wrong values for the Chipset BIOS selections in the Chipset BIOS menu may cause the system to malfunction.

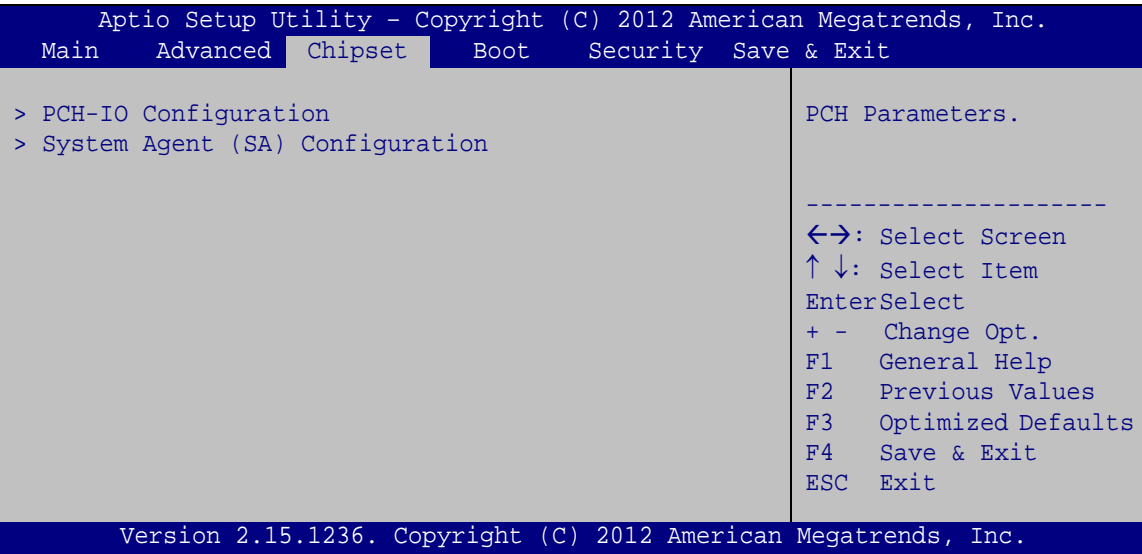

<span id="page-72-0"></span>**BIOS Menu 16: Chipset**

Page 63

#### 5.4.1 PCH-IO Configuration

Use the **PCH-IO Configuration** menu (**BIOS [Menu](#page-73-0) 17**) to configure the PCH chipset.

| Aptio Setup Utility - Copyright (C) 2012 American Megatrends, Inc.<br>Chipset |                                  |                                                                                                    |
|-------------------------------------------------------------------------------|----------------------------------|----------------------------------------------------------------------------------------------------|
| Auto Power Button Status<br>Restore AC Power Loss                             | [Disabled (ATX)]<br>[Last State] | Select AC power state<br>when power is re-applied<br>after a power failure.                                                                                           |
| > PCH Azalia Configuration                                                    |                                  |                                                                                                    |
| Power Saving Function (ERP) [Disabled]                                        |                                  | $\leftrightarrow$ : Select Screen                                                                                                    |
| USB Power SW1                                                                 | $[+5V$ DUAL]                     | $\uparrow \downarrow$ : Select Item<br>EnterSelect<br>+ - Change Opt.<br>F1 General Help<br>F2 Previous Values<br>F3 Optimized Defaults<br>F4 Save & Exit<br>ESC Exit |
| Version 2.15.1236. Copyright (C) 2012 American Megatrends, Inc.               |                                  |                                                                                                    |

<span id="page-73-0"></span>**BIOS Menu 17: PCH-IO Configuration**

<span id="page-73-1"></span>Restore on AC Power Loss [Last State]

Use the **Restore on AC Power Loss** BIOS option to specify what state the system returns to if there is a sudden loss of power to the system.

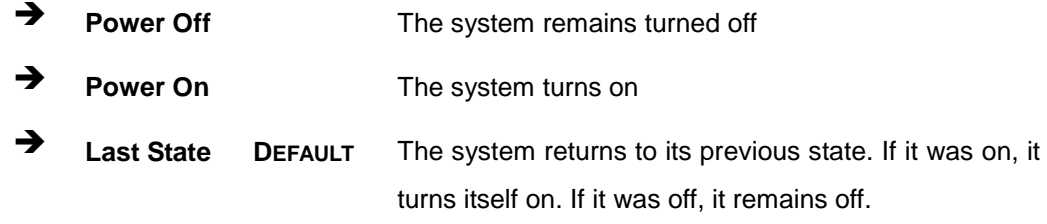

<span id="page-73-2"></span>Power Saving Function [Dis abled]

Use the **Power Saving Function** BIOS option to enable or reduce power consumption in the S5 state. When enabled, the system can only be powered-up using the power button.

**Disabled DEFAULT** Power Saving Function support disabled

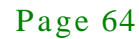

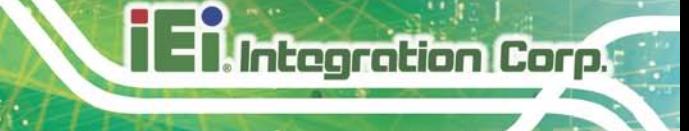

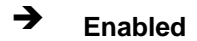

**Enabled** Power Saving Function support enabled

<span id="page-74-1"></span> $\rightarrow$  USB Power SW1 [+5V DUAL]

Use the **USB Power SW1** BIOS option to configure the USB power source for the corresponding USB connector.

→ **+5V** +5V Set the USB power source to +5V

**+5V DUAL DEFAULT** Set the USB power source to +5V dual

#### 5.4.1.1 PCH Azalia Configuration

Use the **PCH Azalia Configuration** submenu (**BIOS [Menu](#page-74-0) 18**) to configure the PCH Azalia codec.

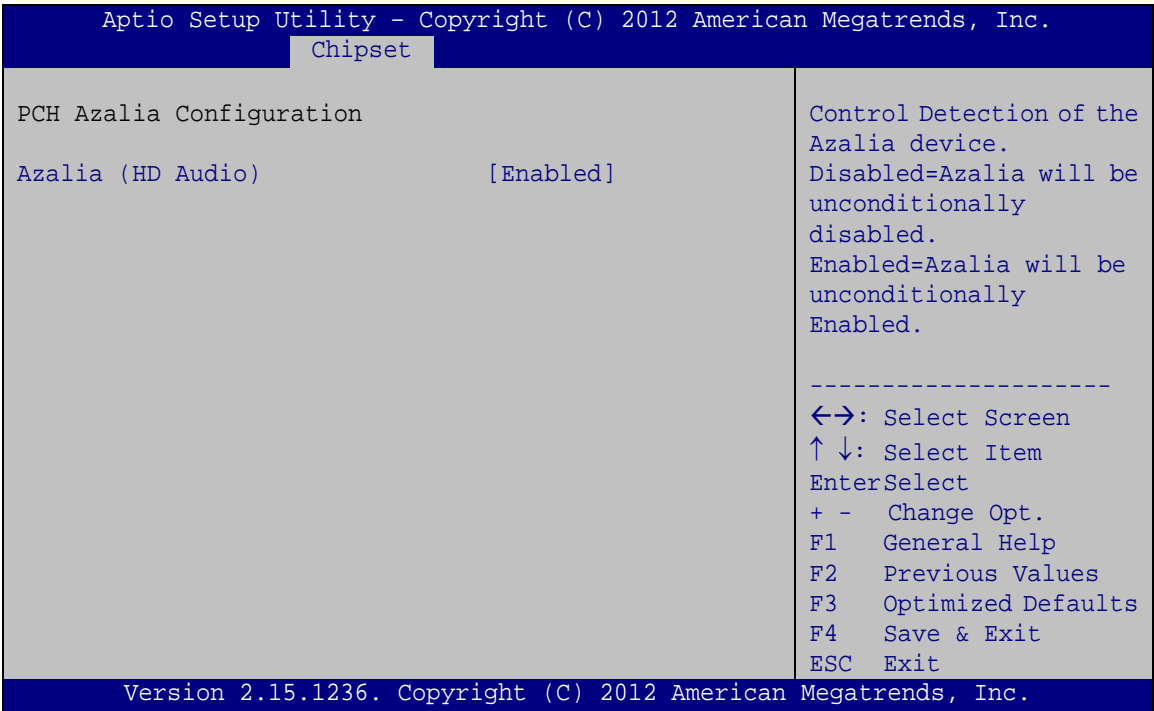

#### <span id="page-74-0"></span>**BIOS Menu 18: PCH Azalia Configuration**

<span id="page-74-2"></span> $\rightarrow$  Azalia [Enabled]

Use the **Azalia** option to enable or disable the High Definition Audio controller.

**Disabled** The onboard High Definition Audio controller is disabled

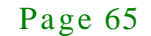

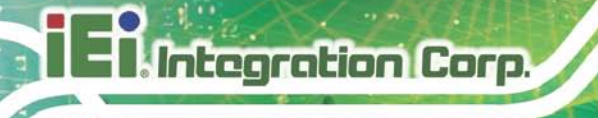

 **Enabled DEFAULT** The onboard High Definition Audio controller is detected automatically and enabled

#### 5.4.2 Sys tem Agent (S A) Configuration

Use the **System Agent (SA) Configuration** menu (**BIOS [Menu](#page-75-0) 19**) to configure the video device connected to the system.

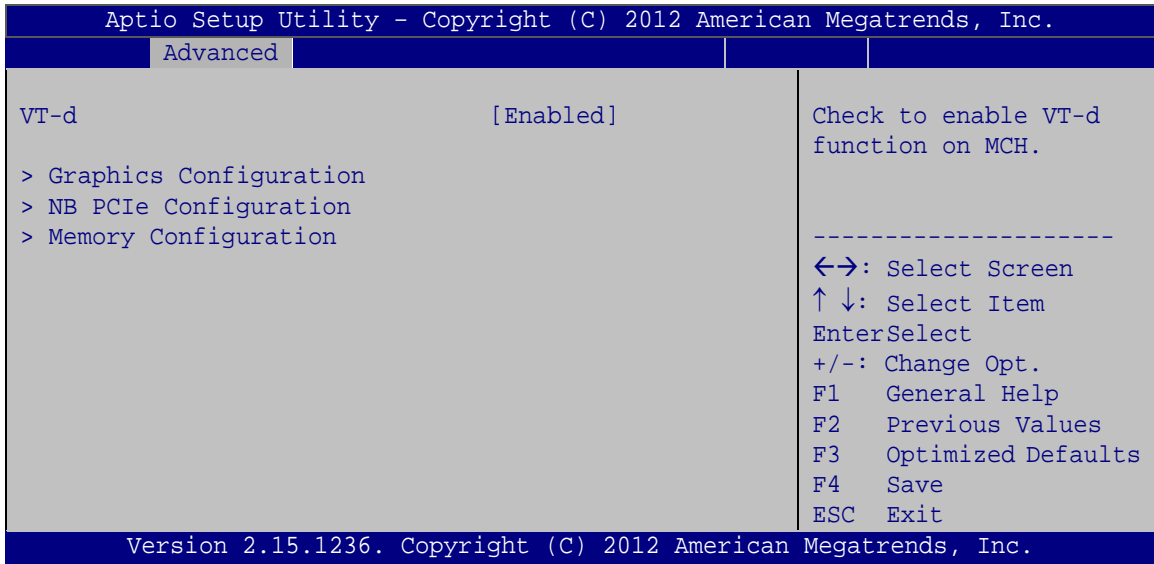

<span id="page-75-0"></span>**BIOS Menu 19: System Agent (SA) Configuration**

<span id="page-75-1"></span>→ VT-d [Enabled]

Use the **VT-d** option to enable or disable VT-d support.

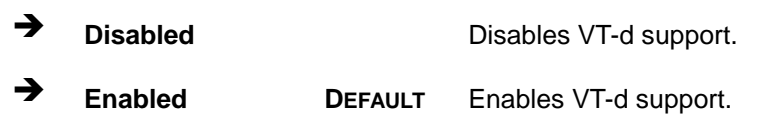

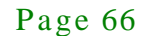

#### 5.4.2.1 Graphics Configuration

Use the **Graphics Configuration** submenu (**BIOS [Menu](#page-76-0) 20**) to configure the graphics settings.

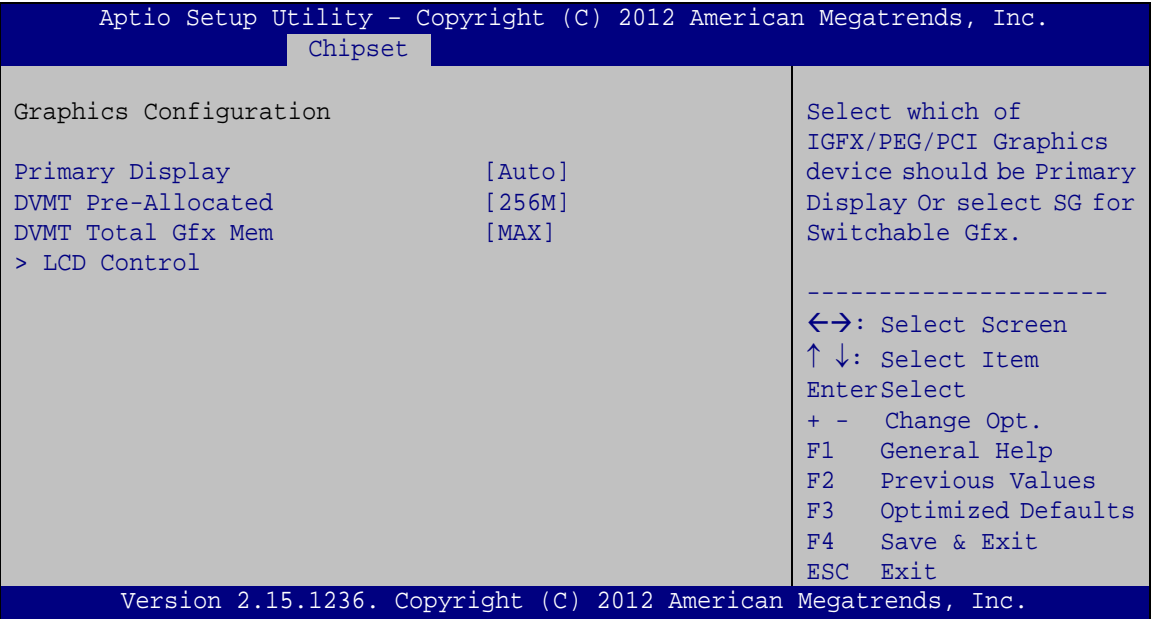

<span id="page-76-0"></span>**BIOS Menu 20: Graphics Configuration**

<span id="page-76-1"></span> $\rightarrow$  Primary Display [Auto]

Use the **Primary Display** option to select the display device used by the system when it boots. Configuration options are listed below.

- Auto **DEFAULT**
- IGFX
- PEG
- PCIE/PCI

<span id="page-76-2"></span>DVMT Pre-Allocated [256M]

Use the **DVMT Pre-Allocated** option to specify the amount of system memory that can be used by the internal graphics device.

**32M** <sup>32</sup> MB of memory used by internal graphics device

Page 67

## Integration Corp.

#### TANK-6000-C226 Embedded Sys tem

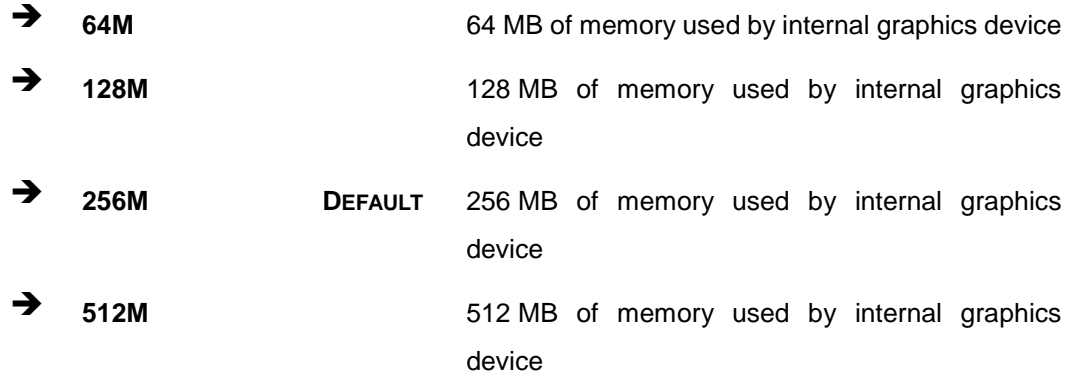

#### <span id="page-77-0"></span>DVMT Total Gfx Mem [Max]

Use the **DVMT Total Gfx Mem** option to specify the maximum amount of memory that can be allocated as graphics memory. Configuration options are listed below.

- 128M
- 256M
- MAX **Default**

#### 5.4.2.1.1 LCD Control

Use the **LCD Control** submenu (**BIOS [Menu](#page-78-0) 21**) to select a display device which will be activated during POST.

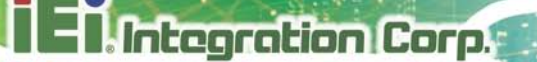

| Chipset                                                  | Aptio Setup Utility - Copyright (C) 2012 American Megatrends, Inc. |                                                                                                    |
|----------------------------------------------------------|--------------------------------------------------------------------|----------------------------------------------------------------------------------------------------|
| LCD Control<br>Primary IGFX Boot Display [VBIOS Default] |                                                                    | Select the Video Device<br>which will be activated<br>during POST. This has no<br>effect if external<br>graphics present.<br>Secondary boot display<br>selection will appear<br>based on your selection.<br>VGA modes will be<br>supported only on<br>primary display. |
|                                                          |                                                                    | $\rightarrow \leftarrow$ : Select Screen<br>$\uparrow \downarrow$ : Select Item<br>Enter: Select<br>$+/-$ : Change Opt.<br>F1: General Help<br>F2: Previous Values<br>F3: Optimized Defaults<br>F4: Save & Exit<br>ESC: Exit                                           |
|                                                          | Version 2.15.1236. Copyright (C) 2012 American Megatrends, Inc.    |                                                                                                    |

<span id="page-78-0"></span>**BIOS Menu 21: LCD Control**

<span id="page-78-1"></span>Primary IGFX Boot Display [VBIOS Default]

Use the **Primary IGFX Boot Display** option to select the display device used by the system when it boots. Configuration options are listed below.

- VBIOS Default **DEFAULT**
- CRT
- HDMI

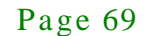

#### 5.4.2.2 NB PCIe Configuration

Use the **NB PCIe Configuration** submenu (**BIOS [Menu](#page-79-0) 22**) to configure the northbridge PCIe settings.

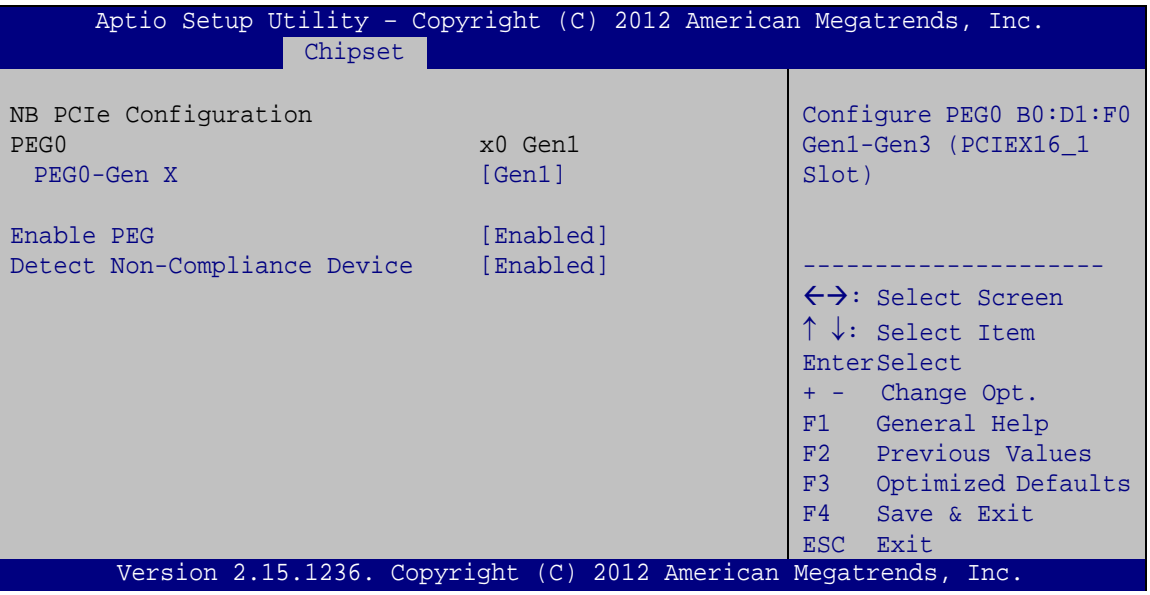

<span id="page-79-0"></span>**BIOS Menu 22: NB PCIe Configuration**

<span id="page-79-1"></span> $\rightarrow$  PEG0-Gen X [Gen1]

Use the **PEG0-Gen X** option to configure PEG0 B0:D1:F0. Configuration options are listed below.

- Auto
- Gen1 **Default**
- Gen2
- Gen3
- <span id="page-79-2"></span> $\rightarrow$  Enable PEG [Enabled]

Use the **Enable PEG** option to enable or disable PEG.

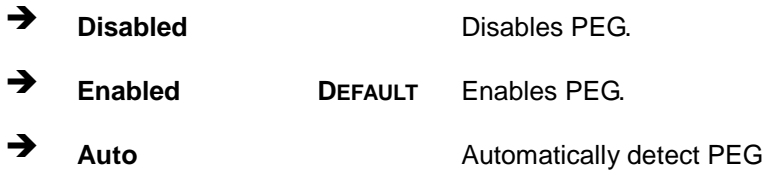

Page 70

<span id="page-80-1"></span> $\rightarrow$  Detect Non-Compliance [Enabled]

Use the **Detect Non-Compliance** option to detect non-compliance PCIe device in PEG.

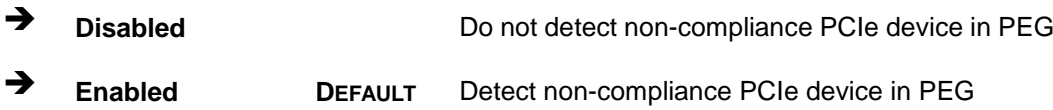

#### 5.4.2.3 Memory Configuration

Use the **Memory Configuration** submenu (**BIOS [Menu](#page-80-0) 23**) to configure the Memory settings.

| Chipset                                                                                | Aptio Setup Utility - Copyright (C) 2012 American Megatrends, Inc.               |                                                                                                    |
|----------------------------------------------------------------------------------------|----------------------------------------------------------------------------------|----------------------------------------------------------------------------------------------------|
| Memory Information<br>Total Memory<br>CHA DIMM1<br>CHA DIMM2<br>CHB DIMM1<br>CHB DIMM2 | 4096 MB (DDR3)<br>Not Present<br>2048 MB (DDR3)<br>2048 MB (DDR3)<br>Not Present | $\leftrightarrow$ : Select Screen<br>$\uparrow \downarrow$ : Select Item<br><b>EnterSelect</b><br>+ - Change Opt.<br>General Help<br>F1<br>F2 Previous Values<br>F3<br>Optimized Defaults<br>F4<br>Save & Exit<br>Exit<br>ESC |
|                                                                                        | Version 2.15.1236. Copyright (C) 2012 American Megatrends, Inc.                  |                                                                                                    |

<span id="page-80-0"></span>**BIOS Menu 23: Memory Configuration**

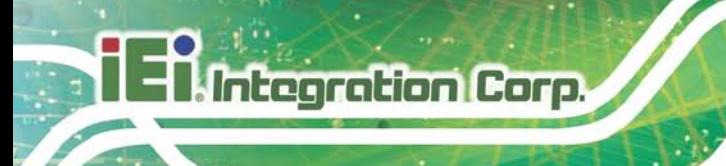

#### 5.5 Boot

Use the **Boot** menu (**BIOS [Menu](#page-81-0) 24**) to configure system boot options.

|                                                                                 | Aptio Setup Utility - Copyright (C) 2012 American Megatrends, Inc. |                                                                                                    |
|---------------------------------------------------------------------------------|--------------------------------------------------------------------|----------------------------------------------------------------------------------------------------|
| Advanced Chipset<br>Main                                                        | Security Save & Exit<br><b>Boot</b>                                |                                                                                                    |
| Boot Configuration<br>Bootup NumLock State<br>Ouiet Boot<br>Option ROM Messages | [On]<br>[Enabled]<br>[Force BIOS]                                  | Select the keyboard<br>NumLock state                                                                                                    |
| Launch PXE OpROM<br>UEFI Boot                                                   | [Disabled]<br>[Disabled]                                           | $\leftrightarrow$ : Select Screen<br>$\uparrow \downarrow$ : Select Item                                                                        |
| Boot Option Priorities                                                          |                                                                    | <b>EnterSelect</b><br>+ - Change Opt.<br>F1 General Help<br>F2 Previous Values<br>F3<br>Optimized Defaults<br>F4<br>Save & Exit<br>Exit<br>ESC. |
|                                                                                 | Version 2.15.1236. Copyright (C) 2012 American Megatrends, Inc.    |                                                                                                    |
|                                                                                 |                                                                    |                                                                                                    |

<span id="page-81-0"></span>**BIOS Menu 24: Boot**

<span id="page-81-1"></span>Bootup NumLock State [On]

Use the **Bootup NumLock State** BIOS option to specify if the number lock setting must be modified during boot up.

- **On DEFAULT** Allows the Number Lock on the keyboard to be enabled automatically when the computer system boots up. This allows the immediate use of the 10-key numeric keypad located on the right side of the keyboard. To confirm this, the Number Lock LED light on the keyboard is lit. **Off** Does not enable the keyboard Number Lock
	- automatically. To use the 10-keys on the keyboard, press the Number Lock key located on the upper left-hand corner of the 10-key pad. The Number Lock LED on the keyboard lights up when the Number Lock is engaged.

#### Page 72

<span id="page-82-0"></span> $\rightarrow$  Quiet Boot [Enabled]

Use the **Quiet Boot** BIOS option to select the screen display when the system boots.

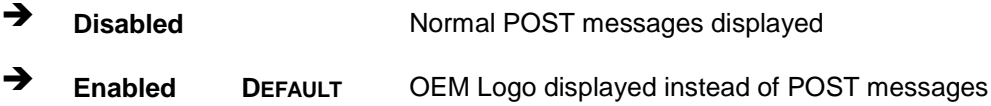

<span id="page-82-1"></span> $\rightarrow$  Option ROM Messages [Force BIOS]

Use the **Option ROM Messages** option to set the Option ROM display mode.

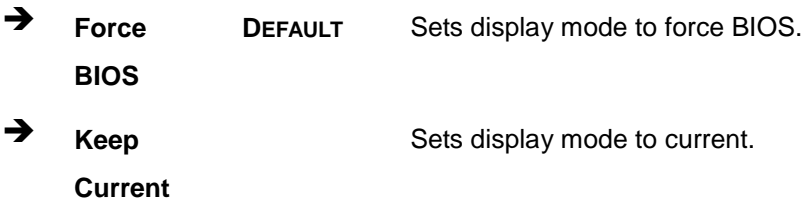

#### <span id="page-82-2"></span> $\rightarrow$  Launch PXE OpROM [Dis abled]

Use the **Launch PXE OpROM** option to enable or disable boot option for legacy network devices.

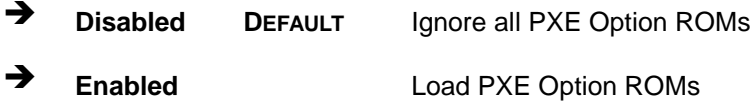

#### <span id="page-82-3"></span> $\rightarrow$  UEFI Boot [Dis abled]

Use the **UEFI Boot** option to enable or disable to boot from a UEFI device.

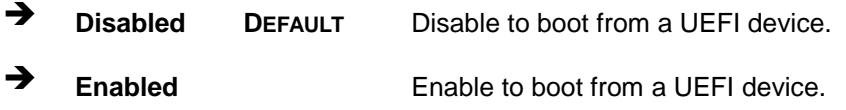

#### <span id="page-82-4"></span>Boot Option Priority

Use the **Boot Option Priority** function to set the system boot sequence from the available devices. The drive sequence also depends on the boot sequence in the individual device section.

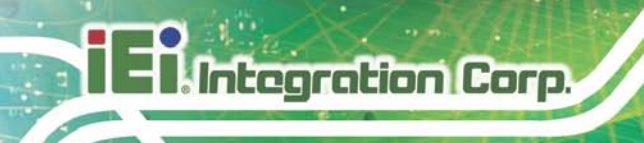

## 5.6 Security

Use the **Security** menu (**BIOS [Menu](#page-83-0) 25**) to set system and user passwords.

| Aptio Setup Utility - Copyright (C) 2012 American Megatrends, Inc.                                                                  |                                                           |
|----------------------------------------------------------------------------------------------------|-----------------------------------------------------------|
| Advanced Chipset Boot<br>Security  <br>Main                                                                                         | Save & Exit                                               |
| Password Description                                                                                                    | Set Administrator<br>Password                             |
| If ONLY the Administrator's password is set,<br>then this only limits access to Setup and is<br>only asked for when entering Setup. |                                                           |
| If ONLY the User's password is set, then this                                                                                       | $\leftrightarrow$ : Select Screen                         |
| is a power on password and must be entered to<br>boot or enter Setup. In Setup the User will                                        | $\uparrow \downarrow$ : Select Item<br><b>EnterSelect</b> |
| have Administrator rights.                                                                                                    | + - Change Opt.                                           |
| The password must be                                                                                                    | F1<br>General Help                                        |
| In the following range:<br>Maximum length<br>3                                                                                      | F2 Previous Values                                        |
| 20<br>Minimum length                                                                                                    | F3<br>Optimized Defaults<br>Save & Exit<br>F4             |
|                                                                                                    | ESC Exit                                                  |
| Administrator Password<br>User Password                                                                                             |                                                           |
| Version 2.15.1236. Copyright (C) 2012 American Megatrends, Inc.                                                                     |                                                           |

<span id="page-83-0"></span>**BIOS Menu 25: Security**

<span id="page-83-1"></span> $\rightarrow$  Administrator Password

Use the **Administrator Password** to set or change a administrator password.

<span id="page-83-2"></span> $\rightarrow$  User Password

Use the **User Password** to set or change a user password.

#### 5.7 Exit

Use the **Exit** menu (**BIOS [Menu](#page-84-0) 26**) to load default BIOS values, optimal failsafe values and to save configuration changes.

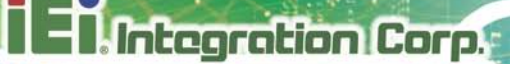

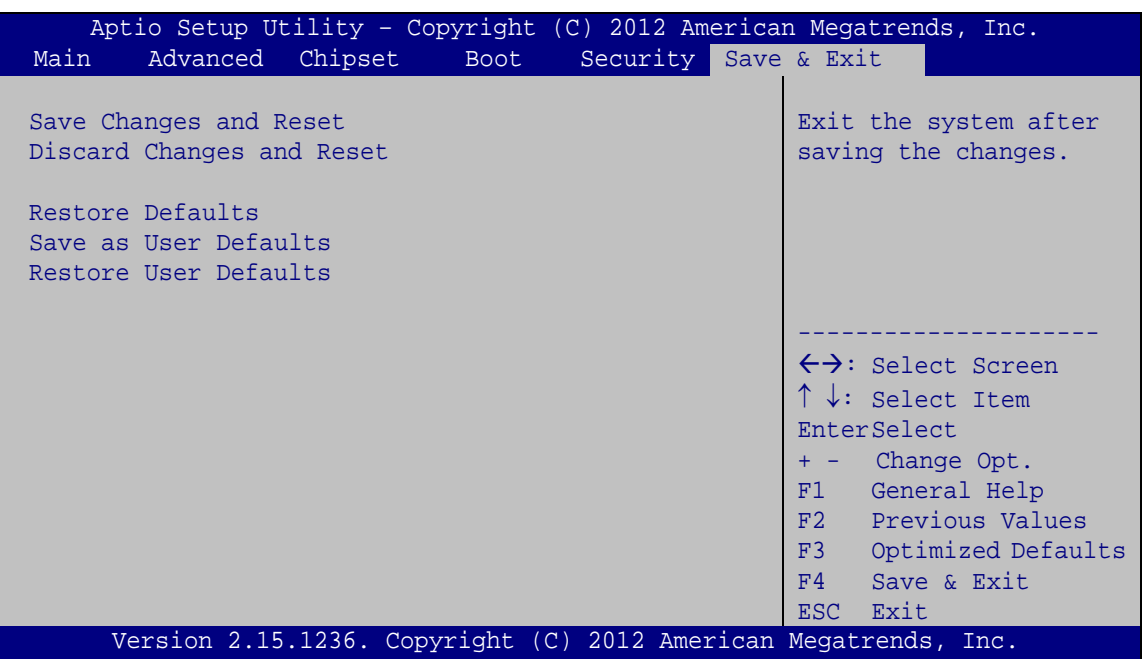

<span id="page-84-0"></span>**BIOS Menu 26: Exit**

<span id="page-84-1"></span>Save Changes and Reset

Use the **Save Changes and Reset** option to save the changes made to the BIOS options and reset the system.

<span id="page-84-2"></span> $\rightarrow$  Discard Changes and Reset

Use the **Discard Changes and Reset** option to exit the system without saving the changes made to the BIOS configuration setup program.

<span id="page-84-3"></span> $\rightarrow$  Restore Defaults

Use the **Restore Defaults** option to load the optimal default values for each of the parameters on the Setup menus. **F3 key can be used for this operation.**

<span id="page-84-4"></span> $\rightarrow$  Save as User Defaults

Use the **Save as User Defaults** option to save the changes done so far as user defaults.

<span id="page-84-5"></span> $\rightarrow$  Restore User Defaults

Use the Restore User Defaults option to restore the user defaults to all the setup options.

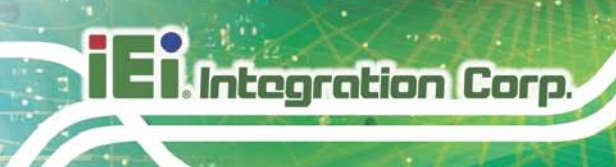

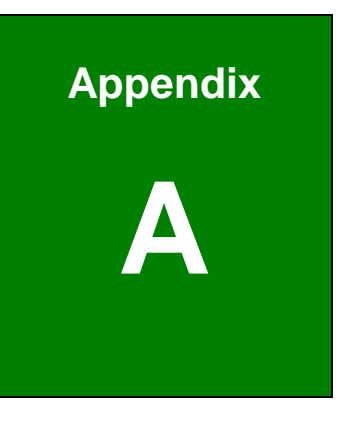

## Safety Precautions

Page 76

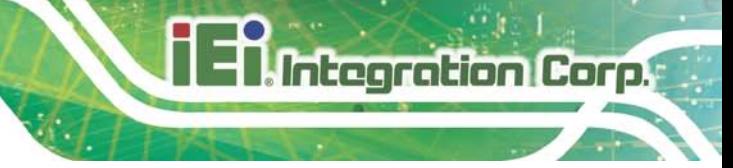

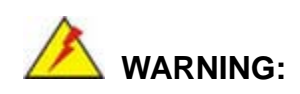

The precautions outlined in this chapter should be strictly followed. Failure to follow these precautions may result in permanent damage to the TANK-6000-C226.

#### A.1 Safety Precautions

Please follow the safety precautions outlined in the sections that follow:

#### A.1.1 General Safety Precautions

Please ensure the following safety precautions are adhered to at all times.

- *Follow the electrostatic precautions* outlined below whenever the TANK-6000-C226 is opened.
- *Make sure the power is turned off and the power cord is disconnected* whenever the TANK-6000-C226 is being installed, moved or modified.
- *Do not apply voltage levels that exceed the specified voltage range*. Doing so may cause fire and/or an electrical shock.
- *Electric shocks can occur* if the TANK-6000-C226 chassis is opened when the TANK-6000-C226 is running.
- *Do not drop or insert any objects* into the ventilation openings of the TANK-6000-C226.
- *If considerable amounts of dust, water, or fluids enter the TANK-6000-C226*, turn off the power supply immediately, unplug the power cord, and contact the TANK-6000-C226 vendor.
- **DO NOT**:
	- o Drop the TANK-6000-C226 against a hard surface.
	- o Strike or exert excessive force onto the system.
	- o Touch any of the system with a sharp object
	- o In a site where the ambient temperature exceeds the rated temperature

#### A.1.2 Anti-s tatic Precautions

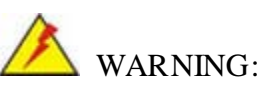

Failure to take ESD precautions during the installation of the TANK-6000-C226 may result in permanent damage to the TANK-6000-C226 and severe injury to the user.

Electrostatic discharge (ESD) can cause serious damage to electronic components, including the TANK-6000-C226. Dry climates are especially susceptible to ESD. It is therefore critical that whenever the TANK-6000-C226 is opened and any of the electrical components are handled, the following anti-static precautions are strictly adhered to.

- *Wear an anti-static wristband*: Wearing a simple anti-static wristband can help to prevent ESD from damaging any electrical component.
- **Self-grounding:** Before handling any electrical component, touch any grounded conducting material. During the time the electrical component is handled, frequently touch any conducting materials that are connected to the ground.
- *Use an anti-static pad*: When configuring or working with an electrical component, place it on an antic-static pad. This reduces the possibility of ESD damage.
- *Only handle the edges of the electrical component*: When handling the electrical component, hold the electrical component by its edges.

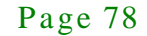

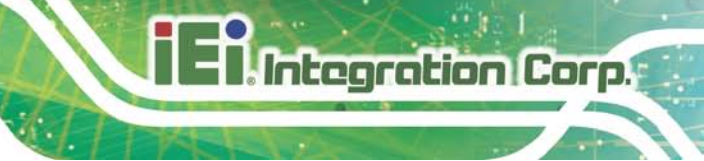

#### A.1.3 Product Dis pos al

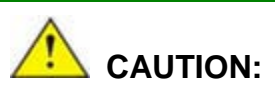

Risk of explosion if battery is replaced by and incorrect type. Only certified engineers should replace the on-board battery.

Dispose of used batteries according to instructions and local regulations.

- Outside the European Union If you wish to dispose of used electrical and electronic products outside the European Union, please contact your local authority so as to comply with the correct disposal method.
- Within the European Union:

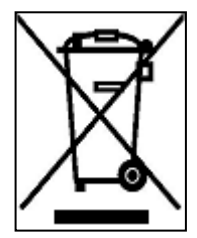

EU-wide legislation, as implemented in each Member State, requires that waste electrical and electronic products carrying the mark (left) must be disposed of separately from normal household waste. This includes monitors and electrical accessories, such as signal cables or power cords. When you need to dispose of your display products, please follow the

guidance of your local authority, or ask the shop where you purchased the product. The mark on electrical and electronic products only applies to the current European Union Member States.

Please follow the national guidelines for electrical and electronic product disposal.

#### A.2 Maintenance and Cleaning Precautions

When maintaining or cleaning the TANK-6000-C226, please follow the guidelines below.

#### A.2.1 Maintenance and Cleaning

Prior to cleaning any part or component of the TANK-6000-C226, please read the details below.

## **Integration Corp.**

#### TANK-6000-C226 Embedded Sys tem

- The interior of the TANK-6000-C226X does not require cleaning. Keep fluids away from the TANK-6000-C226 interior.
- Be cautious of all small removable components when vacuuming the TANK-6000-C226.
- Turn the TANK-6000-C226 off before cleaning the TANK-6000-C226.
- Never drop any objects or liquids through the openings of the TANK-6000-C226.
- Be cautious of any possible allergic reactions to solvents or chemicals used when cleaning the TANK-6000-C226.
- Avoid eating, drinking and smoking within vicinity of the TANK-6000-C226.

#### A.2.2 Cleaning Tools

Some components in the TANK-6000-C226 may only be cleaned using a product specifically designed for the purpose. In such case, the product will be explicitly mentioned in the cleaning tips. Below is a list of items to use when cleaning the TANK-6000-C226.

- *Cloth* Although paper towels or tissues can be used, a soft, clean piece of cloth is recommended when cleaning the TANK-6000-C226.
- *Water or rubbing alcohol* A cloth moistened with water or rubbing alcohol can be used to clean the TANK-6000-C226.
- *Using solvents* The use of solvents is not recommended when cleaning the LTANK-6000-C226 as they may damage the plastic parts.
- *Vacuum cleaner* Using a vacuum specifically designed for computers is one of the best methods of cleaning the TANK-6000-C226. Dust and dirt can restrict the airflow in the TANK-6000-C226 and cause its circuitry to corrode.
- *Cotton swabs* Cotton swaps moistened with rubbing alcohol or water are excellent tools for wiping hard to reach areas.
- *Foam swabs* Whenever possible, it is best to use lint free swabs such as foam swabs for cleaning.

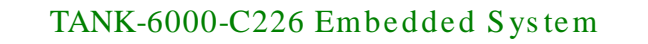

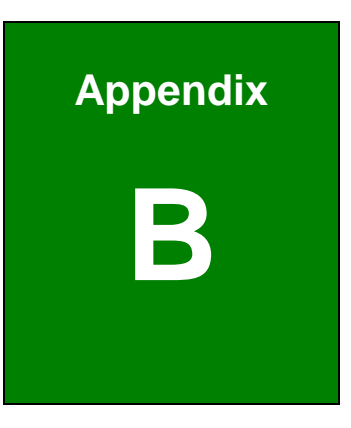

**Integration Corp.** 

# B BIOS Menu Options

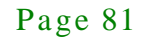

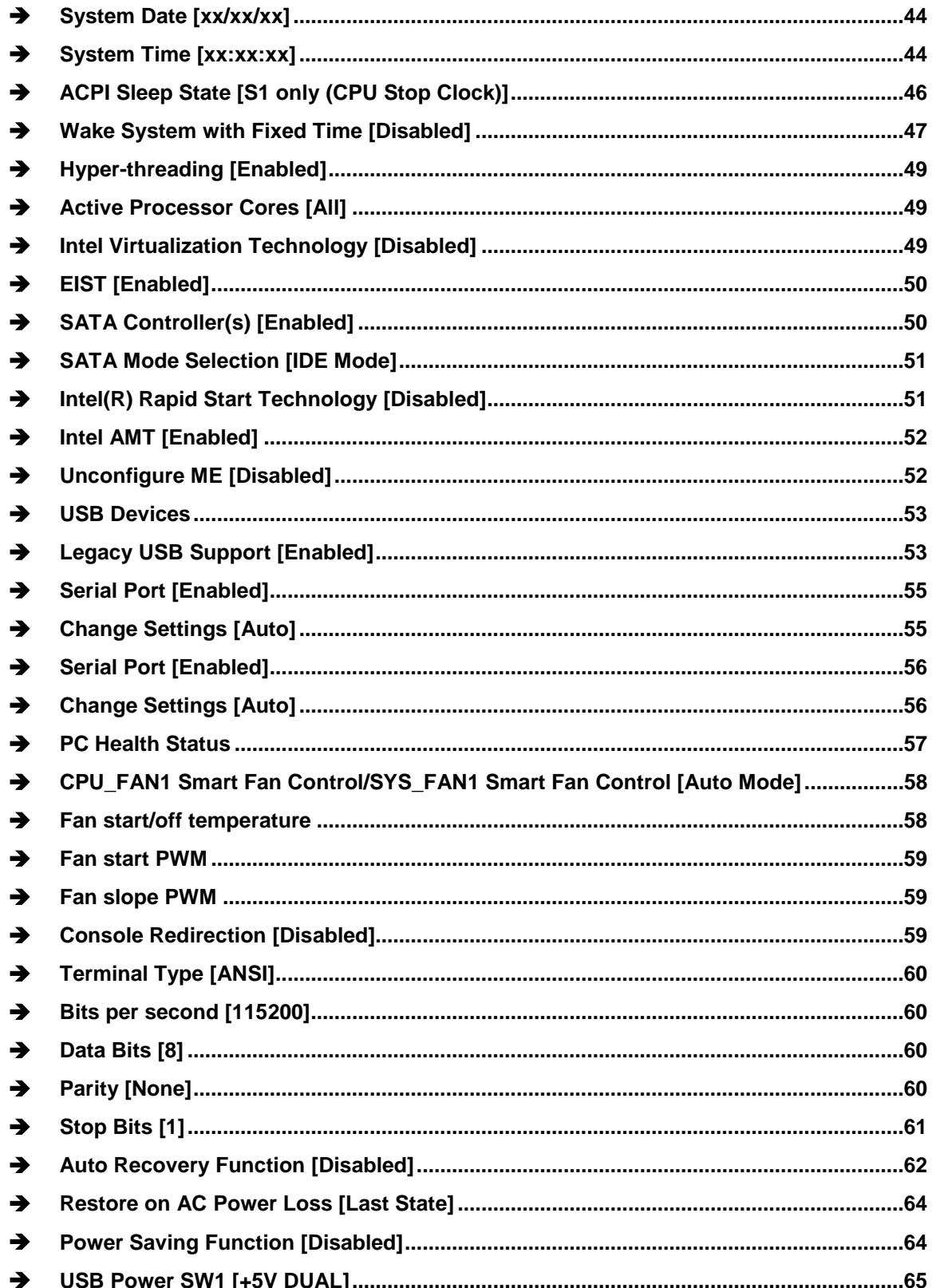

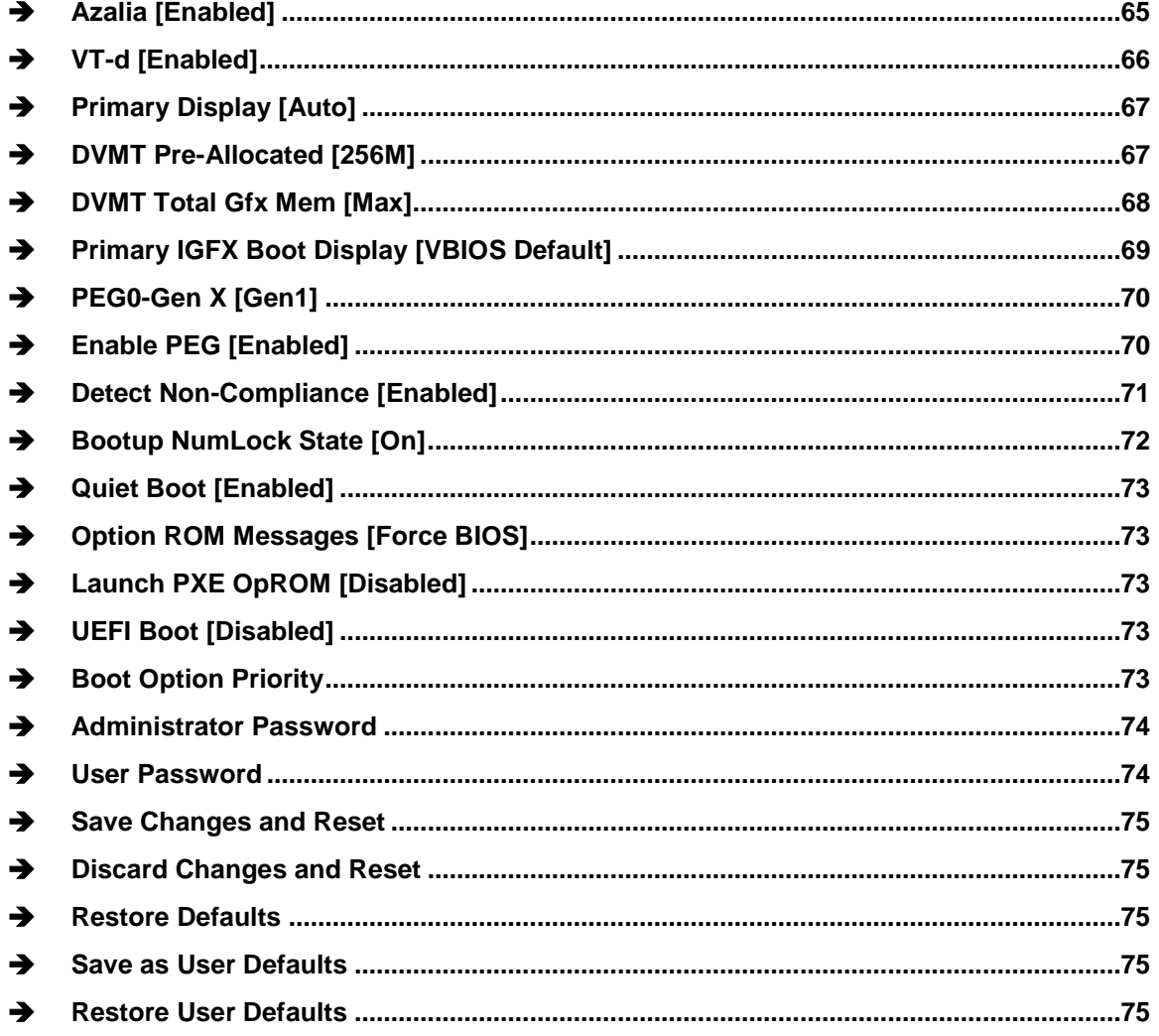

f

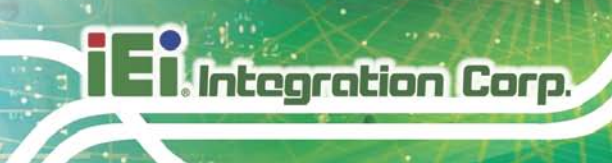

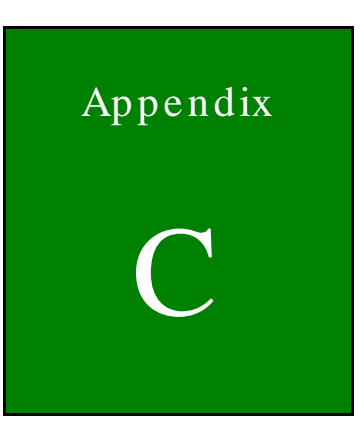

## One Key Recovery

Page 84

### C.1 One Key Recovery Introduction

The IEI one key recovery is an easy-to-use front end for the Norton Ghost system backup and recovery tool. This tool provides quick and easy shortcuts for creating a backup and reverting to that backup or reverting to the factory default settings.

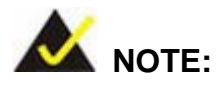

The latest One Key Recovery software provides an auto recovery function that allows a system running Microsoft Windows OS to automatically restore from the factory default image after encountering a Blue Screen of Death (BSoD) or a hang for around 10 minutes. Please refer to Section [C.3](#page-110-0) for the detailed setup procedure.

The IEI One Key Recovery tool menu is shown below.

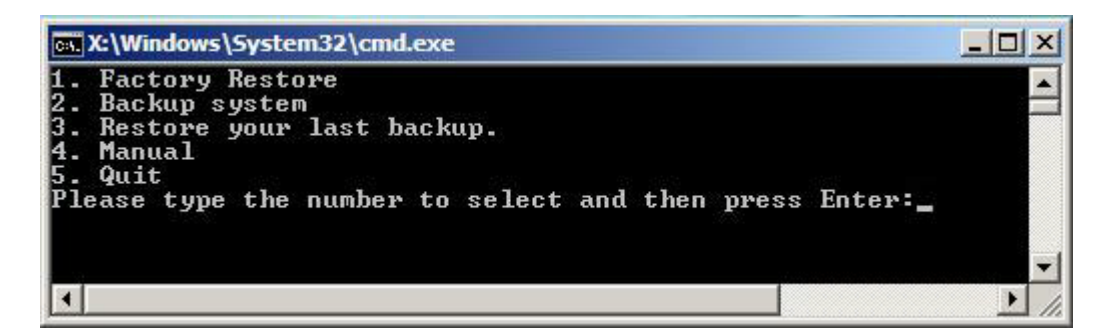

**Figure C-1: IEI One Key Recovery Tool Menu**

<span id="page-94-0"></span>Prior to using the IEI One Key Recovery tool (as shown in **[Figure](#page-94-0) C-1**) to backup or restore Windows system, five setup procedures are required.

- 1. Hardware and BIOS setup (see **Section [C.2.1](#page-98-0)**)
- 2. Create partitions (see **Section [C.2.2](#page-98-1)**)
- 3. Install operating system, drivers and system applications (see **Section [C.2.3](#page-102-0)**)
- 4. Build the recovery partition (see **Section [C.2.4](#page-103-0)**)
- 5. Create factory default image (see **Section [C.2.5](#page-105-0)**)

After completing the five initial setup procedures as described above, users can access the recovery tool by pressing <**F3**> while booting up the system. The detailed information of each function is described in **Section [C.5](#page-118-0)**.

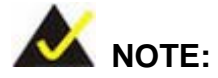

The initial setup procedures for Linux system are described in **Section [C.3](#page-110-0)**.

#### C.1.1 Sys tem Requirement

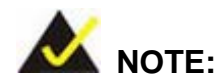

The recovery CD can only be used with IEI products. The software will fail to run and a warning message will appear when used on non-IEI hardware.

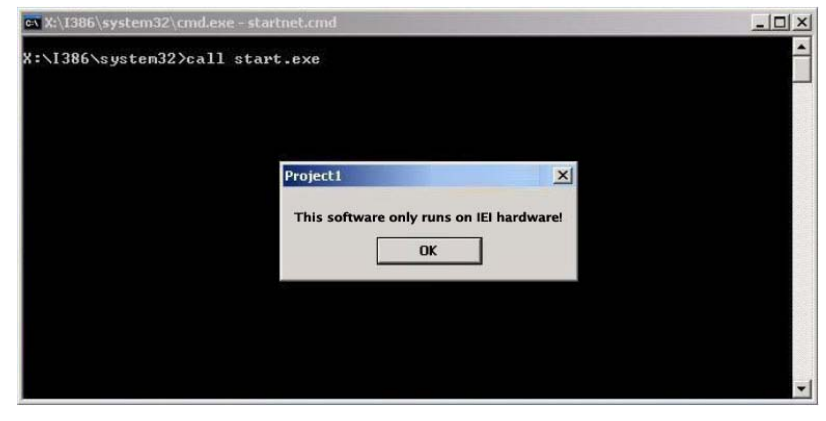

To create the system backup, the main storage device must be split into two partitions (three partitions for Linux). The first partition will be for the operating system, while the second partition will be invisible to the operating system and contain the backup made by the one key recovery software.

The partition created for recovery images must be big enough to contain both the factory default image and the user backup image. The size must be calculated before creating the

partitions. Please take the following table as a reference when calculating the size of the partition.

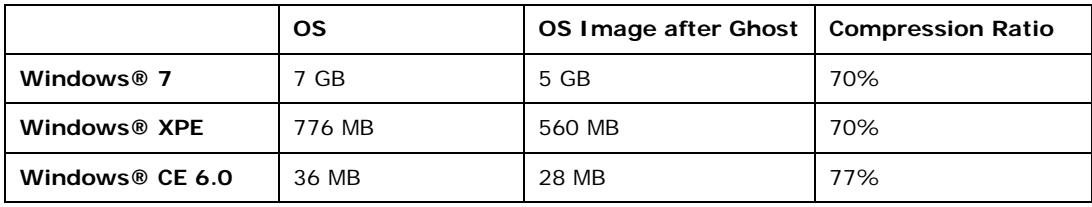

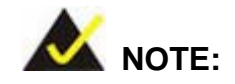

Specialized tools are required to change the partition size if the operating system is already installed.

#### C.1.2 Supported Operating Sys tem

The recovery CD is compatible with both Microsoft Windows and Linux operating systems (OS). The supported OS versions are listed below.

- Microsoft Windows
	- o Windows XP (Service Pack 2 or 3 required)
	- o Windows Vista
	- o Windows 7
	- o Windows CE 5.0
	- o Windows CE 6.0
	- o Windows XP Embedded
- Linux
	- o Fedora Core 12 (Constantine)
	- o Fedora Core 11 (Leonidas)
	- o Fedora Core 10 (Cambridge)
	- o Fedora Core 8 (Werewolf)
	- o Fedora Core 7 (Moonshine)
	- o RedHat RHEL-5.4
	- o RedHat 9 (Ghirke)

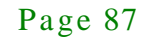

- o Ubuntu 8.10 (Intrepid)
- o Ubuntu 7.10 (Gutsy)
- o Ubuntu 6.10 (Edgy)
- o Debian 5.0 (Lenny)
- o Debian 4.0 (Etch)
- o SuSe 11.2
- o SuSe 10.3

NOTE:

Installing unsupported OS versions may cause the recovery tool to fail.

#### C.2 Setup Procedure for Windows

Prior to using the recovery tool to backup or restore, a few setup procedures are required.

- Step 1: Hardware and BIOS setup (see **Section [C.2.1](#page-98-0)**)
- Step 2: Create partitions (see **Section [C.2.2](#page-98-1)**)
- Step 3: Install operating system, drivers and system applications (see **Section [C.2.3](#page-102-0)**)
- Step 4: Build the recovery partition (see **Section [C.2.4](#page-103-0)**) or build the auto recovery partition (see **Section [C.3](#page-110-0)**)
- Step 5: Create factory default image (see **Section [C.2.5](#page-105-0)**)

The detailed descriptions are described in the following sections.

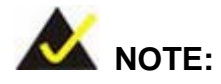

The setup procedures described below are for Microsoft Windows operating system users. For Linux, most of the setup procedures are the same except for several steps described in **Section [C.3](#page-110-0)**.

Page 88

#### <span id="page-98-0"></span>C.2.1 Hardware and BIOS Setup

- Step 1: Make sure the system is powered off and unplugged.
- Step 2: Install a hard drive or SSD in the system. An unformatted and unpartitioned disk is recommended.
- Step 3: Connect an optical disk drive to the system and insert the recovery CD.
- Step 4: Turn on the system.
- Step 5: Press the <**DELETE**> key as soon as the system is turned on to enter the BIOS.
- Step 6: Select the connected optical disk drive as the 1<sup>st</sup> boot device. (**Boot**  $\rightarrow$  **Boot Device Priority**  $\rightarrow$  **1<sup>st</sup> Boot Device**).
- Step 7: Save changes and restart the computer. Continue to the next section for instructions on partitioning the internal storage.

#### <span id="page-98-1"></span>C.2.2 Create Partitions

To create the system backup, the main storage device must be split into two partitions (three partitions for Linux). The first partition will be for the operating system, while the second partition will be invisible to the operating system and contain the backup made by the one key recovery software.

- Step 1: Put the recovery CD in the optical drive of the system.
- Step 2: **Boot the system from recovery CD**. When prompted, press any key to boot from the recovery CD. It will take a while to launch the recovery tool. Please be patient!

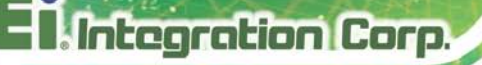

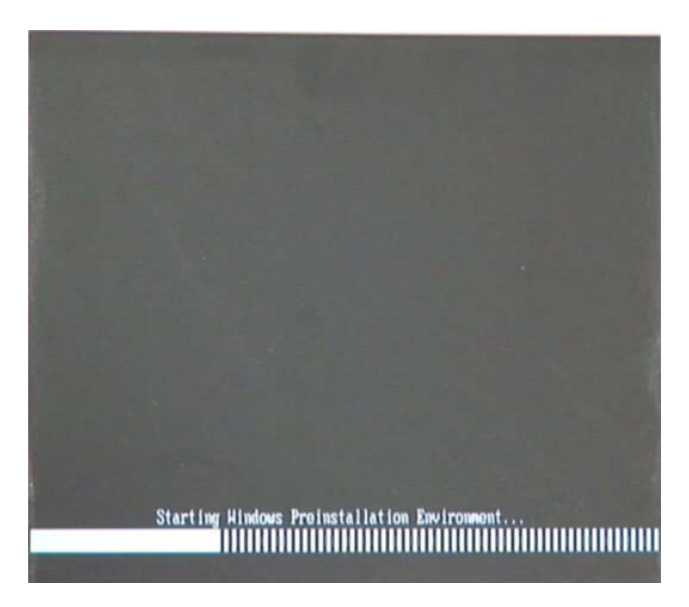

**Figure C-2: Launching the Recovery Tool** 

Step 3: The recovery tool setup menu is shown as below.

| ev C:\WINDOWS\system32\cmd.exe             |  |  |  |  |  |
|--------------------------------------------|--|--|--|--|--|
| 1. Execute Ghost                           |  |  |  |  |  |
| 2. Manual Recovery environment For Windows |  |  |  |  |  |
| 3. Manual Recovery environment For Linux   |  |  |  |  |  |
| 4. Auto Recovery environment For Windows   |  |  |  |  |  |
| $5.$ Exit                                  |  |  |  |  |  |
| <b>6.Command Prompt</b>                    |  |  |  |  |  |
| Type the number to print text.             |  |  |  |  |  |

**Figure C-3: Recovery Tool Setup Menu**

Step 4: Press <**6**> then <Enter>.

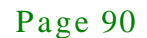

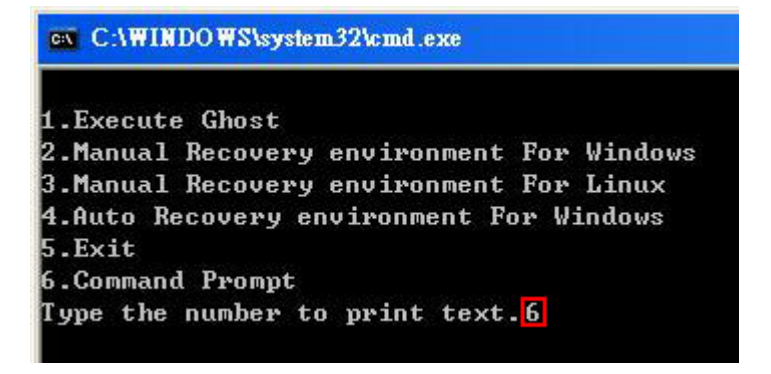

#### **Figure C-4: Command Prompt**

Step 5: The command prompt window appears. Type the following commands (marked in red) to create two partitions. One is for the OS installation; the other is for saving recovery files and images which will be an invisible partition. (Press <Enter> after entering each line below) **system32>diskpart DISKPART>list vol DISKPART>sel disk 0 DISKPART>create part pri size= \_\_\_ DISKPART>assign letter=N DISKPART>create part pri size= \_\_\_ DISKPART>assign letter=F DISKPART>exit system32>format N: /fs:ntfs /q /y system32>format F: /fs:ntfs /q /v:Recovery /y system32>exit**

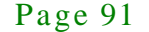

| ox X:\1386\system32\CMD.EXE                                                                                                    |                                                                       |      |                    | $  d $ $\times$ |
|----------------------------------------------------------------------------------------------------|-----------------------------------------------------------------------|------|--------------------|-----------------|
| x:\I386\SYSTEM32}diskpart > Starts the Microsoft disk partitioning tool.                                                                                                    |                                                                       |      |                    |                 |
| Microsoft DiskPart version 5.2.3790.1830<br>Copyright (C) 1999-2001 Microsoft Corporation.<br>On computer: MININT-JUC                                                                                                    |                                                                       |      |                    |                 |
| DISKPART> list vol <del>&gt;&gt; S</del> how partition information                                                                                                    |                                                                       |      |                    |                 |
| Volume ### Ltr<br>$\mathbf{Label}$<br>F <sub>S</sub>                                                                                                    | <b>Type</b>                                                           | Size | Status             | Info            |
| Volume 0<br><b>X</b><br>CD ROM<br><b>CDFS</b><br><b>FAT32</b><br>Volume 1<br>Ð                                                                                                    | $DUD-ROM$ 405 MB<br>Removeable 3854 MB                                |      | Healthy<br>Healthy | Boot            |
| DISKPART>sel disk 0 > Select a disk                                                                                                    |                                                                       |      |                    |                 |
| Disk Ø is now the selected disk.                                                                                                    |                                                                       |      |                    |                 |
| DISKPART> $\overline{\text{create part pri size}}$ = 2000 $\longrightarrow$ Create partition 1 and assign a size.                                                                                                    |                                                                       |      |                    |                 |
| DiskPart succeeded in creating the specified partition.                                                                                                    |                                                                       |      |                    |                 |
| DISKPART> assign_letter=N <b>Assign partition 1 a code name (N)</b> .                                                                                                    |                                                                       |      |                    |                 |
| DiskPart successfully assigned the drive letter or mount point.                                                                                                    |                                                                       |      |                    |                 |
| DISKPART> create part pri size=1800 -> Create partition 2 and assign a single part in the Second This partition is for recovery image.                                                                                                    |                                                                       |      |                    |                 |
| DiskPart succeeded in creating the specified partition.                                                                                                    |                                                                       |      |                    |                 |
| DISKPART> assign letter=F $\longrightarrow$ Assign partition 2 a code name (F).                                                                                                    |                                                                       |      |                    |                 |
| DiskPart successfully assigned the drive letter or mount point.                                                                                                    |                                                                       |      |                    |                 |
| $\rightarrow$ Exit diskpart<br>DISKPART> exit                                                                                                    |                                                                       |      |                    |                 |
| X:\I386\SYSTEM32}format_n: /fs:ntfs_/q_/y → Format partition 1 (N) as NTFS format.<br>The type of the file system is KHW.<br>The new file system is NTFS.<br>QuickFormatting 2000M<br>Creating file system structures.<br>Format complete.<br>2048254 KB total disk space.<br>2035620 KB are available.               |                                                                       |      |                    |                 |
| X:\I386\SYSTEM32>format f: /fs:ntfs /q /v:Recovery /y  <br>The type of the file system is now.<br>The new file system is NTFS.<br>QuickFormatting 1804M<br>Creating file system structures.<br>Format complete.<br>1847474 KB total disk space.<br>1835860 KB are available.<br>X:\I386\SYSTEM32}exit Exit Windows PE | Formate partition 2 (F) as NTFS formate and<br>name it as "Recovery". |      |                    |                 |

**Figure C-5: Partition Creation Commands**

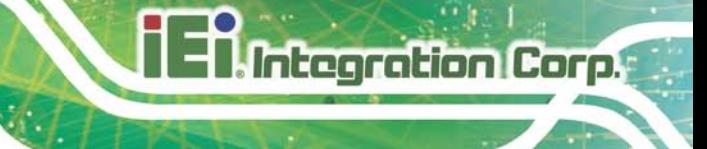

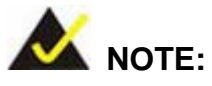

Use the following commands to check if the partitions were created successfully.

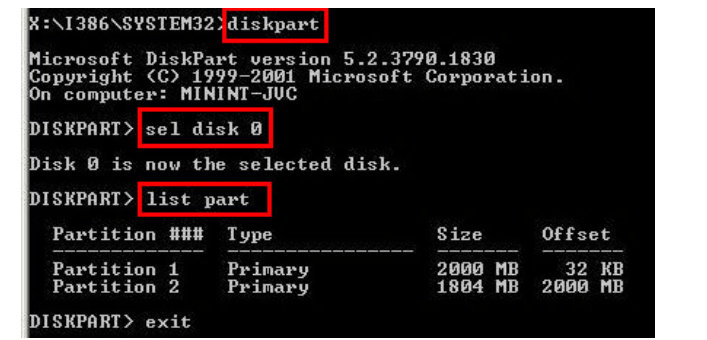

Step 6: Press any key to exit the recovery tool and automatically reboot the system. Please continue to the following procedure: Build the Recovery Partition.

<span id="page-102-0"></span>C.2.3 Ins tall Operating Sys tem, Drivers and Applications

Install the operating system onto the unlabelled partition. The partition labeled "Recovery" is for use by the system recovery tool and should not be used for installing the operating system or any applications.

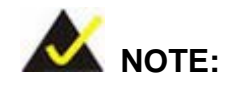

The operating system installation program may offer to reformat the chosen partition. DO NOT format the partition again. The partition has already been formatted and is ready for installing the new operating system.

To install the operating system, insert the operating system installation CD into the optical drive. Restart the computer and follow the installation instructions.

#### <span id="page-103-0"></span>C.2.4 Building the Recovery Partition

- Step 1: Put the recover CD in the optical drive.
- Step 2: Start the system.
- Step 3: **Boot the system from the recovery CD**. When prompted, press any key to boot from the recovery CD. It will take a while to launch the recovery tool. Please be patient!

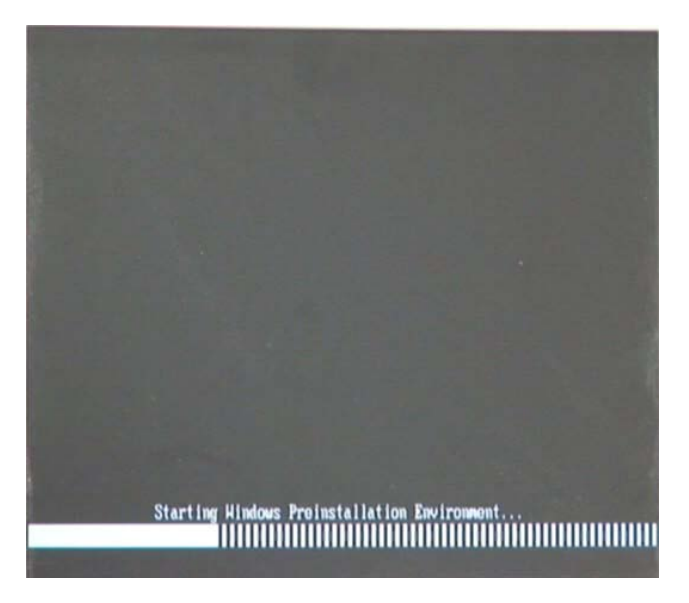

**Figure C-6: Launching the Recovery Tool** 

Step 4: When the recovery tool setup menu appears, press <**2**> then <Enter>.

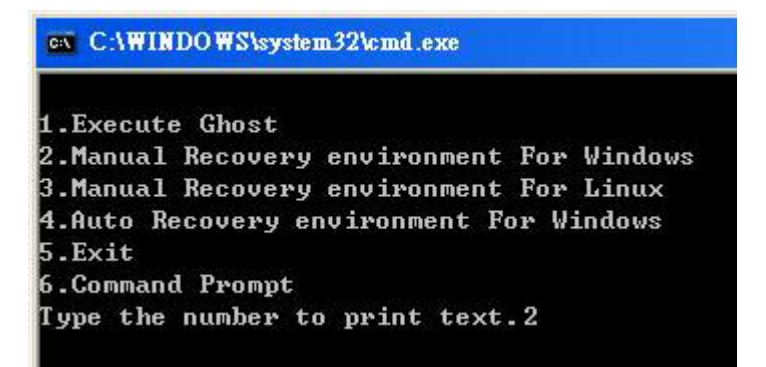

**Figure C-7: Manual Recovery Environment for Windows**

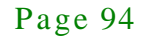

Step 5: The Symantec Ghost window appears and starts configuring the system to build a recovery partition. In this process the partition created for recovery files in **Section [C.2.2](#page-98-1)** is hidden and the recovery tool is saved in this partition.

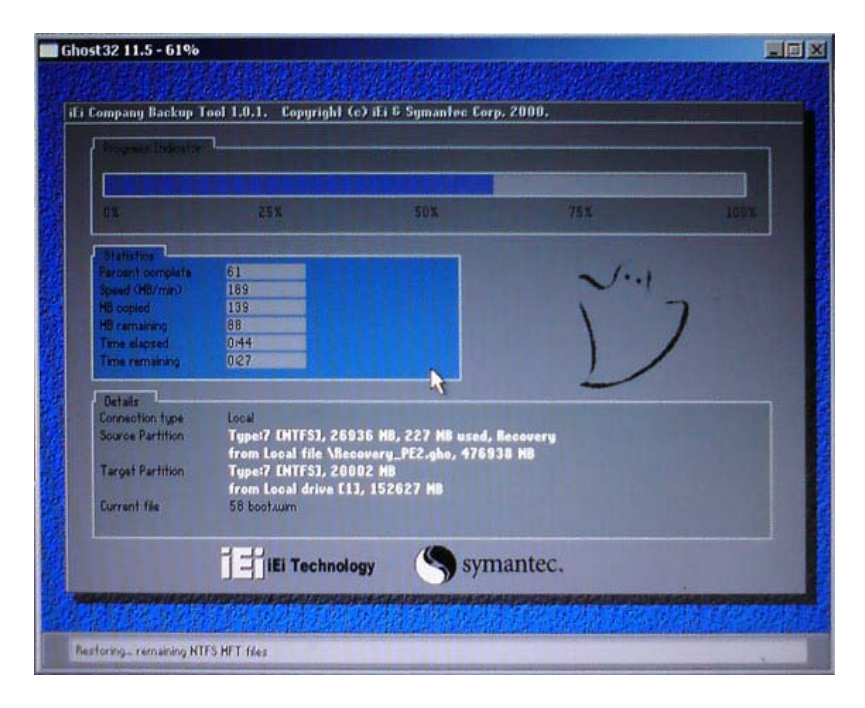

**Figure C-8: Building the Recovery Partition**

Step 6: After completing the system configuration, press any key in the following window

to reboot the system.

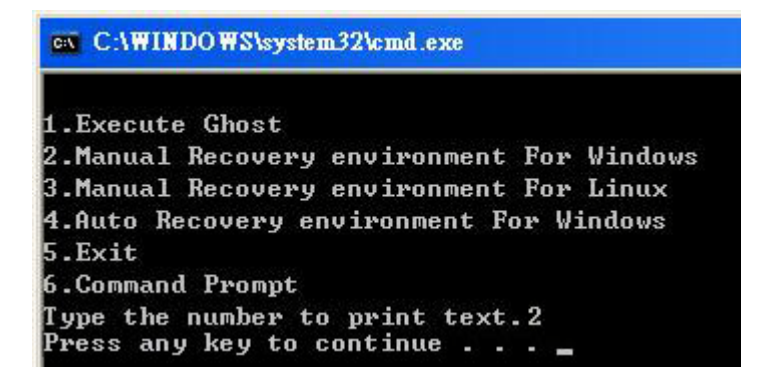

**Figure C-9: Press Any Key to Continue**

Step  $7:$  Eject the recovery CD.

<span id="page-105-0"></span>C.2.5 Create Factory Default Image

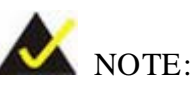

Before creating the factory default image, please configure the system to a factory default environment, including driver and application installations.

To create a factory default image, please follow the steps below.

Step 1: Turn on the system. When the following screen displays (**[Figure](#page-105-1) C-10**), press the <**F3**> key to access the recovery tool. The message will display for 10 seconds, please press F3 before the system boots into the operating system.

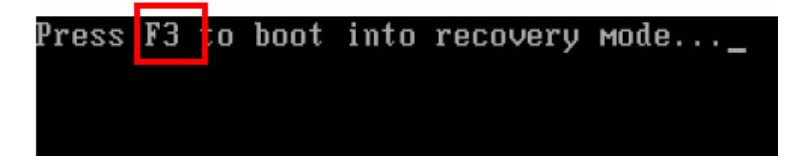

<span id="page-105-1"></span>**Figure C-10: Press F3 to Boot into Recovery Mode**

Step 2: The recovery tool menu appears. Type <**4**> and press <**Enter**>. (**[Figure](#page-105-2) C-11**)

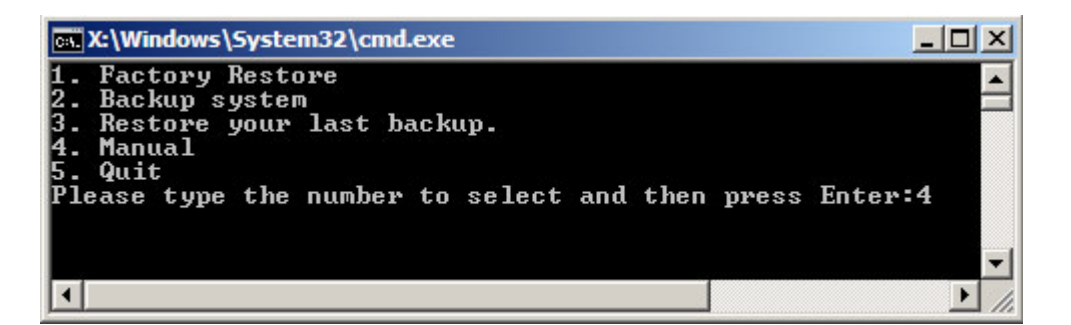

<span id="page-105-2"></span>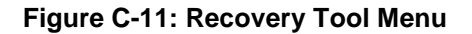

Step 3: The About Symantec Ghost window appears. Click **OK** button to continue.

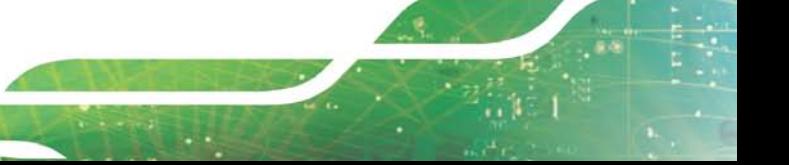

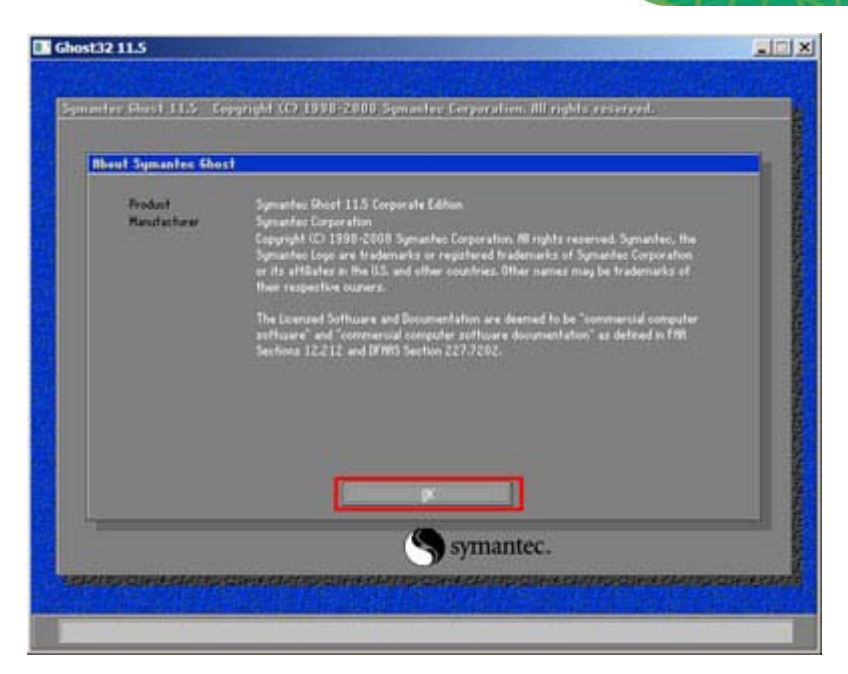

**Figure C-12: About Symantec Ghost Window**

Step 4: Use mouse to navigate to the option shown below (**[Figure](#page-106-0) C-13**).

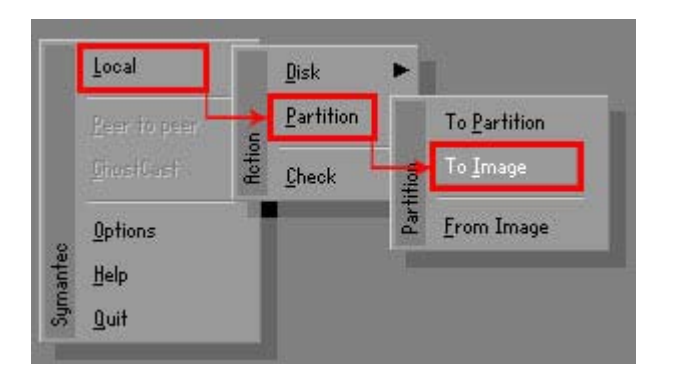

**Figure C-13: Symantec Ghost Path**

<span id="page-106-0"></span>Step 5: Select the local source drive (Drive 1) as shown in **[Figure](#page-107-0) C-14**. Then click OK.

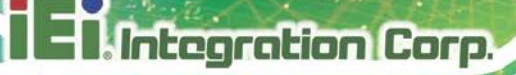

| Drive | Location | Model       | Size(MB) | Type         | Cylinders | Heads | Sectors    |
|-------|----------|-------------|----------|--------------|-----------|-------|------------|
|       | Local    | ST3160318AS | 152627   | Ba sic       | 19457     | 255   | 63         |
| ðυ    | Local    | US VOILIMES | 120126   | <b>DESIC</b> | 15314     | 255   | <b>b</b> 3 |
|       |          |             |          |              |           |       |            |

<span id="page-107-0"></span>**Figure C-14: Select a Local Source Drive**

Step 6: Select a source partition (Part 1) from basic drive as shown in **[Figure](#page-107-1) C-15**.

Then click OK.

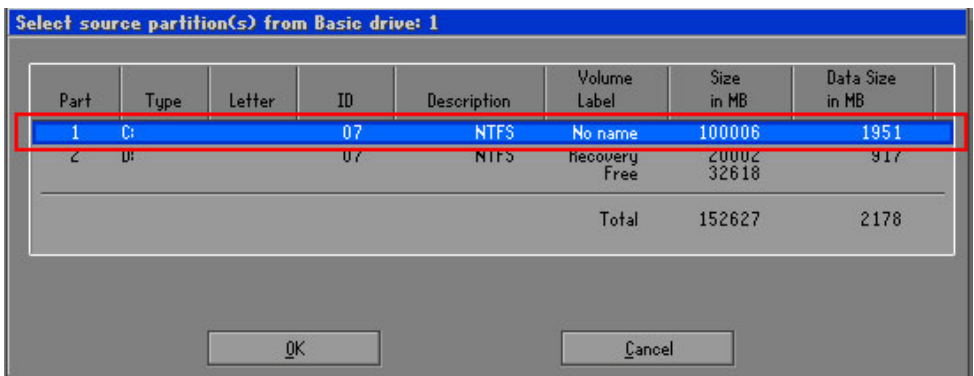

<span id="page-107-1"></span>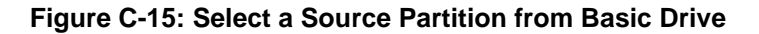

Step 7: Select **1.2: [Recovery] NTFS drive** and enter a file name called **iei**

(**[Figure](#page-108-0) C-16**). Click **Save**. The factory default image will then be saved in the selected recovery drive and named IEI.GHO.

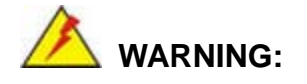

The file name of the factory default image must be **iei.GHO**.
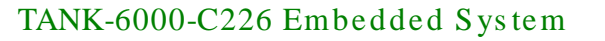

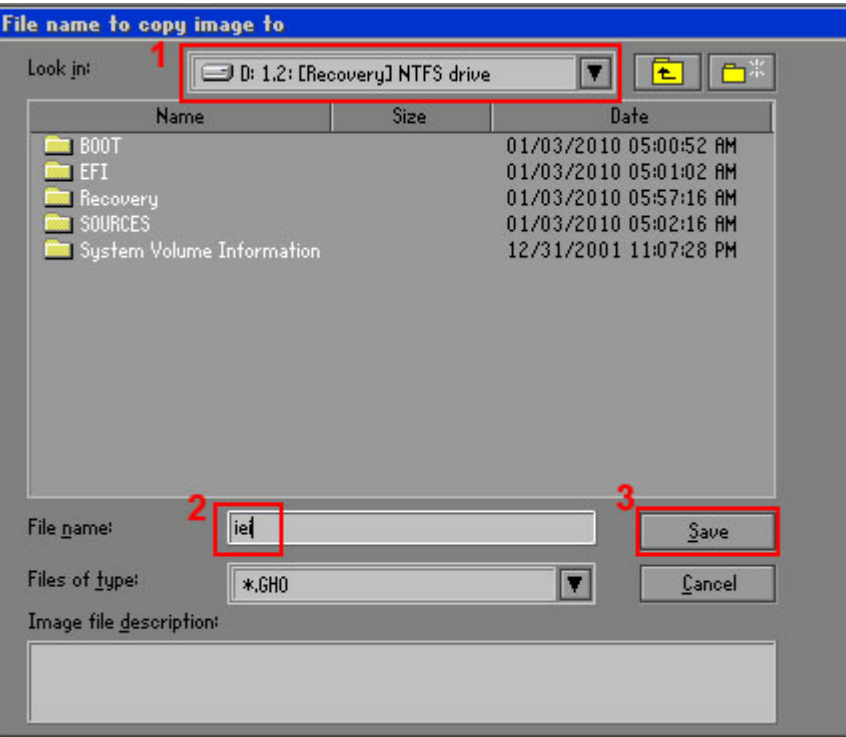

# **Figure C-16: File Name to Copy Image to**

Step 8: When the Compress Image screen in **[Figure](#page-108-0) C-17** prompts, click **High** to make

the image file smaller.

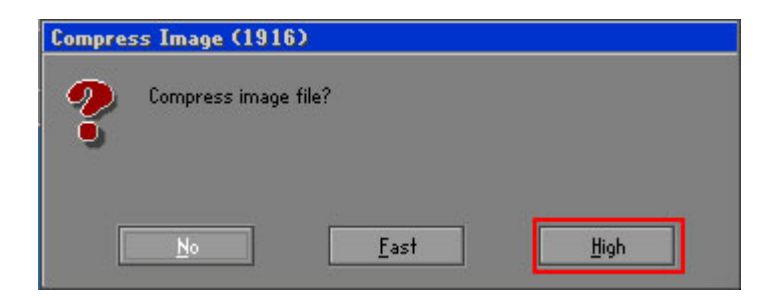

<span id="page-108-0"></span>**Figure C-17: Compress Image**

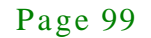

Step 9: The Proceed with partition image creation window appears, click **Yes** to

continue.

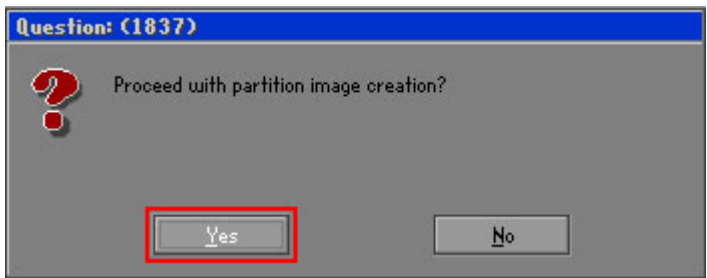

**Figure C-18: Image Creation Confirmation**

| Progress Indicator      |                                  |                                                 |     |      |  |
|-------------------------|----------------------------------|-------------------------------------------------|-----|------|--|
|                         |                                  |                                                 |     |      |  |
| 0 <sup>2</sup>          | 25%                              | 50%                                             | 75% | 100% |  |
| <b>Statistics</b>       |                                  |                                                 |     |      |  |
| Percent complete        | 52                               |                                                 |     |      |  |
| Speed (MB/min)          | 468                              |                                                 |     |      |  |
| MB copied               | 632                              |                                                 |     |      |  |
| MB remaining            | 563                              |                                                 |     |      |  |
| <b>Time elapsed</b>     | 1:21                             |                                                 |     |      |  |
| Time remaining          | 112                              |                                                 |     |      |  |
| Details                 |                                  |                                                 |     |      |  |
| <b>Connection type</b>  | Local                            |                                                 |     |      |  |
| <b>Source Partition</b> |                                  | Type:7 ENTFS], 100006 MB, 1951 MB used, No name |     |      |  |
|                         | from Local drive [80], 130129 MB |                                                 |     |      |  |
| Destination file        | Local file D:\iei.6HO            |                                                 |     |      |  |
| Current file            | 3891 c.869.nls                   |                                                 |     |      |  |

Step 10: The Symantec Ghost starts to create the factory default image (**[Figure](#page-109-0) C-19**).

<span id="page-109-0"></span>**Figure C-19: Image Creation Complete**

Step 11: When the image creation completes, a screen prompts as shown in **[Figure](#page-109-1) C-20**.

Click **Continue** and close the Ghost window to exit the program.

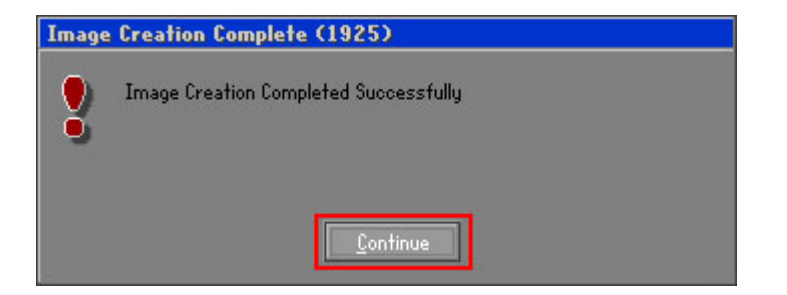

**Figure C-20: Image Creation Complete**

<span id="page-109-1"></span>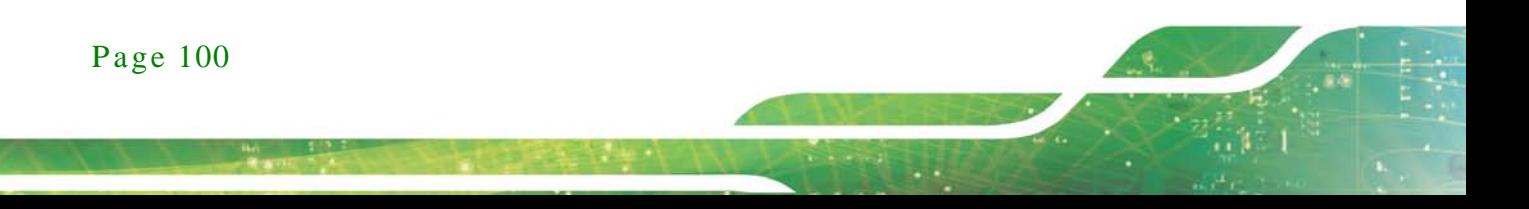

Step 12: The recovery tool main menu window is shown as below. Press any key to

**Integration Corp.** 

reboot the system.

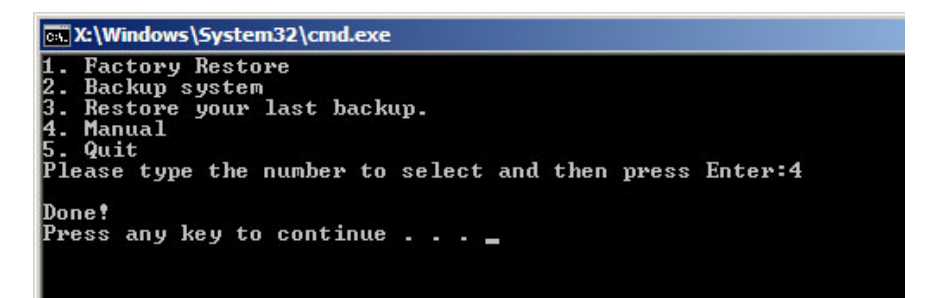

**Figure C-21: Press Any Key to Continue**

# <span id="page-110-0"></span>C.3 Auto Recovery Setup Procedure

The auto recovery function allows a system to automatically restore from the factory default image after encountering a Blue Screen of Death (BSoD) or a hang for around 10 minutes. To use the auto recovery function, follow the steps described in the following sections.

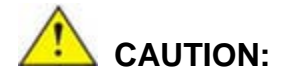

The setup procedure may include a step to create a factory default image. It is suggested to configure the system to a factory default environment before the configuration, including driver and application installations.

- Step 1: Follow the steps described in **Section [C.2.1](#page-98-0) ~ Section [C.2.3](#page-102-0)** to setup BIOS, create partitions and install operating system.
- Step 2: Install the auto recovery utility into the system by double clicking the **Utility/AUTORECOVERY-SETUP.exe** in the One Key Recovery CD. This utility MUST be installed in the system, otherwise, the system will automatically restore from the factory default image every ten (10) minutes.

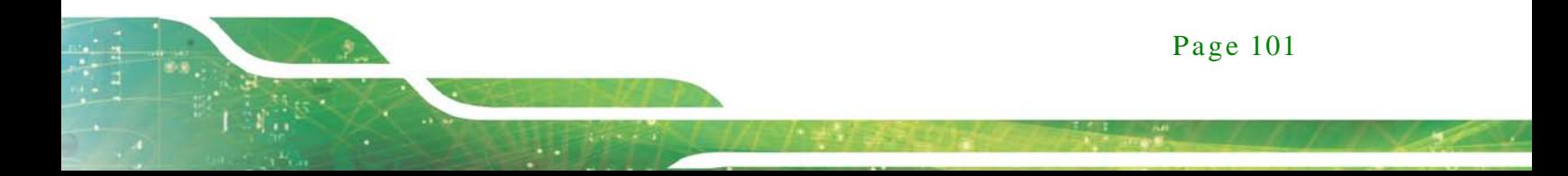

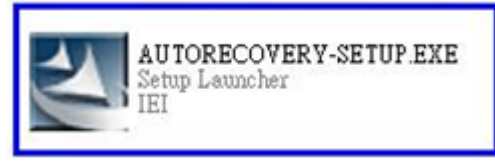

#### **Figure C-22: Auto Recovery Utility**

Step 3: Reboot the system from the recovery CD. When prompted, press any key to boot from the recovery CD. It will take a while to launch the recovery tool. Please be patient!

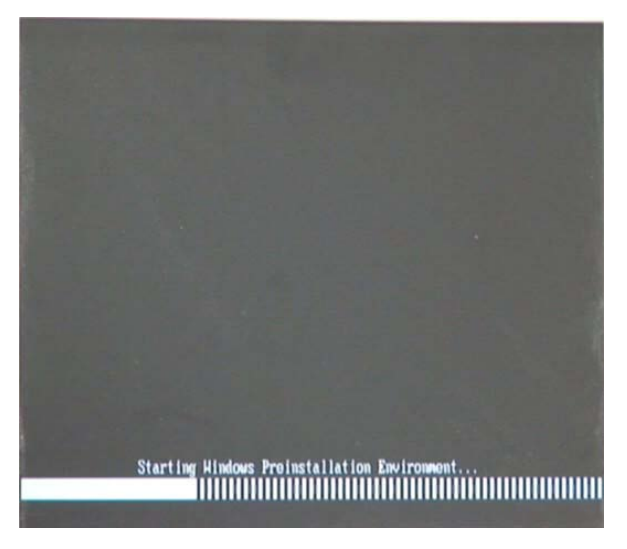

**Figure C-23: Launching the Recovery Tool** 

Step 4: When the recovery tool setup menu appears, press <**4**> then <Enter>.

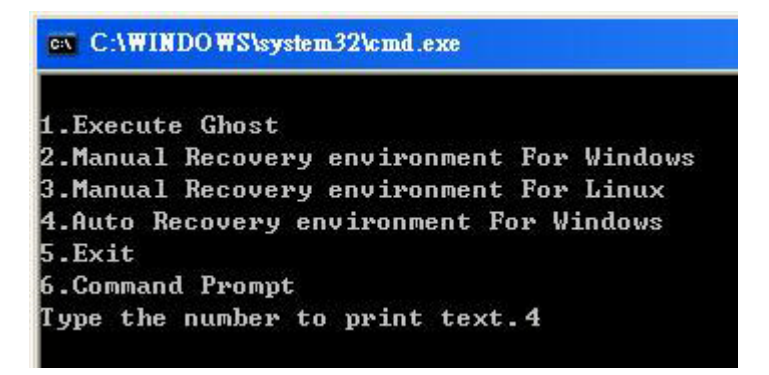

**Figure C-24: Auto Recovery Environment for Windows**

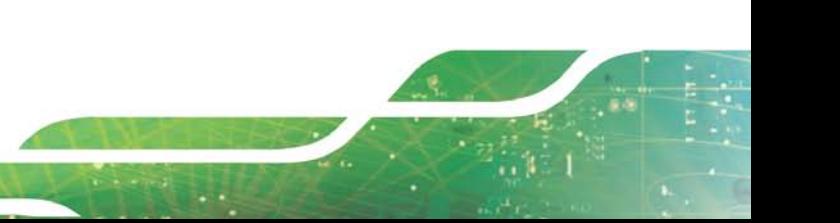

Step 5: The Symantec Ghost window appears and starts configuring the system to build an auto recovery partition. In this process the partition created for recovery files in **Section [C.2.2](#page-98-1)** is hidden and the auto recovery tool is saved in this partition.

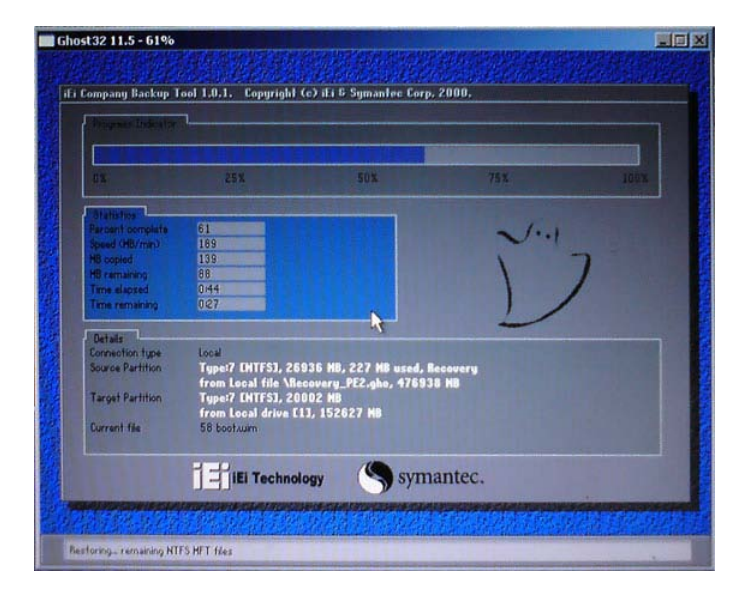

**Figure C-25: Building the Auto Recovery Partition**

Step 6: After completing the system configuration, the following message prompts to confirm whether to create a factory default image. Type **Y** to have the system create a factory default image automatically. Type **N** within 6 seconds to skip this process (The default option is YES). It is suggested to choose YES for this option.

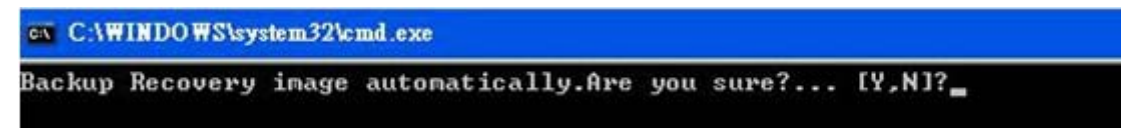

**Figure C-26: Factory Default Image Confirmation**

Step 7: The Symantec Ghost starts to create the factory default image (**[Figure](#page-113-0) C-27**).

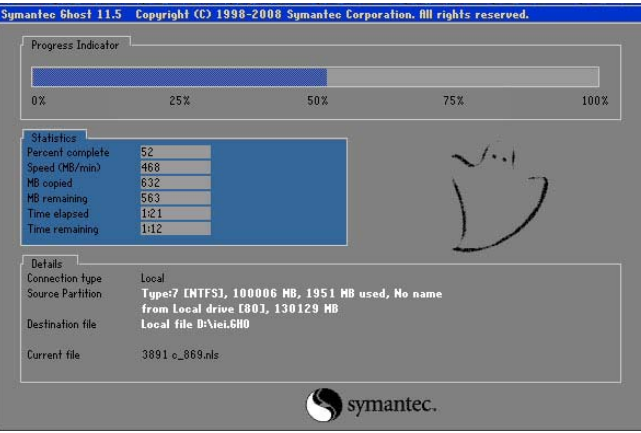

<span id="page-113-0"></span>**Figure C-27: Image Creation Complete**

Step 8: After completing the system configuration, press any key in the following window

to restart the system.

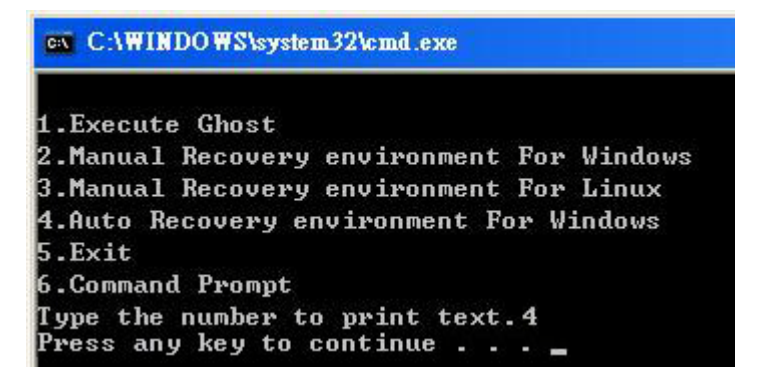

**Figure C-28: Press any key to continue**

- Step 9: Eject the One Key Recovery CD and restart the system.
- Step 10: Press the <**DELETE**> key as soon as the system is turned on to enter the BIOS.
- Step 11: Enable the Auto Recovery Function option (**Advanced iEi Feature Auto**

**Recovery Function**).

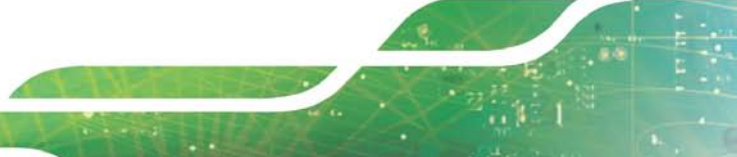

**Integration Corp.** 

# TANK-6000-C226 Embedded Sys tem

| Advanced               | Aptio Setup Utility - Copyright (C) 2011 American Megatrends, Inc. |                                                                                                    |
|------------------------|--------------------------------------------------------------------|----------------------------------------------------------------------------------------------------|
| iEi Feature            |                                                                    | Auto Recovery Function<br>Reboot and recover                                                                                               |
| Auto Recovery Function | [Disabled]                                                         | system automatically<br>within 10 min, when OS<br>crashes. Please install<br>Auto Recovery API<br>service before enabling<br>this function |
|                        |                                                                    |                                                                                                    |
|                        |                                                                    | $\leftrightarrow$ : Select Screen<br>$\uparrow \downarrow$ : Select Item                                                                   |
|                        |                                                                    | EnterSelect                                                                                                    |
|                        |                                                                    | $+/-$ : Change Opt.                                                                                                    |
|                        |                                                                    | F1: General Help<br>F2: Previous Values                                                                                                    |
|                        |                                                                    | F3: Optimized Defaults                                                                                                    |
|                        |                                                                    | F4: Save & Exit                                                                                                    |
|                        |                                                                    | ESC: Exit                                                                                                    |
|                        | Version 2.14.1219. Copyright (C) 2011 American Megatrends, Inc.    |                                                                                                    |

**BIOS Menu 27: iEi Feature**

Step 12: Save changes and restart the system. If the system encounters a Blue Screen of Death (BSoD) or a hang for around 10 minutes, it will automatically restore from the factory default image.

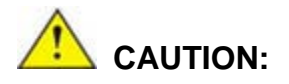

The auto recovery function can only apply on a Microsoft Windows system running the following OS versions:

- Windows XP
- Windows Vista
- Windows 7

# C.4 Setup Procedure for Linux

The initial setup procedure for Linux system is mostly the same with the procedure for Microsoft Windows. Please follow the steps below to setup recovery tool for Linux OS.

#### Step 1: **Hardware and BIOS setup**. Refer to **Section [C.2.1](#page-98-0)**.

Step 2: **Install Linux operating system**. Make sure to install GRUB (v0.97 or earlier) MBR type and Ext3 partition type. Leave enough space on the hard drive to create the recover partition later.

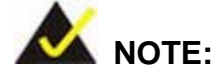

**Integration Corp.** 

If the Linux OS is not installed with GRUB (v0.97 or earlier) and Ext3, the Symantec Ghost may not function properly.

While installing Linux OS, please create two partitions:

- Partition 1: **/**
- Partition 2: **SWAP**

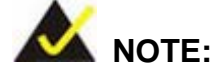

Please reserve enough space for partition 3 for saving recovery images.

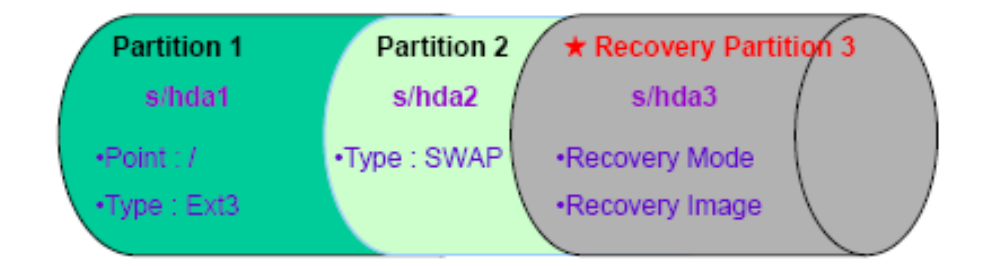

#### **Figure C-29: Partitions for Linux**

Step 3: **Create a recovery partition**. Insert the recovery CD into the optical disk drive. Follow **Step 1** ~ **Step 3** described in **Section [C.2.2](#page-98-1)**. Then type the following commands (marked in red) to create a partition for recovery images. **system32>diskpart DISKPART>list vol**

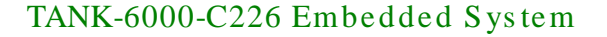

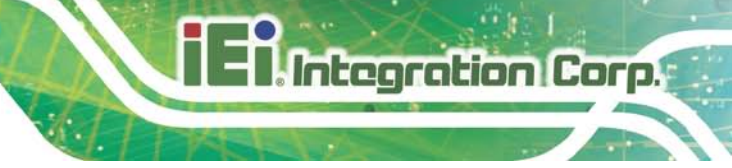

**DISKPART>sel disk 0 DISKPART>create part pri size= \_\_\_ DISKPART>assign letter=N DISKPART>exit system32>format N: /fs:ntfs /q /v:Recovery /y system32>exit**

Step 4: **Build the recovery partition**. Press any key to boot from the recovery CD. It will take a while to launch the recovery tool. Please be patient. When the recovery tool setup menu appears, type <**3**> and press <Enter> (**[Figure](#page-116-0) C-30**). The Symantec Ghost window appears and starts configuring the system to build a recovery partition. After completing the system configuration, press any key to reboot the system. Eject the recovery CD.

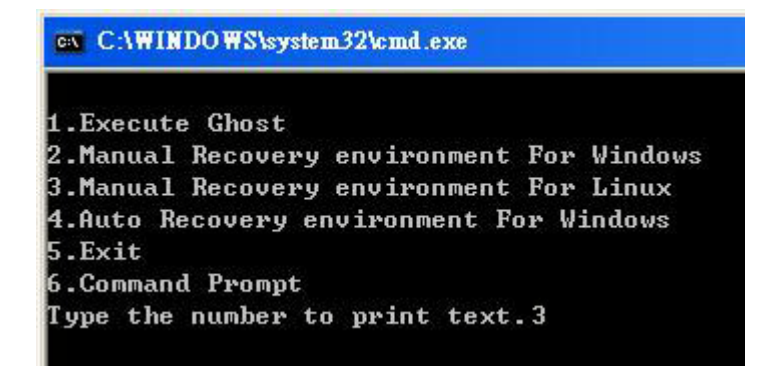

#### <span id="page-116-0"></span>**Figure C-30: Manual Recovery Environment for Linux**

Step 5: **Access the recovery tool main menu by modifying the "menu.lst"**. To first

access the recovery tool main menu, the menu.lst must be modified. In Linux,

enter Administrator (root). When prompt appears, type:

**cd /boot/grub**

**vi menu.lst**

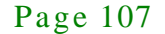

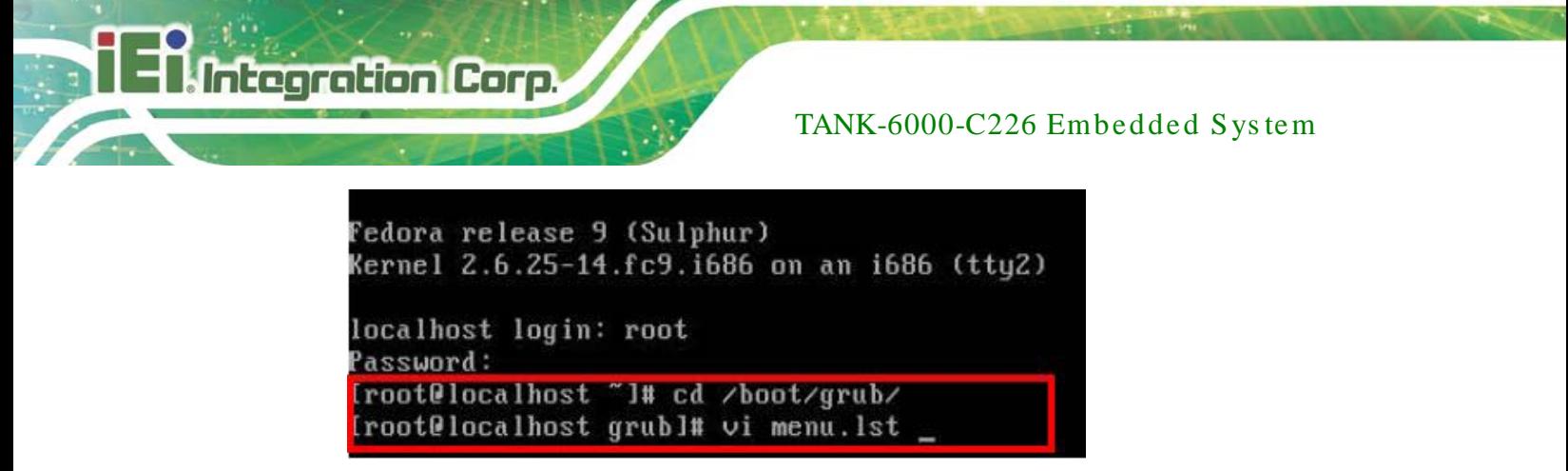

**Figure C-31: Access menu.lst in Linux (Text Mode)**

Step 6: Modify the menu.lst as shown below.

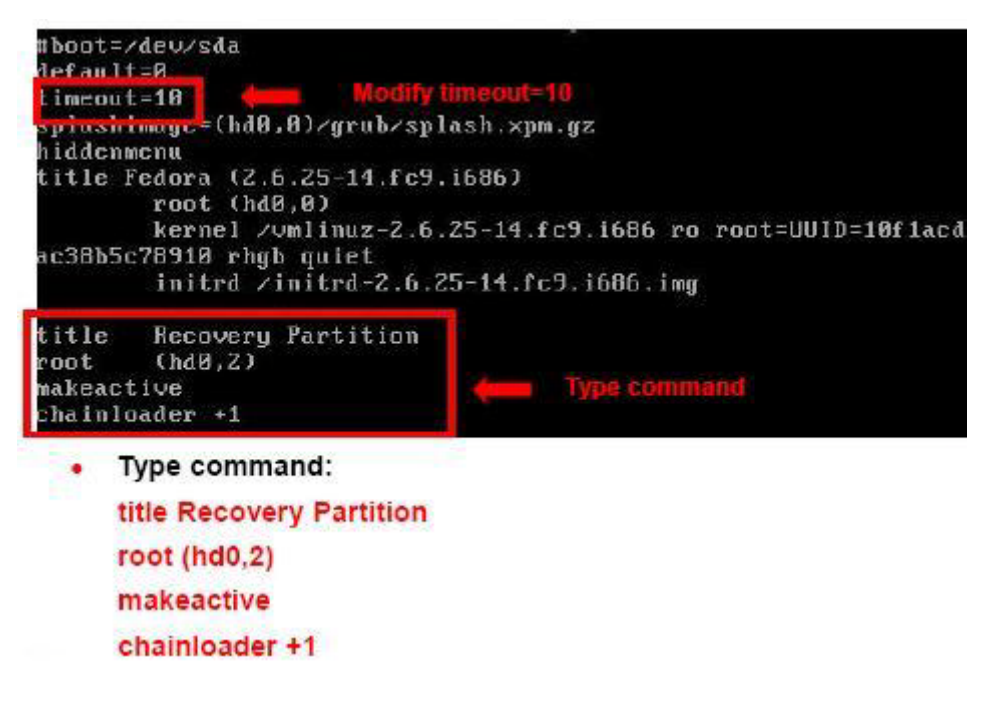

Step 7: The recovery tool menu appears. (**[Figure](#page-117-0) C-32**)

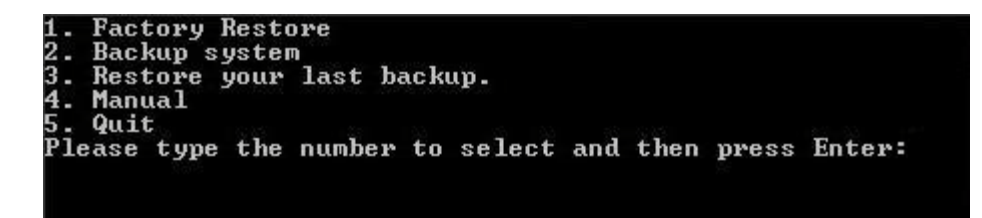

<span id="page-117-0"></span>**Figure C-32: Recovery Tool Menu**

Step 8: **Create a factory default image**. Follow **Step 2** ~ **Step 12** described in **Section**

**[C.2.5](#page-105-0)** to create a factory default image.

# C.5 Recovery Tool Functions

After completing the initial setup procedures as described above, users can access the recovery tool by pressing <**F3**> while booting up the system. However, if the setup procedure in Section [C.3](#page-110-0) has been completed and the auto recovery function is enabled, the system will automatically restore from the factory default image without pressing the F3 key. The recovery tool main menu is shown below.

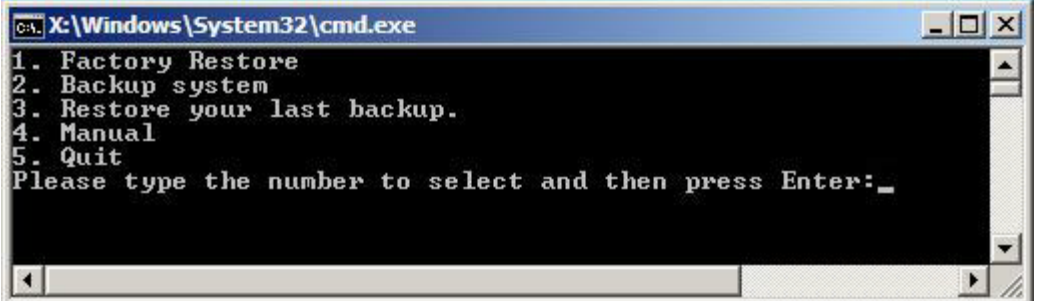

#### **Figure C-33: Recovery Tool Main Menu**

The recovery tool has several functions including:

- 1. **Factory Restore**: Restore the factory default image (iei.GHO) created in Section [C.2.5.](#page-105-0)
- 2. **Backup system**: Create a system backup image (iei\_user.GHO) which will be saved in the hidden partition.
- 3. **Restore your last backup**: Restore the last system backup image
- 4. **Manual**: Enter the Symantec Ghost window to configure manually.
- 5. **Quit**: Exit the recovery tool and restart the system.

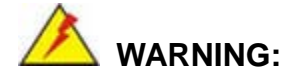

Please do not turn off the system power during the process of system recovery or backup.

Page 109

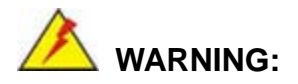

All data in the system will be deleted during the system recovery. Please backup the system files before restoring the system (either Factory Restore or Restore Backup).

#### C.5.1 Factory Res tore

To restore the factory default image, please follow the steps below.

- Step 1: Type <**1**> and press <**Enter**> in the main menu.
- Step 2: The Symantec Ghost window appears and starts to restore the factory default. A factory default image called **iei.GHO** is created in the hidden Recovery partition.

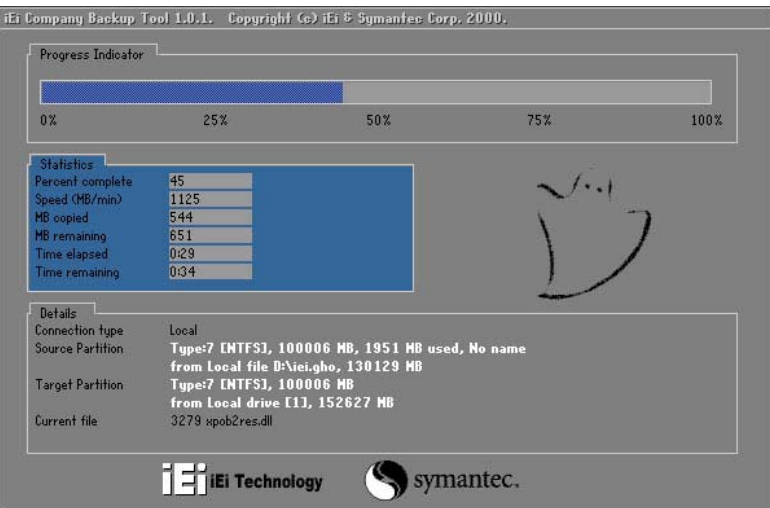

**Figure C-34: Restore Factory Default**

Step 3: The screen shown in **[Figure](#page-120-0) C-35** appears when completed. Press any key to reboot the system.

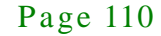

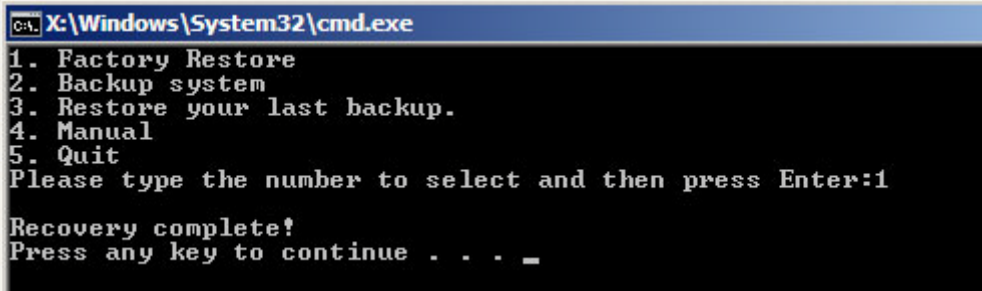

<span id="page-120-0"></span>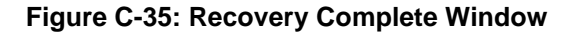

C.5.2 Backup Sys tem

To backup the system, please follow the steps below.

- Step 1: Type <**2**> and press <**Enter**> in the main menu.
- Step 2: The Symantec Ghost window appears and starts to backup the system. A

backup image called **iei\_user.GHO** is created in the hidden Recovery partition.

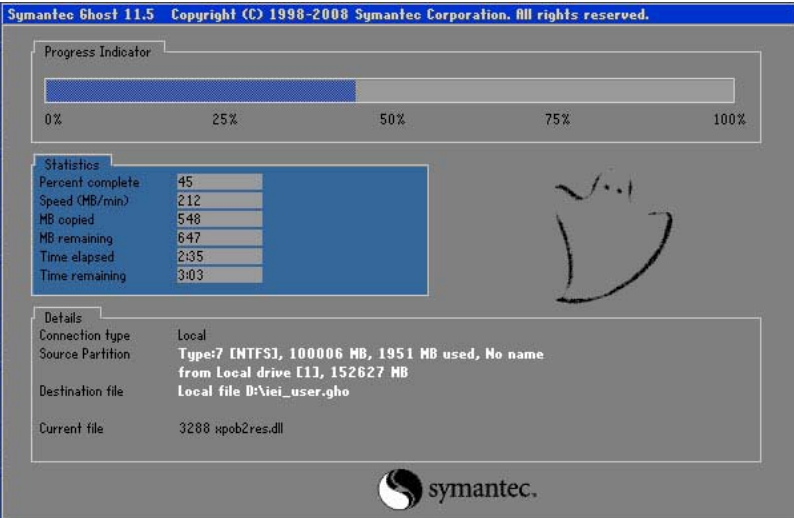

**Figure C-36: Backup System**

Step 3: The screen shown in **[Figure](#page-121-0) C-37** appears when system backup is complete.

Press any key to reboot the system.

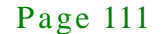

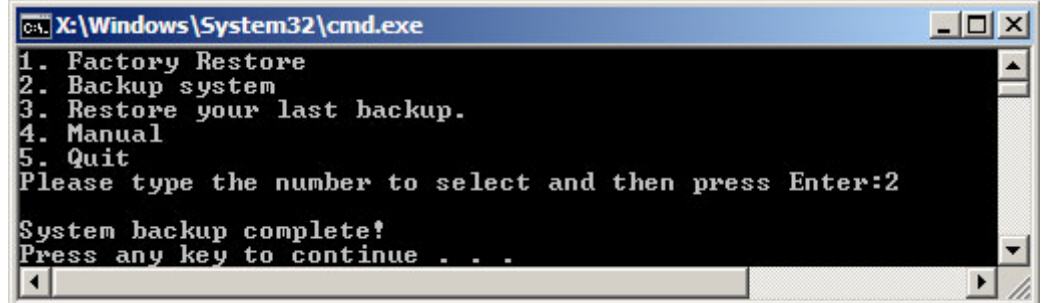

<span id="page-121-0"></span>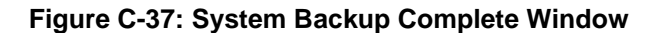

C.5.3 Res tore Your Las t Backup

To restore the last system backup, please follow the steps below.

- Step 1: Type <**3**> and press <**Enter**> in the main menu.
- Step 2: The Symantec Ghost window appears and starts to restore the last backup

image (iei\_user.GHO).

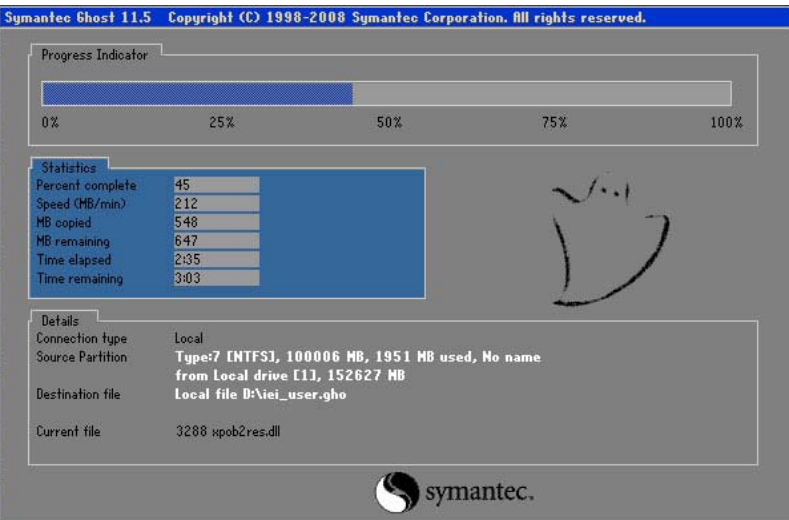

**Figure C-38: Restore Backup**

Step 3: The screen shown in **[Figure](#page-122-0) C-39** appears when backup recovery is complete.

Press any key to reboot the system.

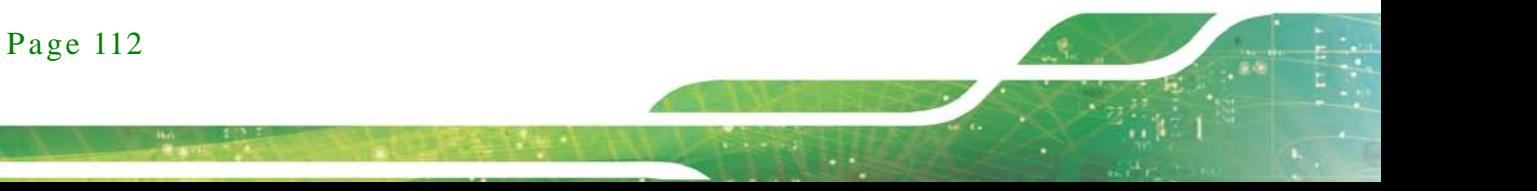

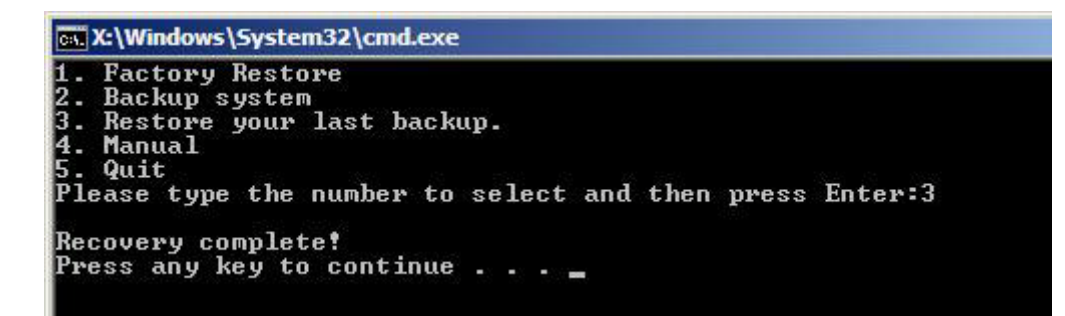

**Figure C-39: Restore System Backup Complete Window**

## <span id="page-122-0"></span>C.5.4 Manual

To restore the last system backup, please follow the steps below.

- Step 1: Type <**4**> and press <**Enter**> in the main menu.
- Step 2: The Symantec Ghost window appears. Use the Ghost program to backup or recover the system manually.

|          | Symantee Chost 11.5 | Copyright (C) 1998-2008 Symantee Corporation. All rights reserved. |
|----------|---------------------|--------------------------------------------------------------------|
|          |                     |                                                                    |
|          |                     |                                                                    |
|          |                     |                                                                    |
|          |                     |                                                                    |
|          |                     |                                                                    |
|          |                     |                                                                    |
|          |                     |                                                                    |
|          |                     |                                                                    |
|          | local               | b.                                                                 |
|          | Peer to peer        | Е                                                                  |
|          | ShostCast           | P.                                                                 |
|          | Options             |                                                                    |
|          | dep                 |                                                                    |
| Symantee | $\overline{3}$ uf   |                                                                    |
|          |                     |                                                                    |
|          |                     | symantec.                                                          |
|          |                     |                                                                    |

**Figure C-40: Symantec Ghost Window**

Step 3: When backup or recovery is completed, press any key to reboot the system.

# C.6 Res tore Sys tems from a Linux Server through LAN

Integration Corp.

The One Key Recovery allows a client system to automatically restore to a factory default image saved in a Linux system (the server) through LAN connectivity after encountering a Blue Screen of Death (BSoD) or a hang for around 10 minutes. To be able to use this function, the client system and the Linux system MUST reside in the same domain.

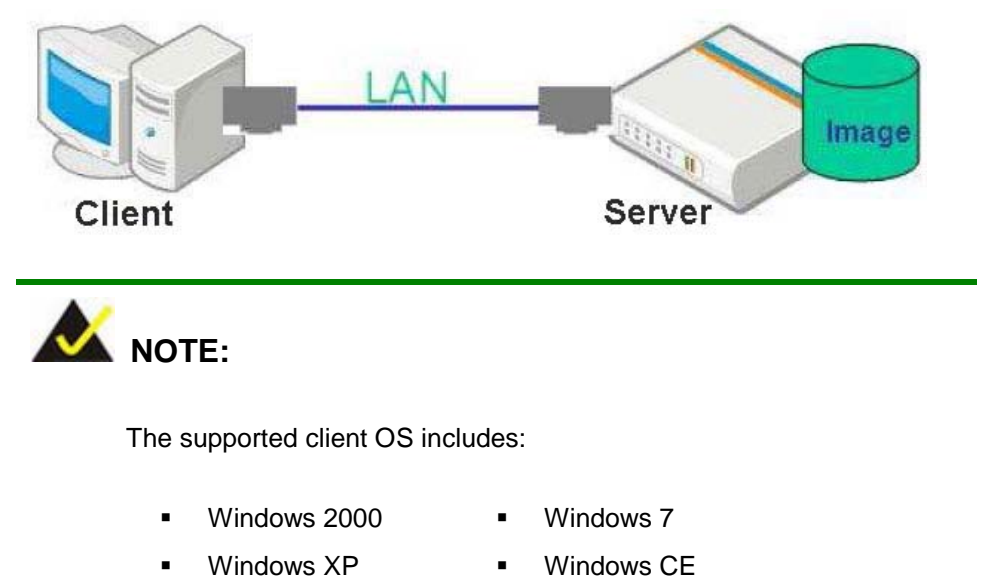

Windows Vista **I** Windows XP Embedded

Prior to restoring client systems from a Linux server, a few setup procedures are required.

- Step 1: Configure DHCP server settings
- Step 2: Configure TFTP settings
- Step 3: Configure One Key Recovery server settings
- Step 4: Start DHCP, TFTP and HTTP
- Step 5: Create a shared directory
- Step 6: Setup a client system for auto recovery

The detailed descriptions are described in the following sections. In this document, two types of Linux OS are used as examples to explain the configuration process – CentOS 5.5 (Kernel 2.6.18) and Debian 5.0.7 (Kernel 2.6.26).

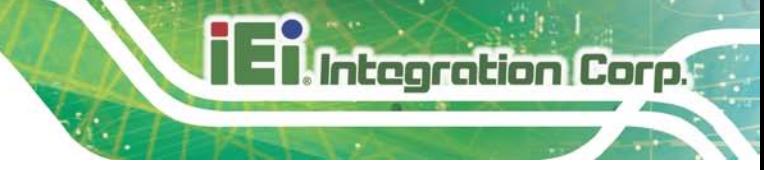

## C.6.1 Configure DHCP Server Settings

Step 1: Install the DHCP

#yum install dhcp (CentOS, commands marked in red)

#apt-get install dhcp3-server (Debian, commands marked in blue)

Step 2: Confirm the operating system default settings: dhcpd.conf.

#### **CentOS**

Use the following command to show the DHCP server sample location:

#vi /etc/dhcpd.conf

The DHCP server sample location is shown as below:

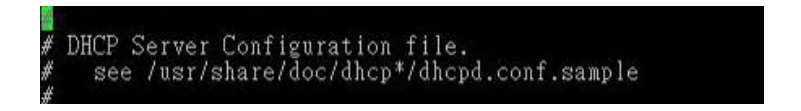

Use the following command to copy the DHCP server sample to etc/dhcpd.conf:

#cp /usr/share/doc/dhcp-3.0.5/dhcpd.conf.sample /etc/dhcpd.conf

#### #vi /etc/dhcpd.conf

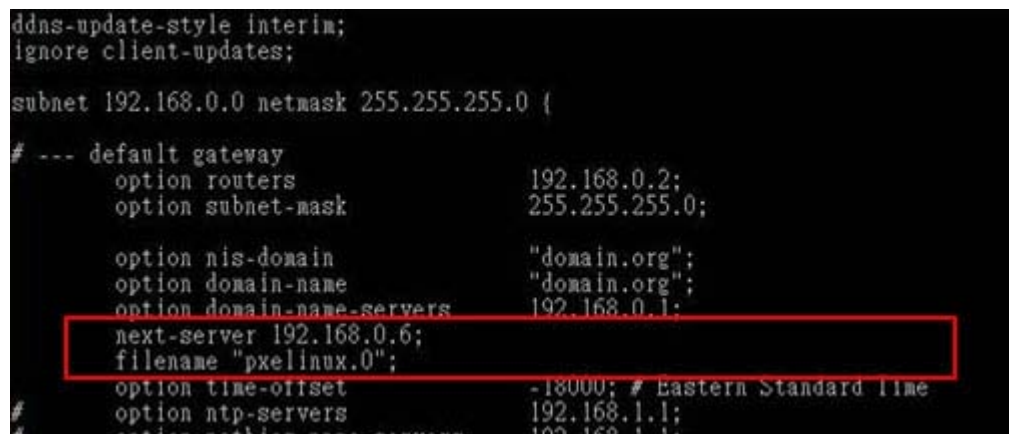

#### **Debian**

#vi /etc/dhcpd.conf

Edit "/etc/dhcpd.conf" for your environment. For example, add

next-server PXE server IP address;

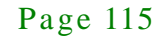

#### filename "pxelinux.0";

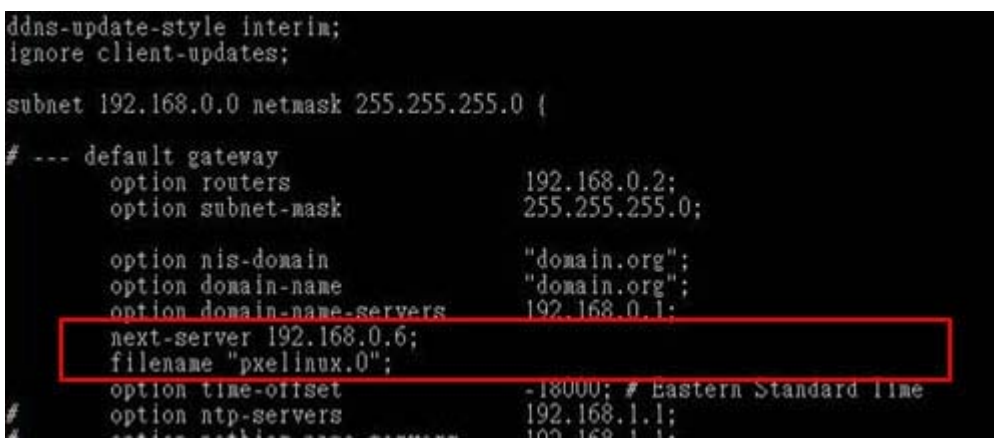

# C.6.2 Configure TFTP Settings

Step 1: Install the tftp, httpd and syslinux.

#yum install tftp-server httpd syslinux (CentOS)

#apt-get install tftpd-hpa xinetd syslinux (Debian)

Step 2: Enable the TFTP server by editing the "/etc/xinetd.d/tftp" file and make it use the remap file. The "-vvv" is optional but it could definitely help on getting more information while running the remap file. For example:

#### **CentOS**

#vi /etc/xinetd.d/tftp

Modify:

disable = no

server\_args = -s /tftpboot –m /tftpboot/tftpd.remap -vvv\_

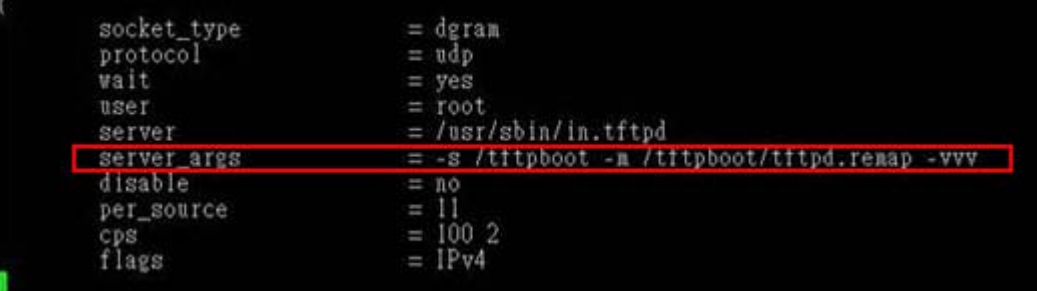

#### **Debian**

Replace the TFTP settings from "inetd" to "xinetd" and annotate the "inetd" by

adding "#".

#### #vi /etc/inetd.conf

Modify: #tftp dgram udp wait root /usr/sbin....... (as shown below)

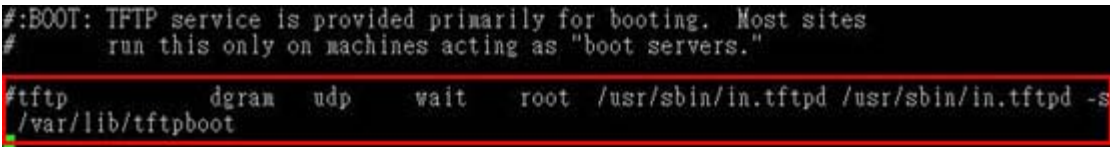

#vi /etc/xinetd.d/tftp

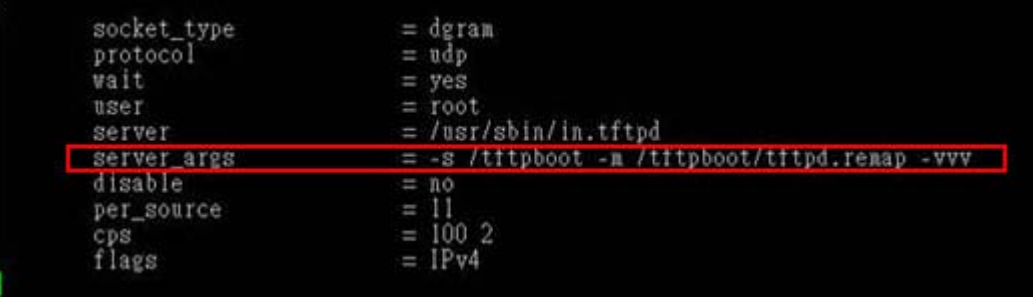

C.6.3 Configure One Key Recovery Server Settings

#### Step 1: Copy the **Utility/RECOVERYR10.TAR.BZ2** package from the One Key

Recovery CD to the system (server side).

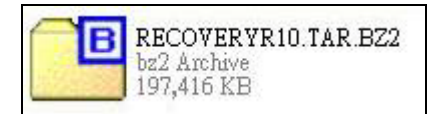

#### Step 2: Extract the recovery package to /.

#cp RecoveryR10.tar.bz2 /

#cd /

#tar –xvjf RecoveryR10.tar.bz2

Step 3: Copy "pxelinux.0" from "syslinux" and install to "/tftboot".

#cp /usr/lib/syslinux/pxelinux.0 /tftpboot/

# C.6.4 Start the DHCP, TFTP and HTTP

Start the DHCP, TFTP and HTTP. For example:

#### **CentOS**

#service xinetd restart

#service httpd restart

#service dhcpd restart

#### **Debian**

#/etc/init.d/xinetd reload

#/etc/init.d/xinetd restart

#/etc/init.d/dhcp3-server restart

## C.6.5 Create Shared Directory

Step 1: Install the samba.

#yum install samba

Step 2: Create a shared directory for the factory default image.

#mkdir /share

#cd /share

#mkdir /image

#cp iei.gho /image

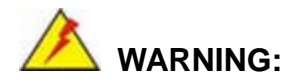

The file name of the factory default image must be **iei.gho**.

Step 3: Confirm the operating system default settings: smb.conf. #vi /etc/samba/smb.conf

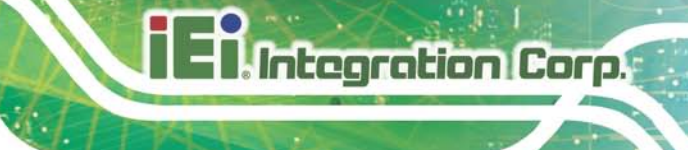

#### Modify:

[image]

comment = One Key Recovery

path = /share/image

browseable = yes

writable  $=$  yes

public = yes

create mask  $= 0644$ 

directory mask  $= 0755$ 

Step 4: Edit "/etc/samba/smb.conf" for your environment. For example:

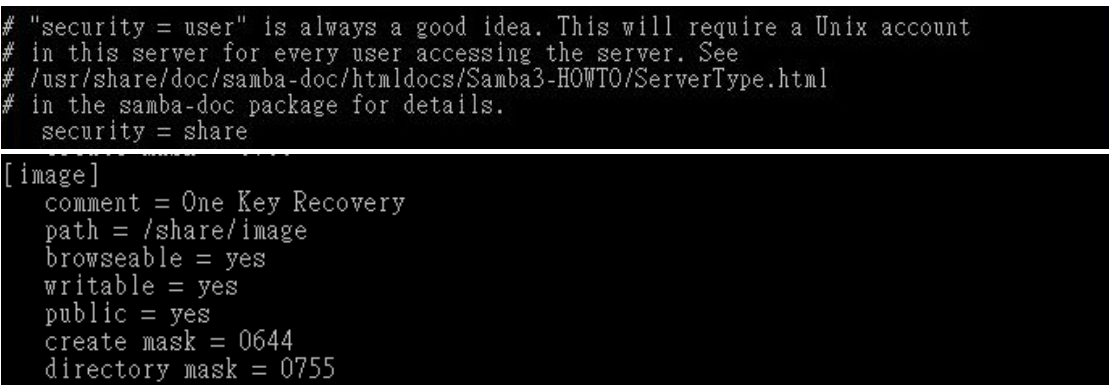

Step 5: Modify the hostname

#vi /etc/hostname

Modify: RecoveryServer

#### RecoveryServer<mark>-</mark>

C.6.6 Setup a Client Sys tem for Auto Recovery

Step 1: Configure the following BIOS options of the client system.

Advanced → iEi Feature → Auto Recovery Function → **Enabled** Advanced → iEi Feature → Recover from PXE → **Enabled** Boot → Launch PXE OpROM → **Enabled**

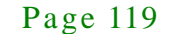

Step 2: Continue to configure the **Boot Option Priorities** BIOS option of the client system:

> Boot Option  $#1 \rightarrow$  remain the default setting to boot from the original OS. Boot Option  $#2 \rightarrow$  select the boot from LAN option.

Step 3: Save changes and exit BIOS menu.

## Exit  $\rightarrow$  Save Changes and Exit

Step 4: Install the auto recovery utility into the system by double clicking the

**Utility/AUTORECOVERY-SETUP.exe** in the One Key Recovery CD. This utility MUST be installed in the system, otherwise, the system will automatically restore from the factory default image every ten (10) minutes.

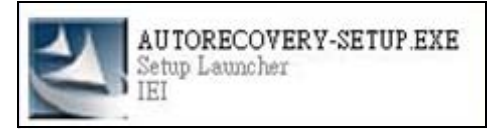

Step 5: Restart the client system from LAN. If the system encounters a Blue Screen of Death (BSoD) or a hang for around 10 minutes, it will automatically restore from the factory default image. The following screens will show when the system starts auto recovering.

Realtek PCIe GBE Family Controller Series v2.35 (06/14/10)

CLIENT MAC ADDR: 00 18 7D 13 E6 89 GUID: 00020003-0004-0005-0006-000700080 DHCP . .  $\angle$ 

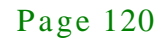

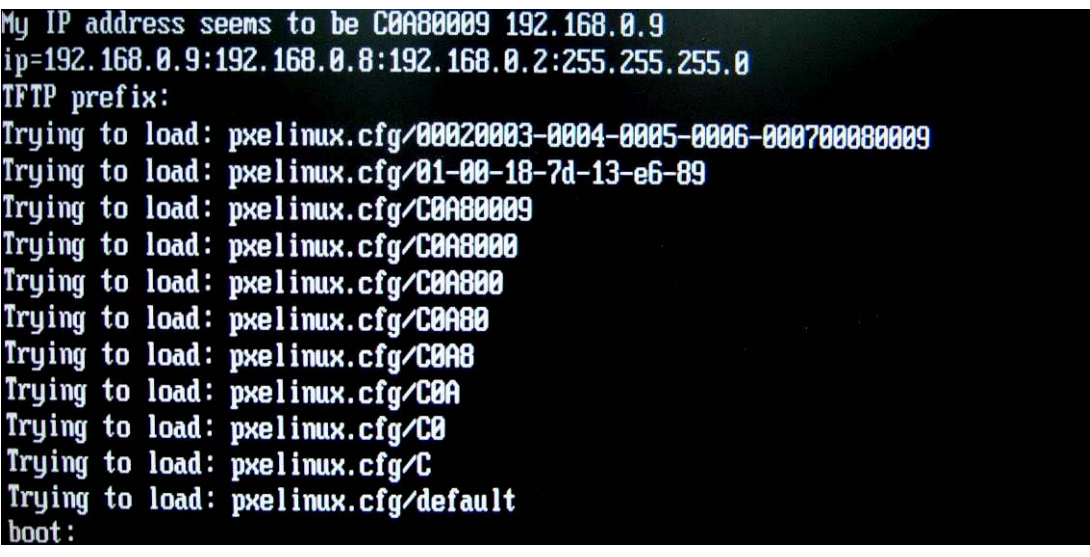

Windows is loading files...

**Integration Corp.** 

IP: 192.168.0.8, File: \Boot\WinPE.wim

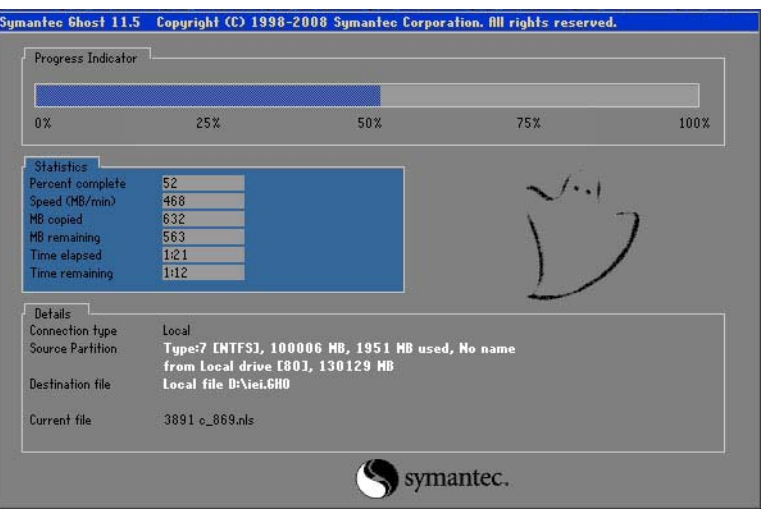

NOTE:

A firewall or a SELinux is not in use in the whole setup process. If there is a firewall or a SELinux protecting the system, modify the configuration information to accommodate them.

# C.7 Other Information

# C.7.1 Us ing AHCI Mode or ALi M5283 / VIA VT6421A Controller

When the system uses AHCI mode or some specific SATA controllers such as ALi M5283 or VIA VT6421A, the SATA RAID/AHCI driver must be installed before using one key recovery. Please follow the steps below to install the SATA RAID/AHCI driver.

- Step 1: Copy the SATA RAID/AHCI driver to a floppy disk and insert the floppy disk into a USB floppy disk drive. The SATA RAID/AHCI driver must be especially designed for the on-board SATA controller.
- Step 2: Connect the USB floppy disk drive to the system.
- Step 3: Insert the One Key Recovery CD into the system and boot the system from the CD.
- Step 4: When launching the recovery tool, press <**F6**>.

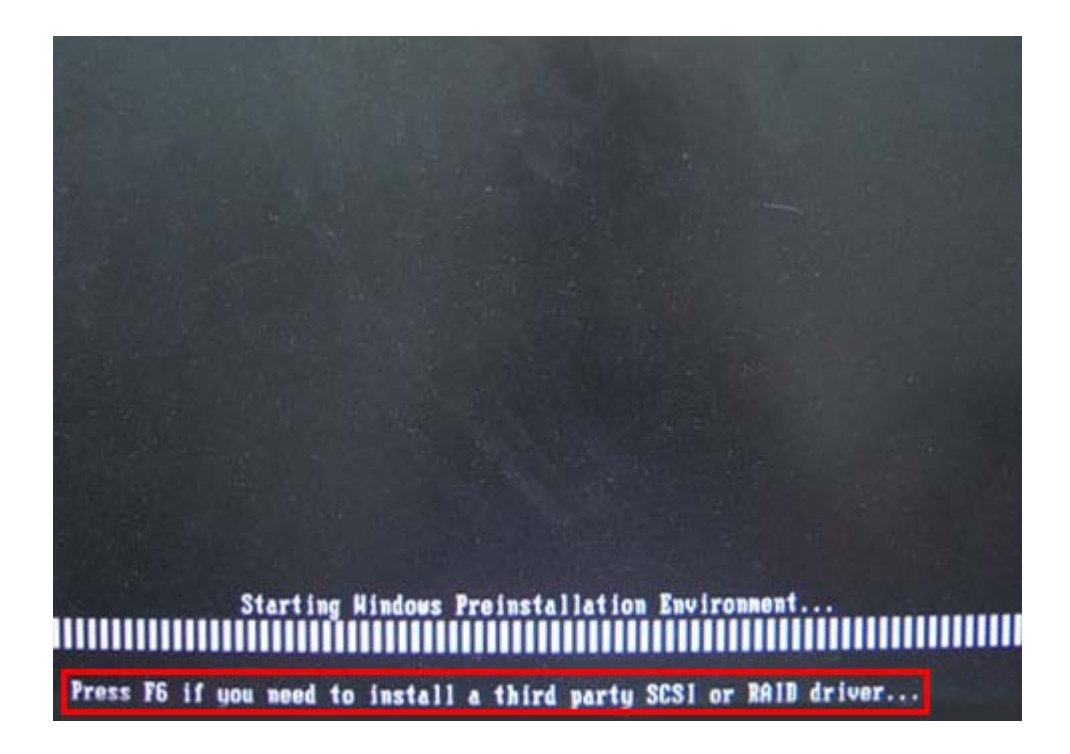

Step 5: When the following window appears, press <**S**> to select "Specify Additional

Device".

Setup could not determine the type of one or more mass storage devices installed in your system, or you have chosen to manually specify an adapter. Currently, Setup will load support for the following mass storage devices(s):

**Integration Corp.** 

 $\langle$ none $\rangle$ 

- \* To specify additional SCSI adapters, CD-ROM drives, or special disk controllers for use with Windows, including those for which you have a device support disk from a mass storage device nanufacturer, press S.
- \* If you do not have any device support disks from a mass storage device nanufacturer, or do not want to specify additional nass storage devices for use with Hindows, press ENTER.

S=Specify Additional Device ENTER=Continue F3=Exit

Step 6: In the following window, select a SATA controller mode used in the system. Then

press <**Enter**>. The user can now start using the SATA HDD.

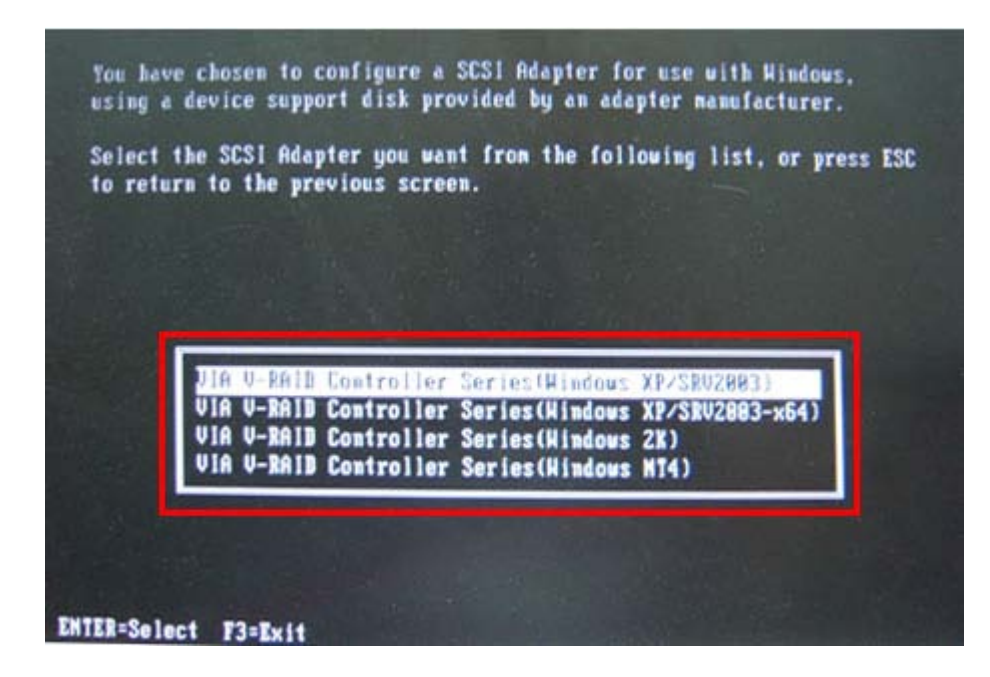

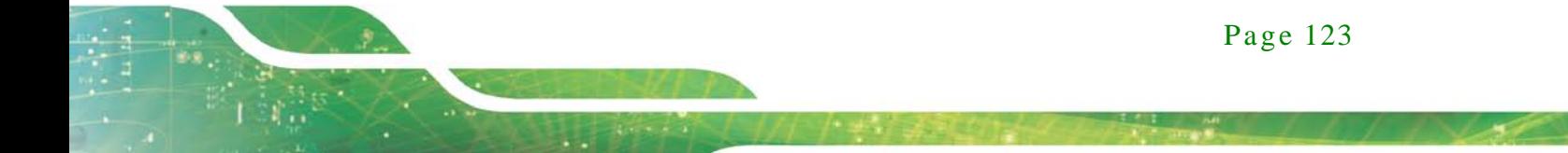

Step 7: After pressing <Enter>, the system will get into the recovery tool setup menu. Continue to follow the setup procedure from **Step 4** in **Section [C.2.2](#page-98-1) Create Partitions** to finish the whole setup process.

# C.7.2 Sys tem Memory Requirement

Integration Corp.

To be able to access the recovery tool by pressing <**F3**> while booting up the system, please make sure to have enough system memory. The minimum memory requirement is listed below.

- **Using Award BIOS**: 128 MB system memory
- **Using AMI BIOS**: 512 MB system memory.

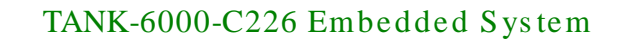

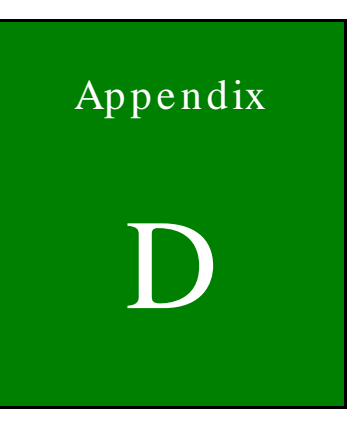

**Integration Corp.** 

# Hazardous Materials Dis clos ure

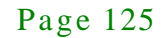

# D.1 Hazardous Materials Dis clos ure Table for IPB Products Certified as RoHS Compliant Under 2002/95/EC Without Mercury

The details provided in this appendix are to ensure that the product is compliant with the Peoples Republic of China (China) RoHS standards. The table below acknowledges the presences of small quantities of certain materials in the product, and is applicable to China RoHS only.

A label will be placed on each product to indicate the estimated "Environmentally Friendly Use Period" (EFUP). This is an estimate of the number of years that these substances would "not leak out or undergo abrupt change." This product may contain replaceable sub-assemblies/components which have a shorter EFUP such as batteries and lamps. These components will be separately marked.

Please refer to the table on the next page.

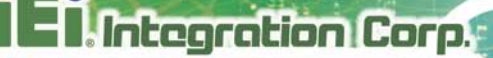

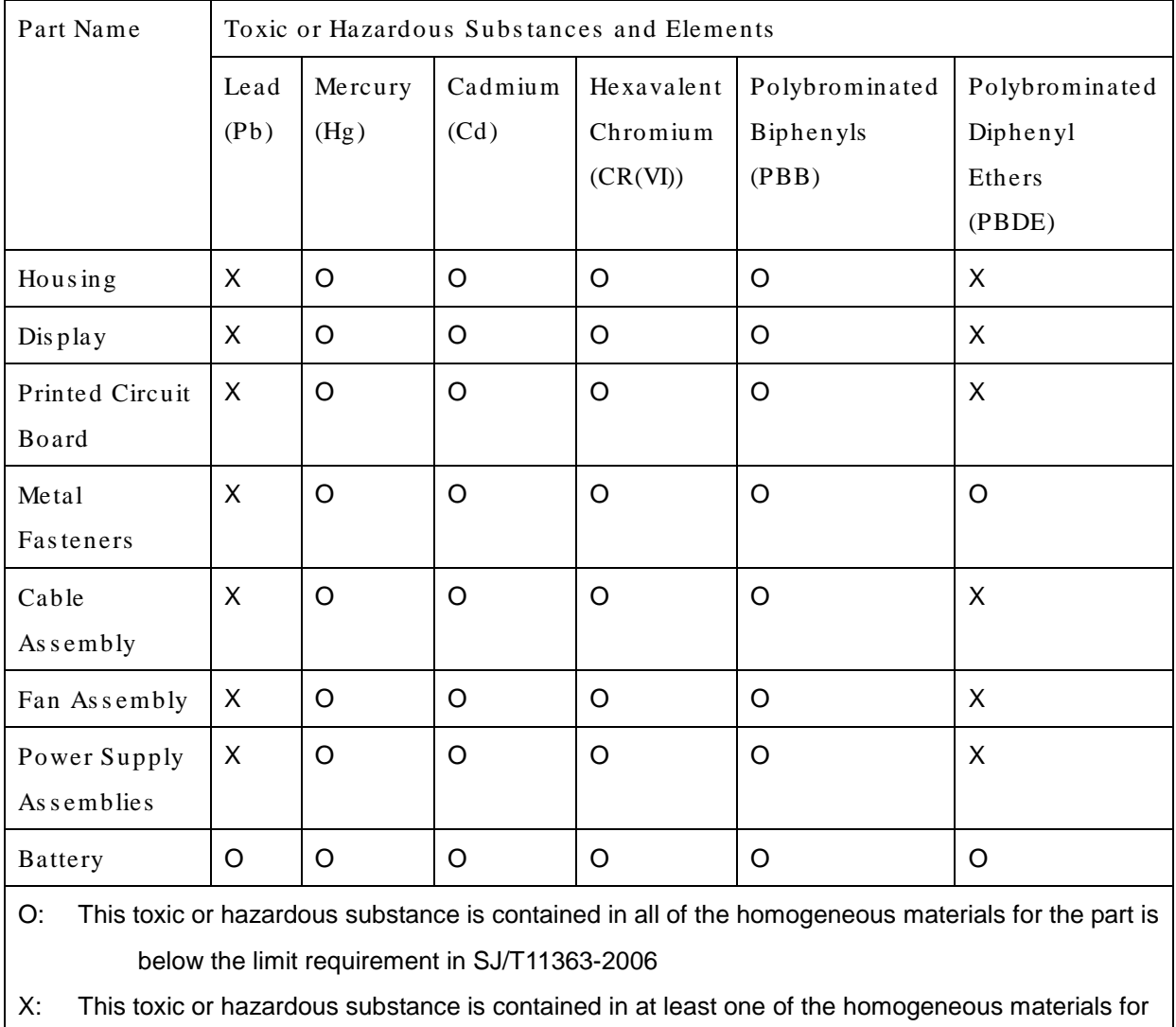

this part is above the limit requirement in SJ/T11363-2006

此附件旨在确保本产品符合中国 RoHS 标准。以下表格标示此产品中某有毒物质的含量符 合中国 RoHS 标准规定的限量要求。

本产品上会附有"环境友好使用期限"的标签,此期限是估算这些物质"不会有泄漏或突变"的 年限。本产品可能包含有较短的环境友好使用期限的可替换元件,像是电池或灯管,这些元 件将会单独标示出来。

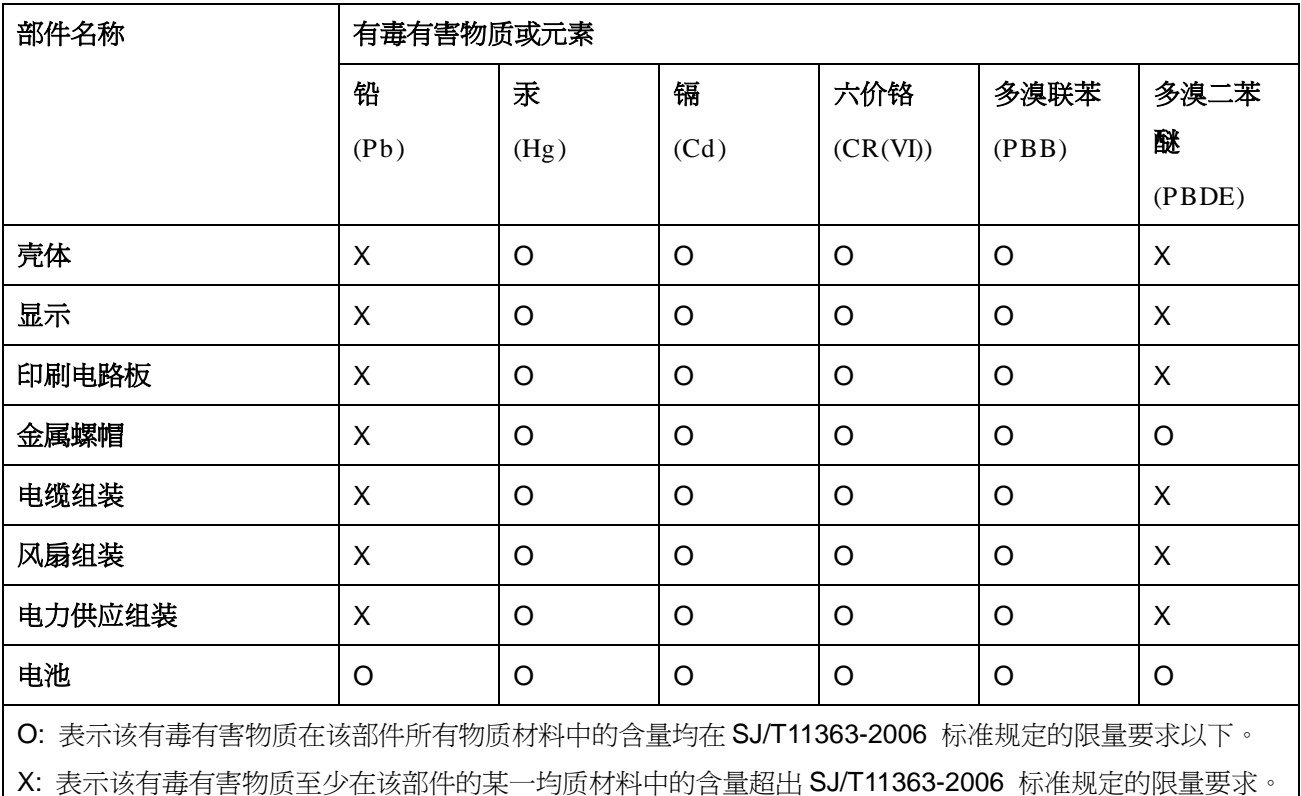